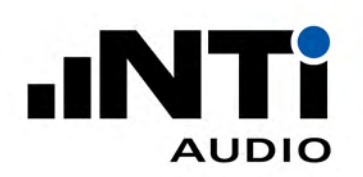

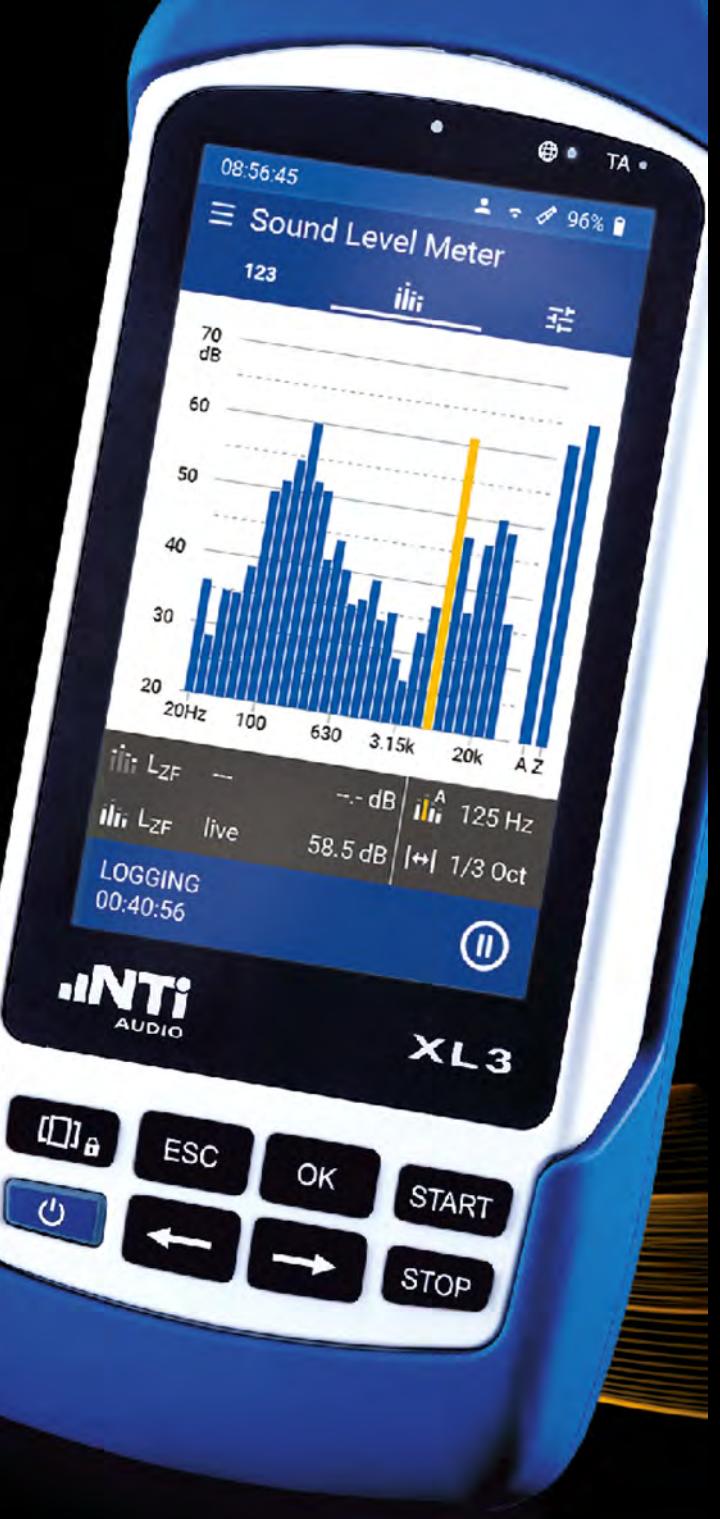

# XL3 Bedienungsanleitung

Version: V 1.10 2023-03-20

Firmware: V 1.12.0

#### Inhaltsverzeichnis

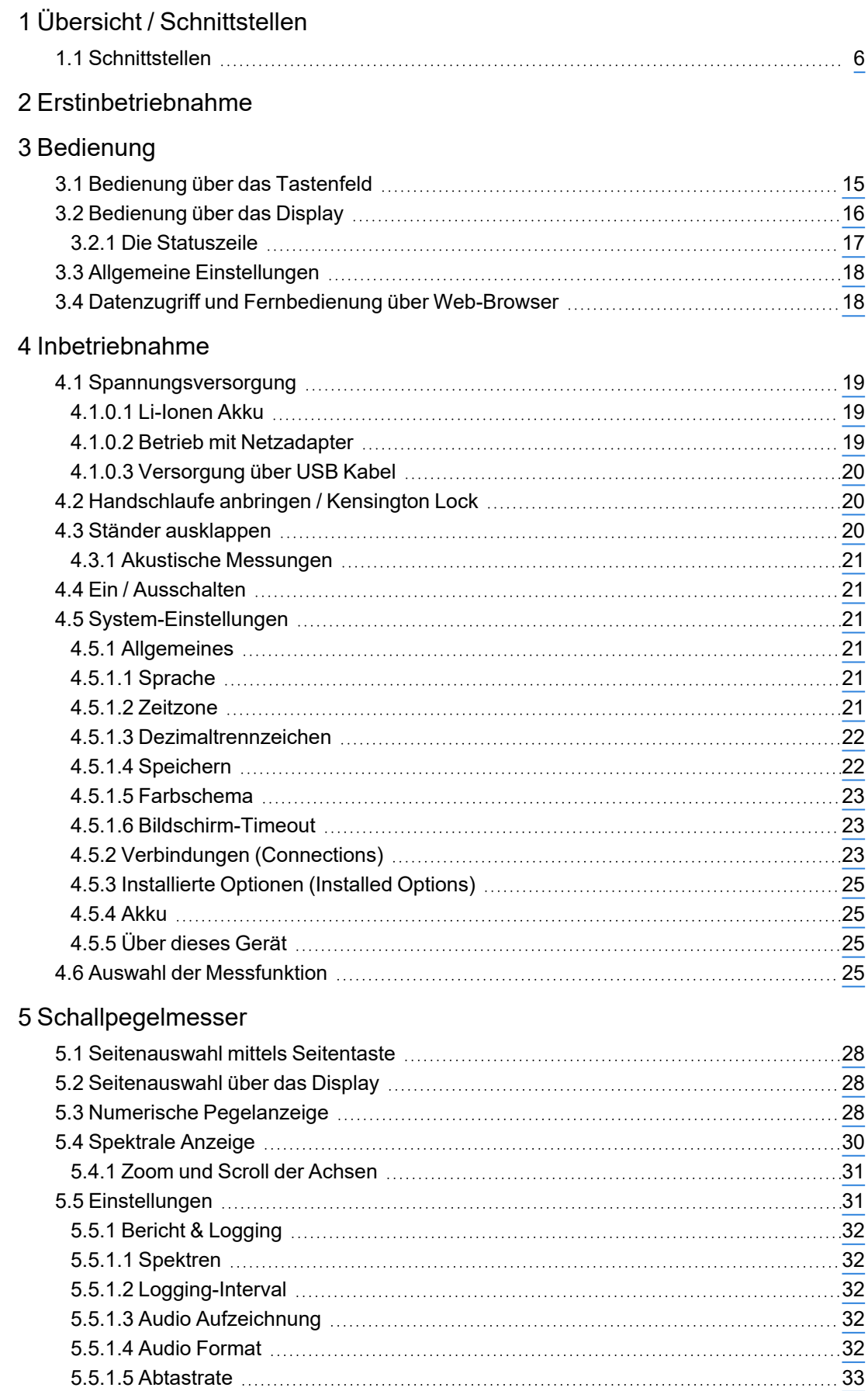

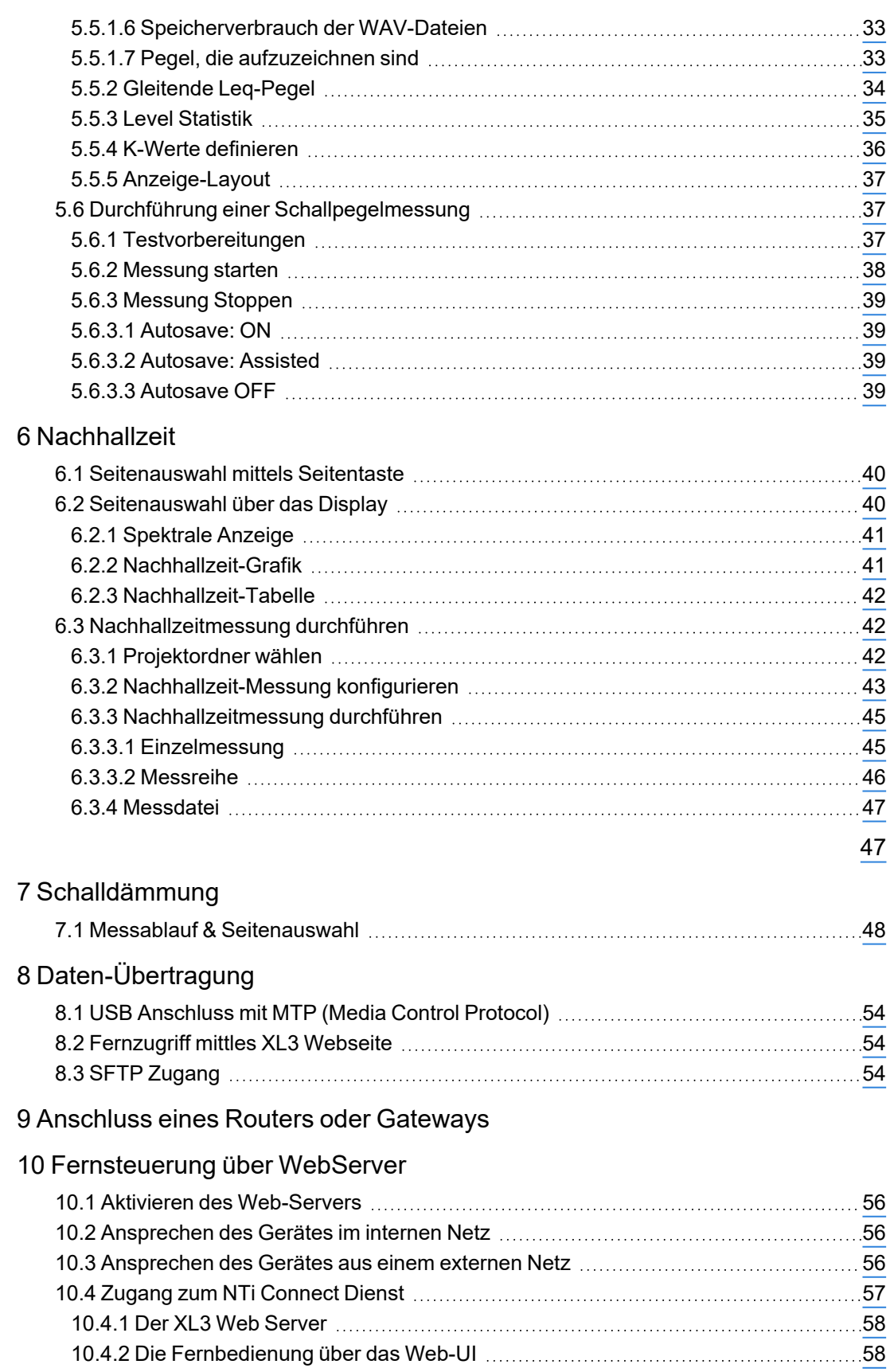

# [11 Optionen und Zubehör](#page-59-0)

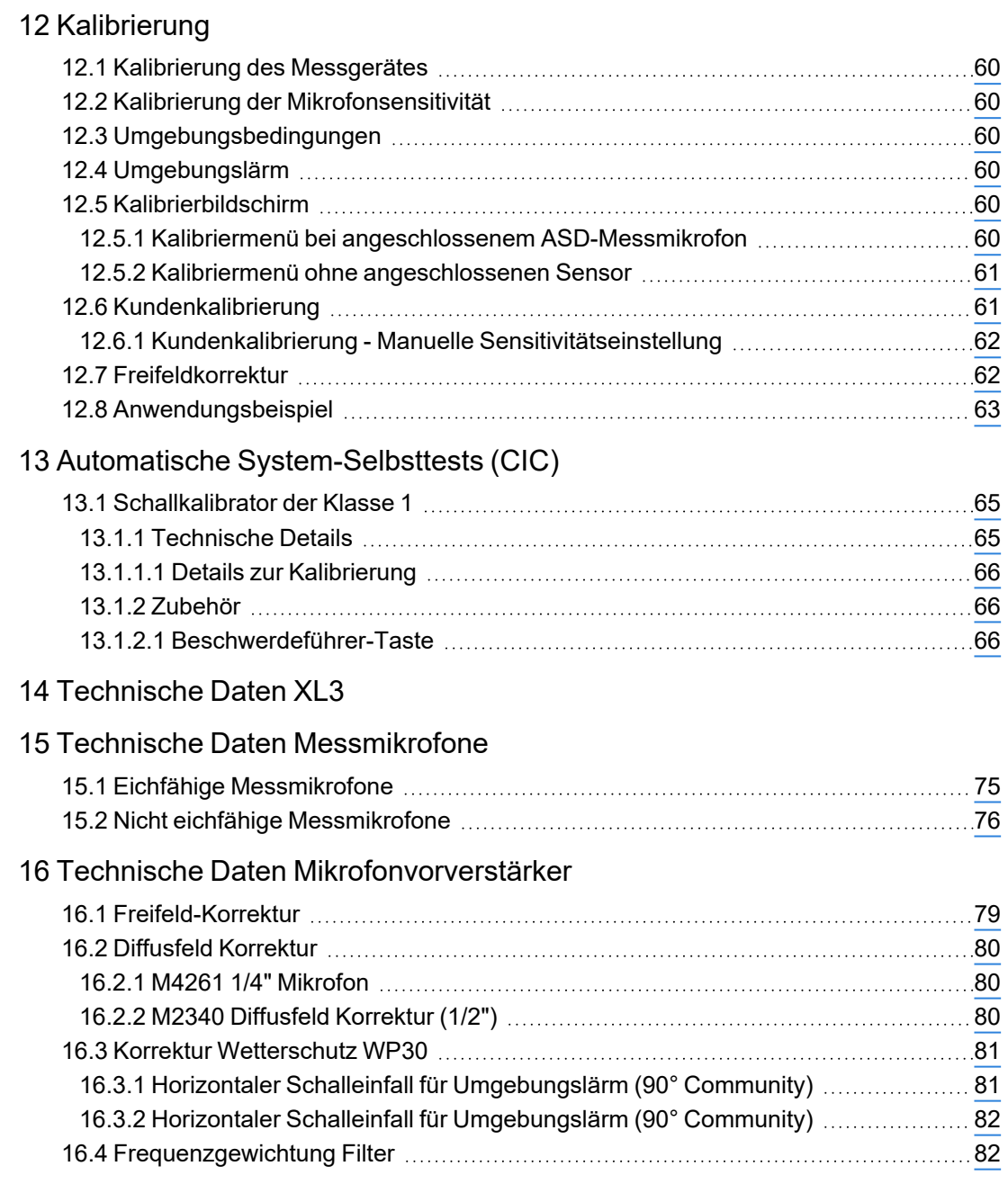

[17 Sicherheitshinweise](#page-84-0)

# <span id="page-6-0"></span>**1 Übersicht / Schnittstellen**

Vielen Dank für den Kauf des XL3 Akustik-Analysator. Der XL3 ist ein eichfähiger Schallpegelmesser und leistungsfähiger Akustik-Analysator mit Netzwerkanbindung. Er basiert auf den neuesten Prozessor-, Wandler- und Display-Technologien und stellt so eine einfache und komfortable Bedienung sicher.

Das breite Funktionsspektrum wurde für die folgenden Anwendungen optimiert:

- Schallpegelmessung & autarke Lärmüberwachung
	- Umgebungslärm
	- Arbeitslärm
	- Fahrzeuglärm
	- Noise Curves
- Raum- und Bauakustik
	- Nachhallzeit
	- Luftschall-Dämmung
	- Trittschall-Dämmung
	- Fassaden-Dämmung

# <span id="page-6-1"></span>**1.1 Schnittstellen**

Dies hier sind die Schnittstellen und Bedienelemente des XL3:

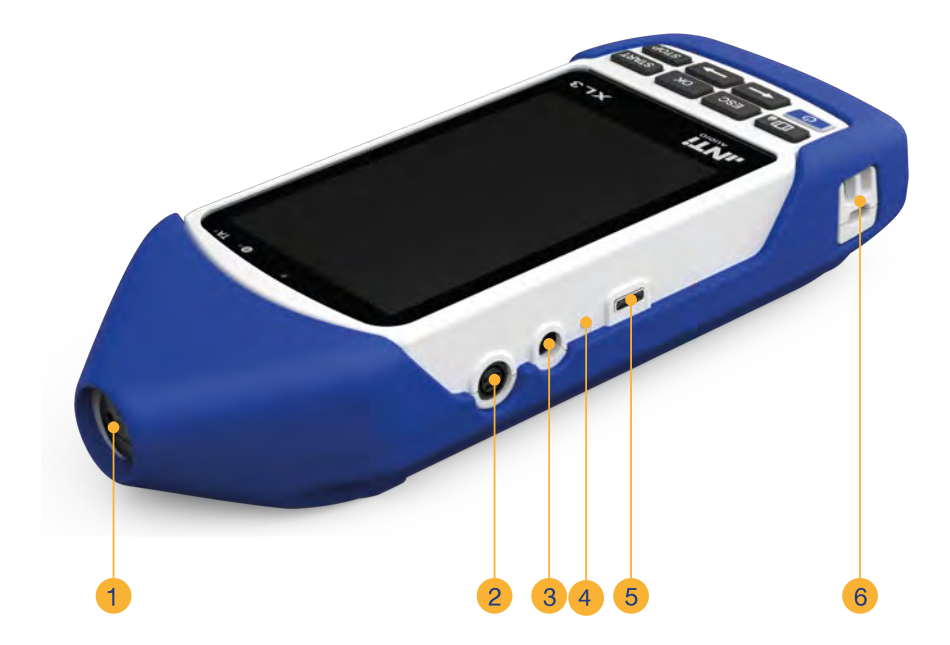

#### 1 Übersicht / Schnittstellen

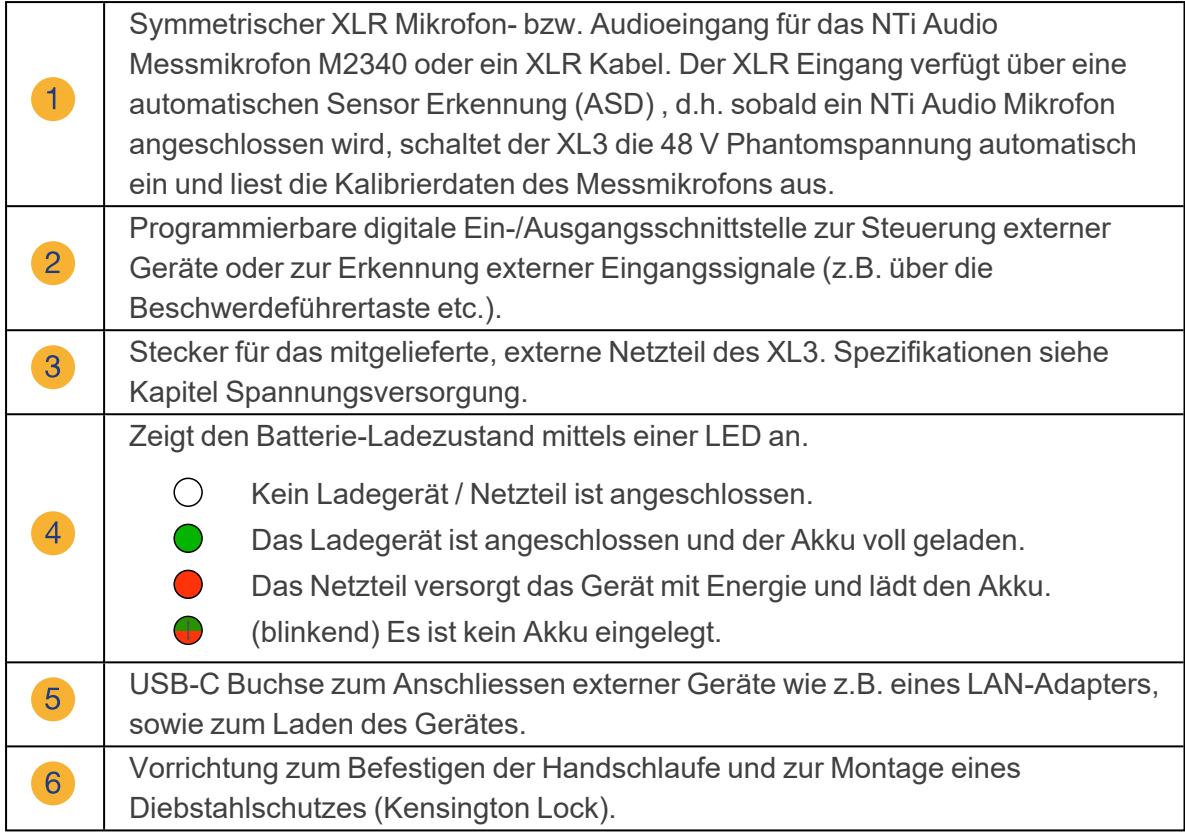

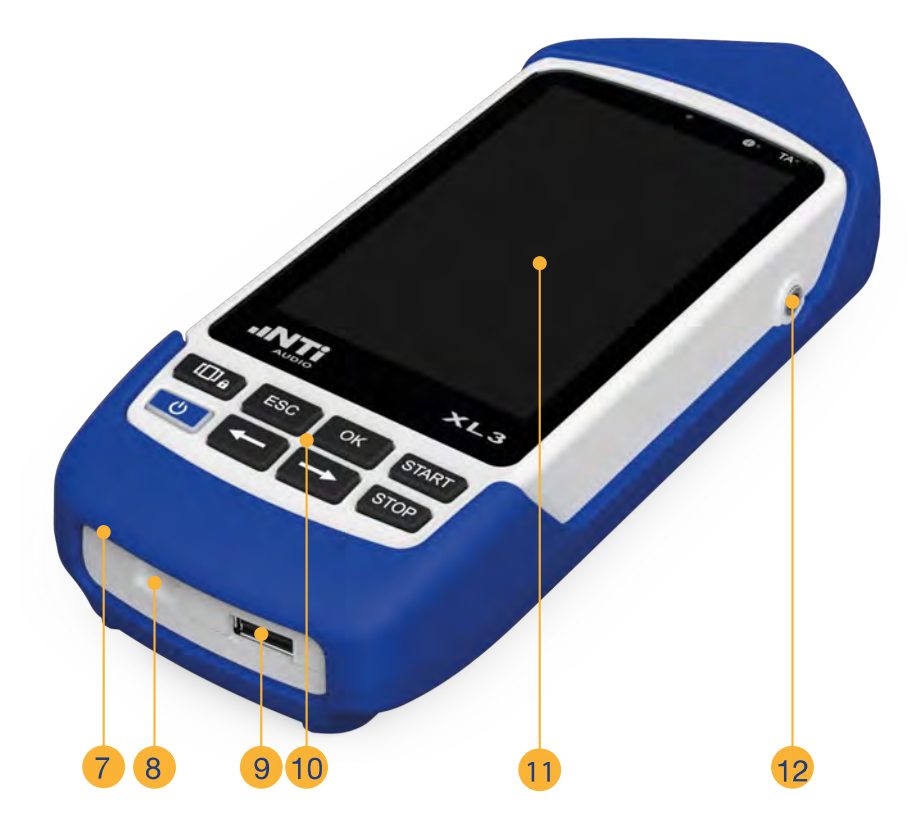

Internes Einsprache-Mikrofon zur Aufnahme von Kommentaren.

 $\overline{7}$ 

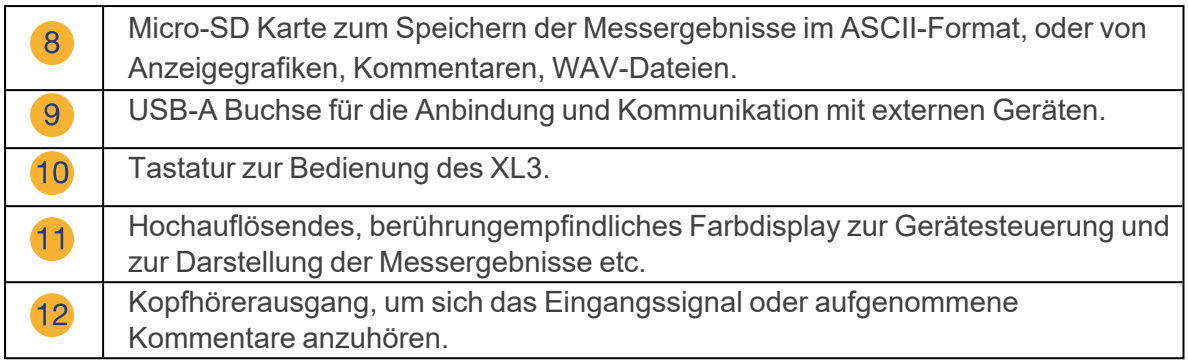

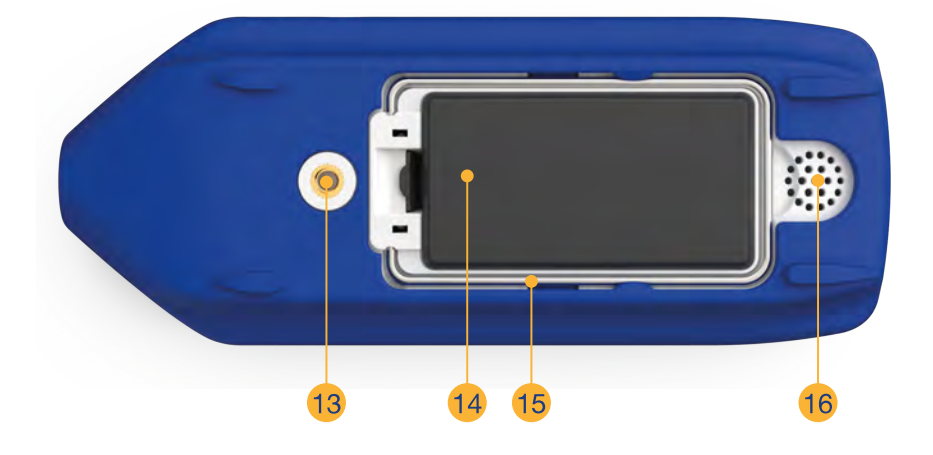

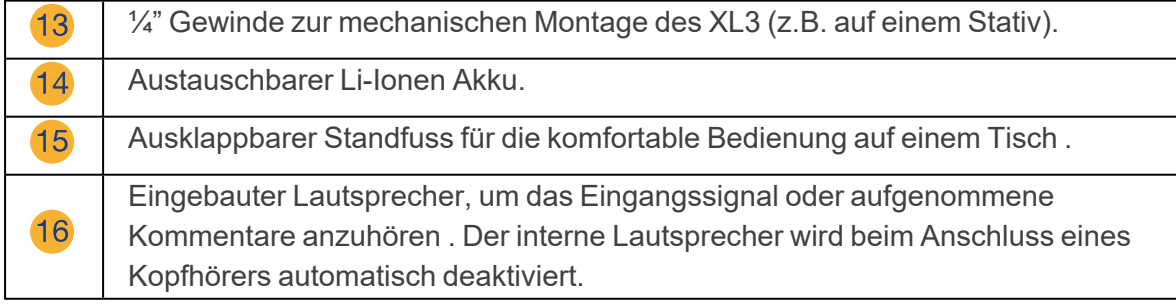

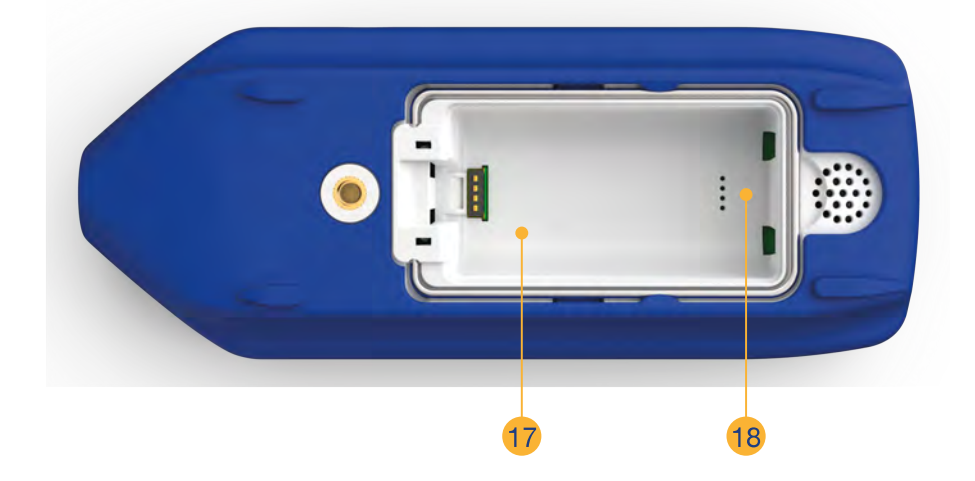

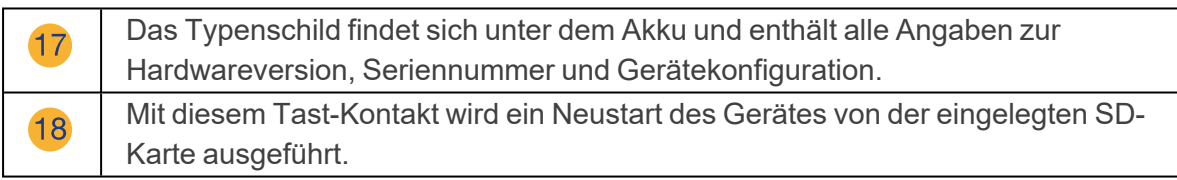

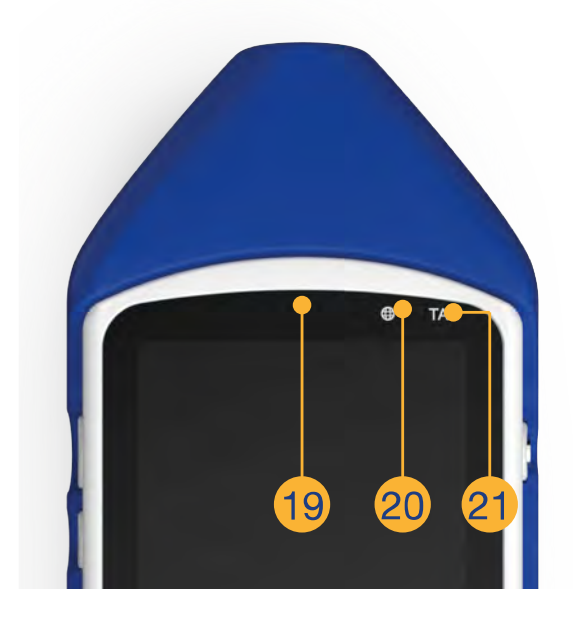

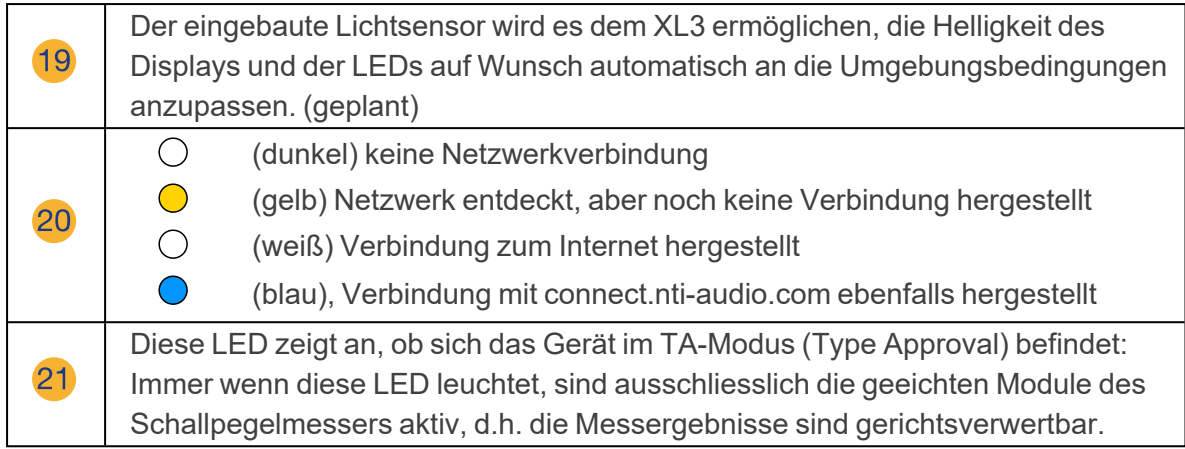

# <span id="page-11-0"></span>**2 Erstinbetriebnahme**

Der XL3 führt Sie automatisch durch die Erstinbetriebnahme

- a. wenn Sie das Gerät zum ersten Mal einschalten,
- b. nach dem Zurücksetzen auf die Werkseinstellungen (XL3 ausschalten, dann Esc) +

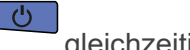

۲

gleichzeitig drücken).

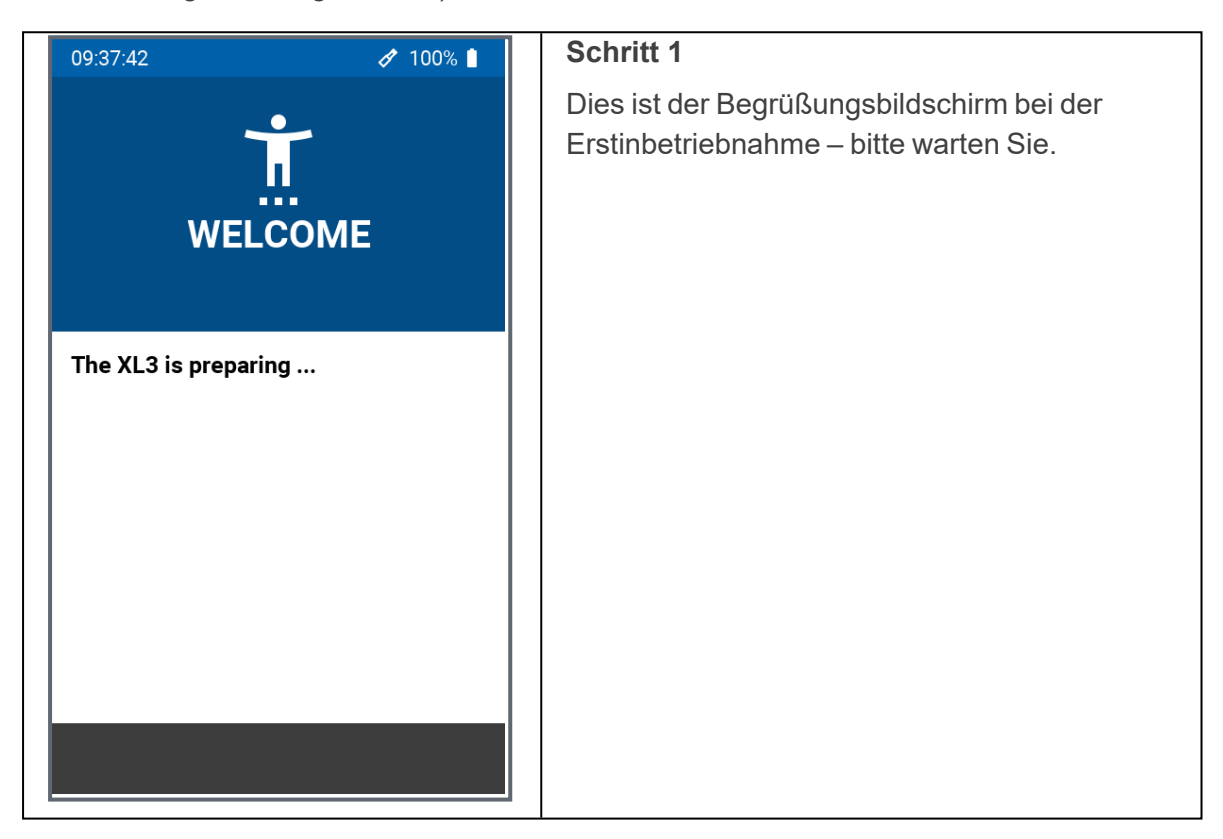

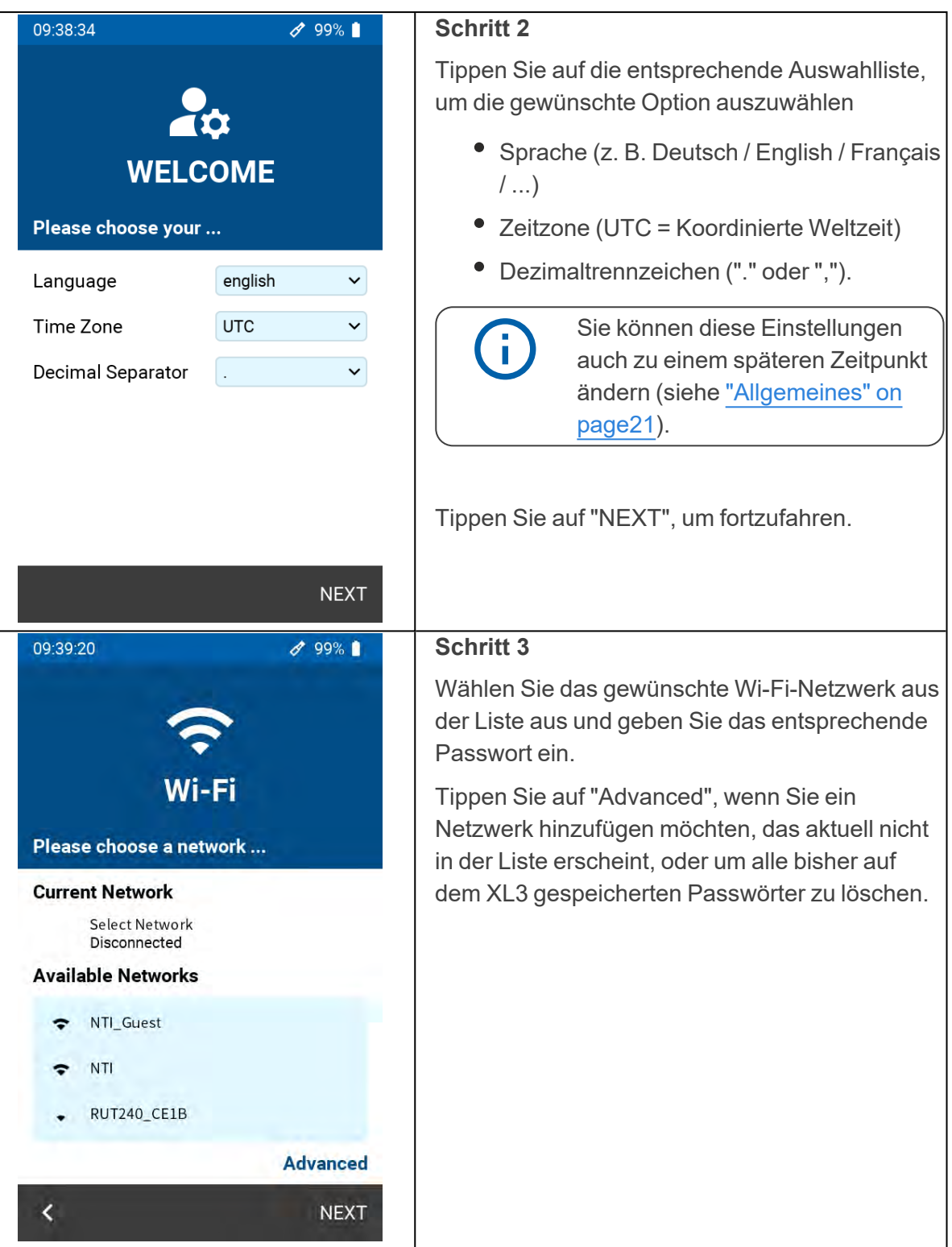

#### 2 Erstinbetriebnahme

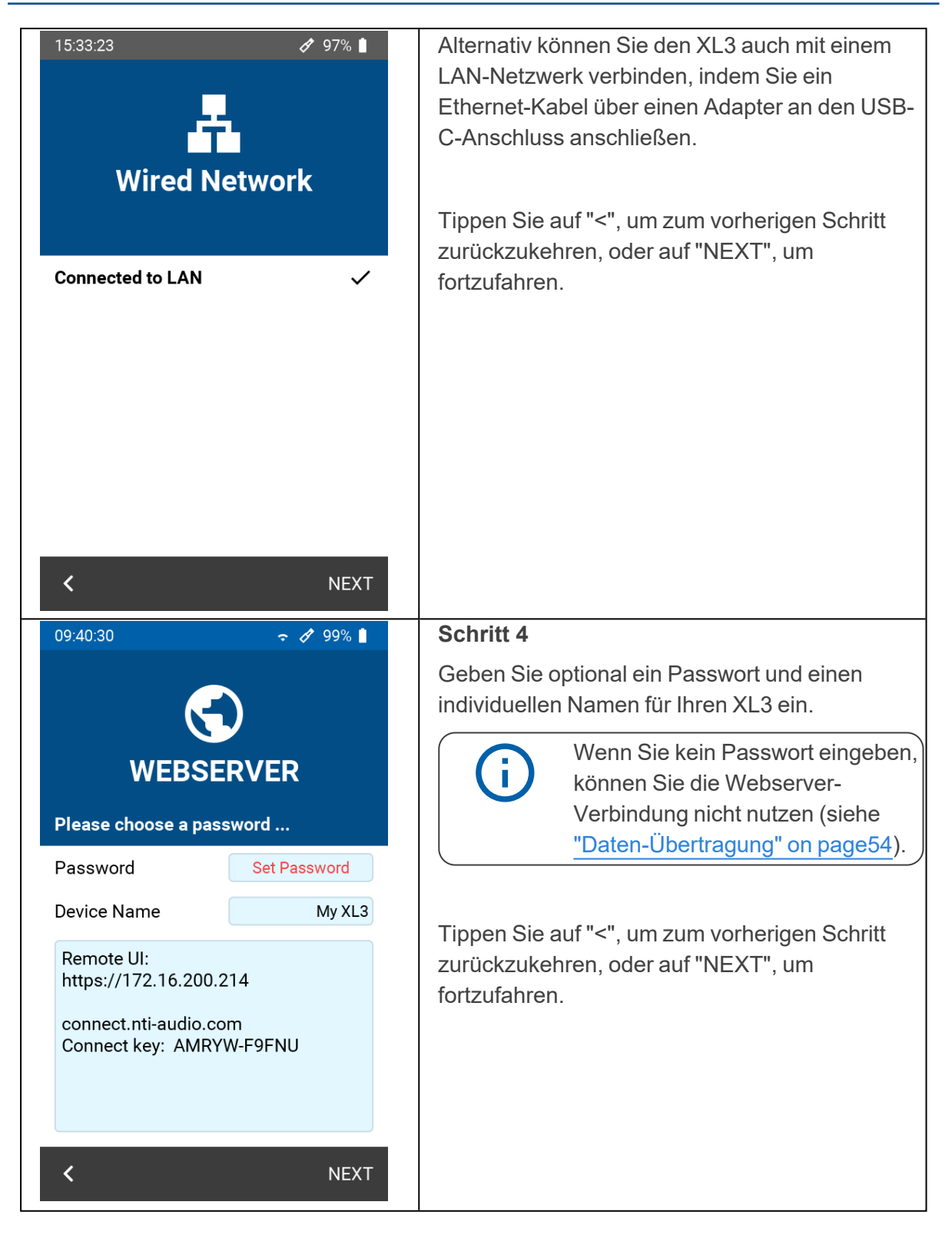

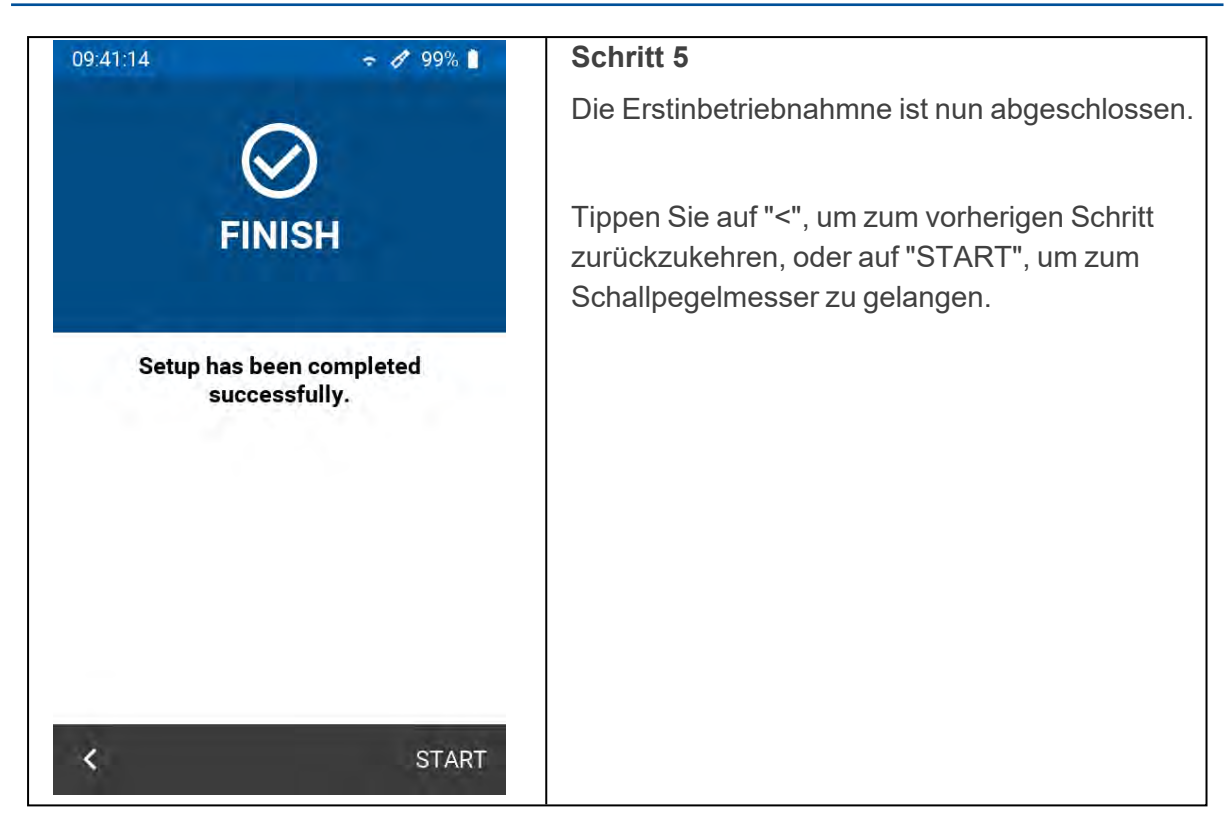

# <span id="page-15-0"></span>**3 Bedienung**

Der XL3 bietet neueste Technologien mit einem grossen Farb-Touchscreen und einem zusätzlichen Tastenfeld für eine sichere und intuitive Bedienung. Zusätzlich können Sie den XL3 auch zur Gänze über einen Webbrowser fernsteuern.

# <span id="page-15-1"></span>**3.1 Bedienung über das Tastenfeld**

Mit den Tasten steuern Sie die elementaren Funktionen des Messgeräts, wie das Starten und Stoppen von Messungen, die Umschaltung zwischen den verschiedenen Anzeigen und Seiten oder das Navigieren des Cursors in der Spektralanzeige.

**Tastenfeld des XL3**

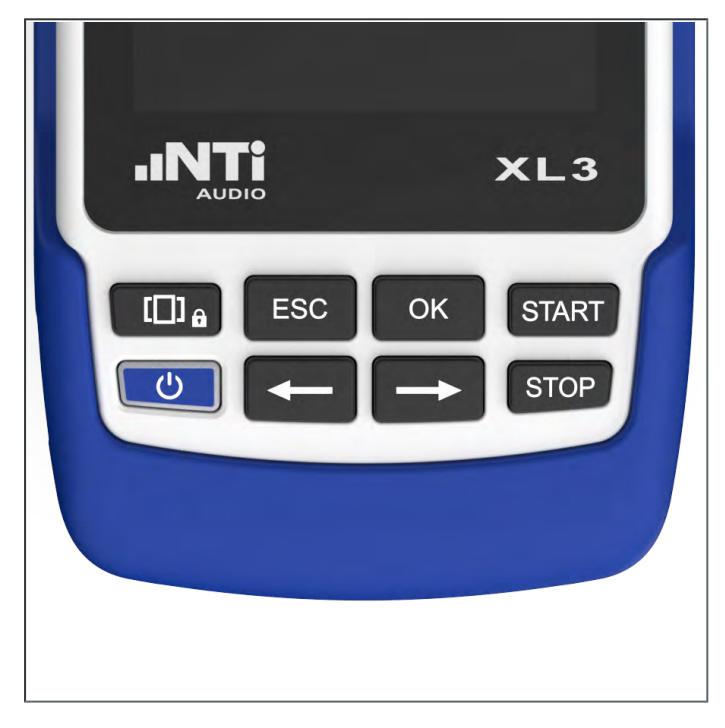

#### Die Gerätetasten

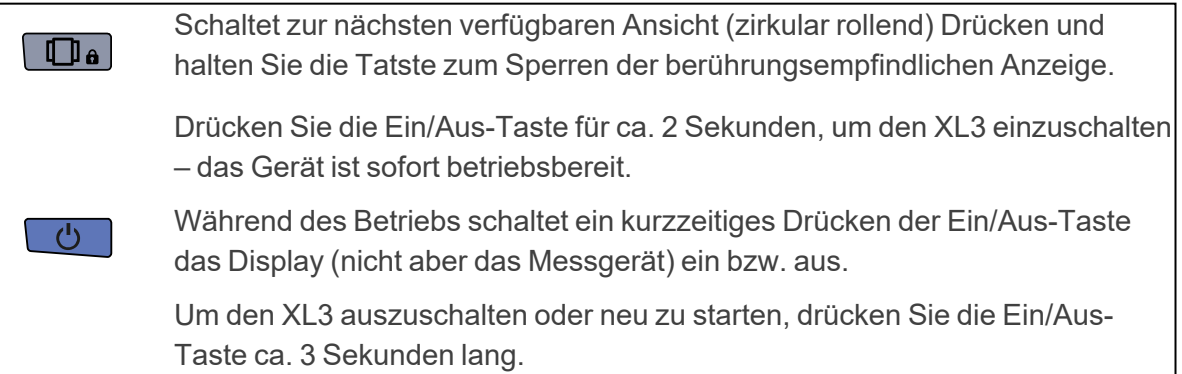

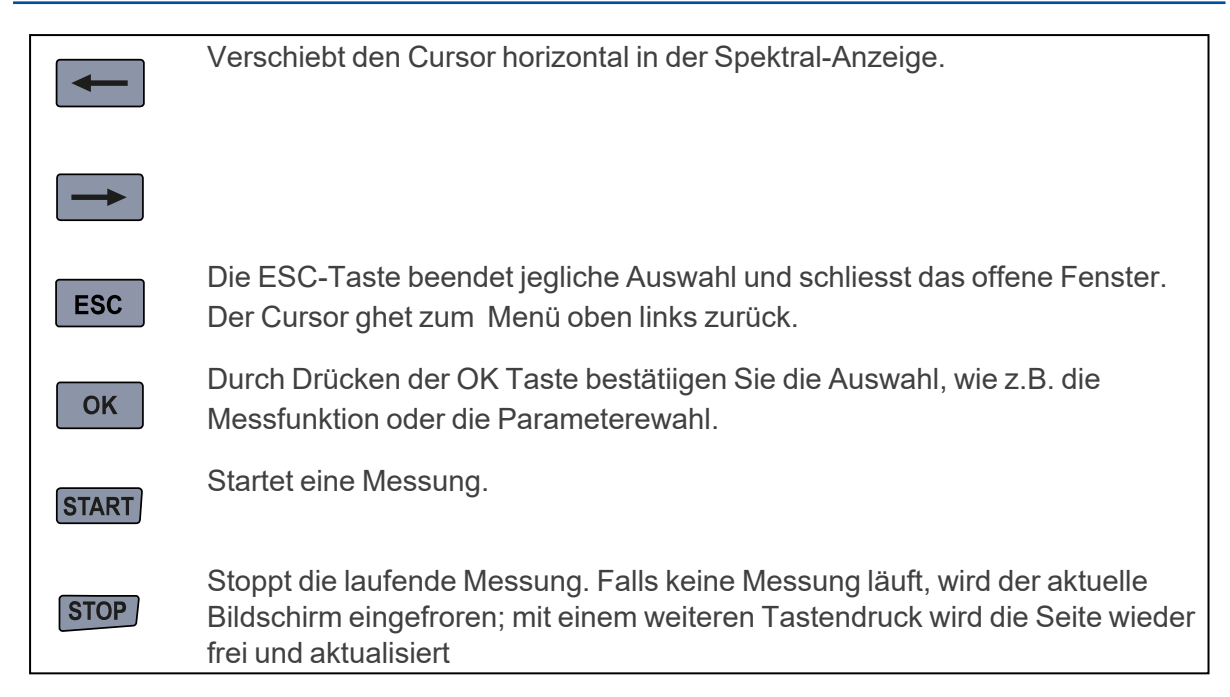

# <span id="page-16-0"></span>**3.2 Bedienung über das Display**

Der XL3 zeigt laufend die Momentanpegel an. (d.h. auch wenn keine Messung gestartet ist). Alle gemittelten Werte (z.B. LAeq) beziehen sich entweder auf die aktuelle Messperiode oder – wenn gerade keine Messung läuft – auf die vorhergehende Messperiode. Falls weder laufende noch vorangehende Daten vorliegen, erscheinen vier waagerechte Striche.

Numerische Messwerte werden - unabhängig von der Messdauer bzw. dem gewählten Logging-Intervall – alle 500 ms aktualisiert. Die maximale Zeitspanne zwischen einer Mittelung und der Anzeige beträgt daher 500 ms. Grafiken und Spektren werden alle 50 ms aktualisiert.

Sie können den XL3 einfach und geräuschlos über den Touchscreen bedienen. Zusätzlich zu einfachen Eingaben unterstützt der Touchscreen auch Wisch-Gesten zum Wechseln der angezeigten Seite und Zoom-Gesten zur Anpassung der Achsen in der Spektral-Anzeige.

Durch langes Drücken der Taste "Seitenauswahl" sperren Sie den Touchscreen (oder entsperren ihn), um eine unbeabsichtigte Bedienung zu vermeiden.

Das Display des XL3 ist in die folgenden Funktions-Segmente unterteilt:

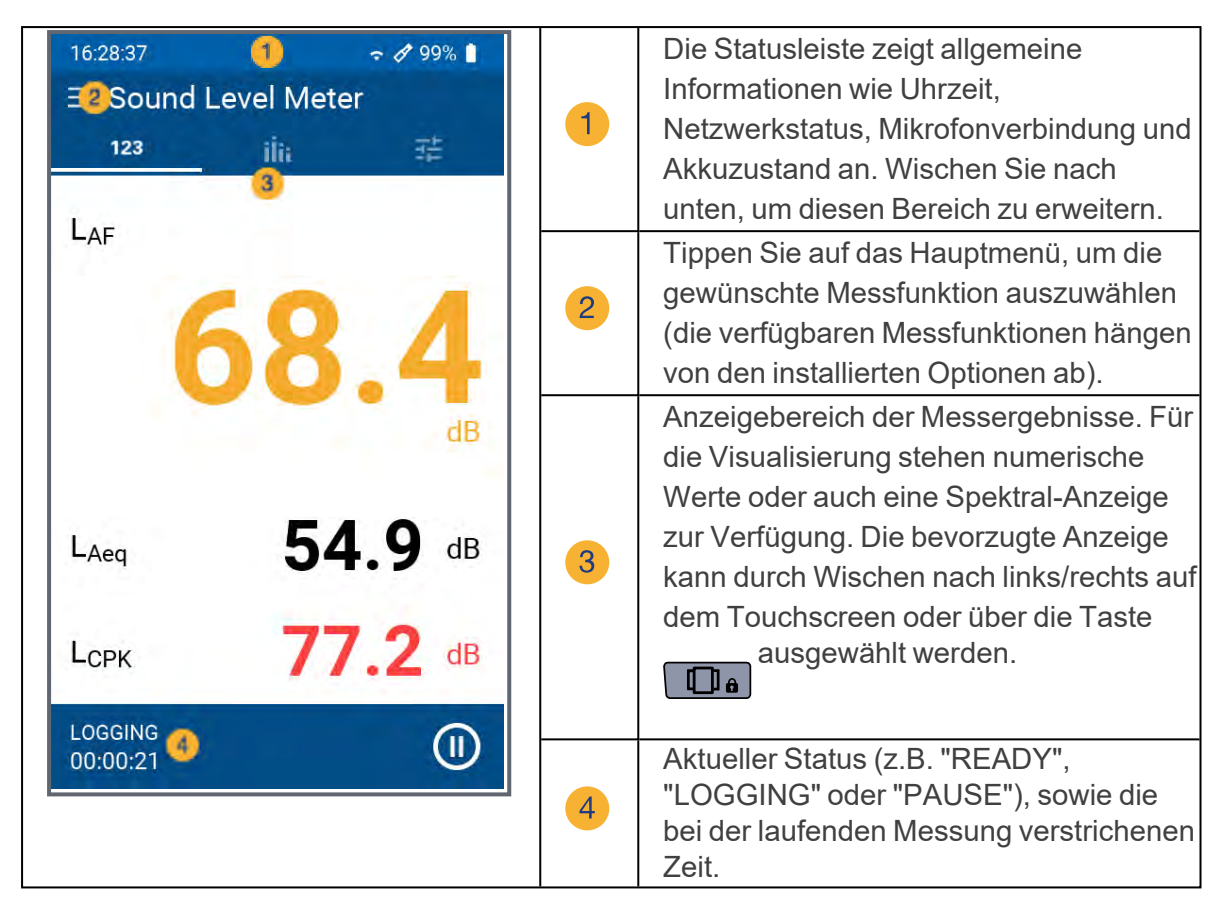

#### <span id="page-17-0"></span>**3.2.1 Die Statuszeile**

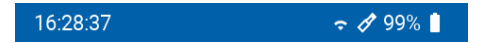

Zeigt links immer die momentane Uhrzeit des Gerätes an. die Uhrzeit wird bei einer Netzwerkverbindung automatisch über das NTP-Protokoll mit dem Internet synchronisiert.

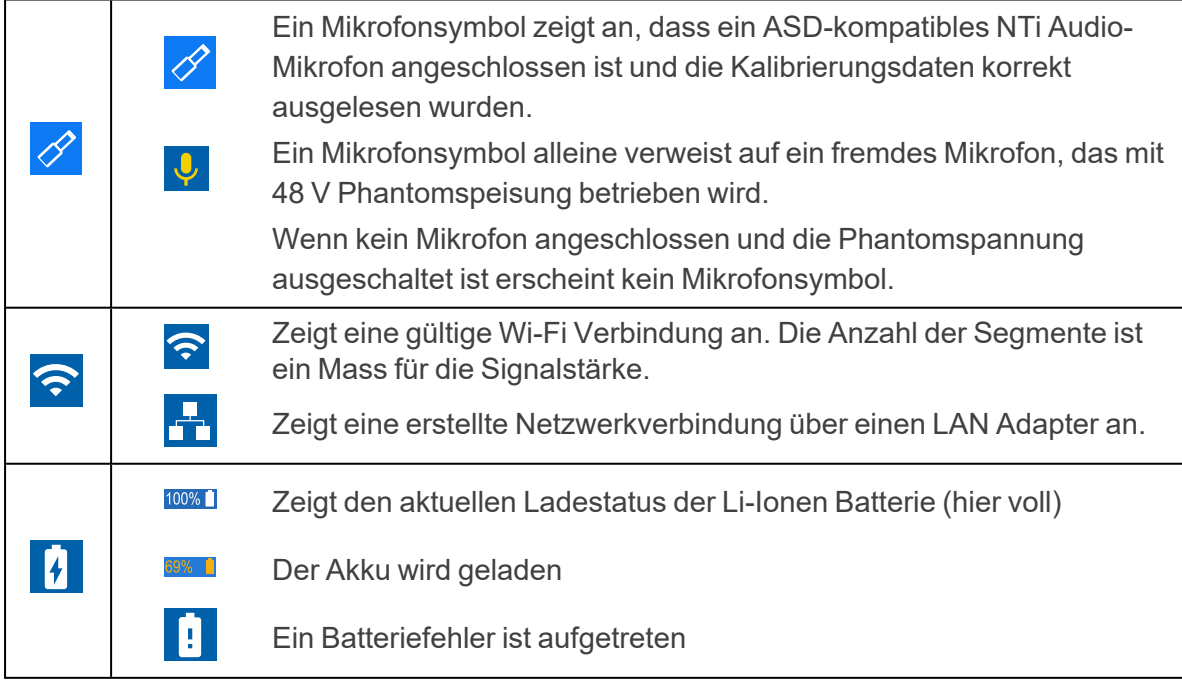

# <span id="page-18-0"></span>**3.3 Allgemeine Einstellungen**

Wischen Sie über das Display nach unten, um auf die allgemeinen Einstellungen zuzugreifen.

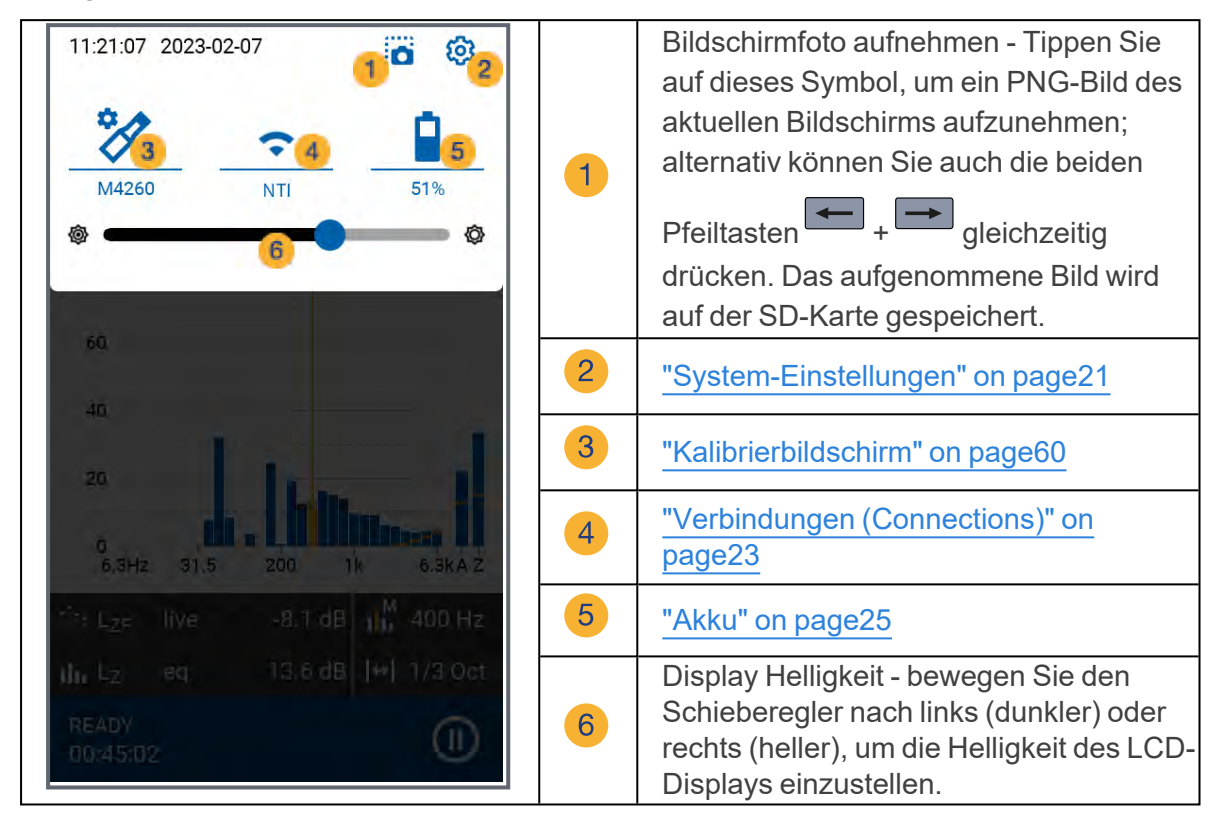

# <span id="page-18-1"></span>**3.4 Datenzugriff und Fernbedienung über Web-Browser**

Eine ausführliche Anleitung zur Einrichtung / Verwendung des Webbrowsers für den Datenzugriff finden Sie im Kapitel ["Daten-Übertragung" on page54.](#page-54-0)

# <span id="page-19-0"></span>**4 Inbetriebnahme**

#### <span id="page-19-1"></span>**4.1 Spannungsversorgung**

Für den XL3 stehen folgende Versorgungsvarianten zur Auswahl:

- Auswechselbarer, wiederaufladbarer Lithium-Ionen Akku (Teil des XL3- Lieferumfangs)
- Netzspannungsadapter (im Lieferumfang enthalten)
- USB-C Kabel

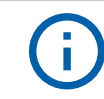

Der Akku ist bei Auslieferung nur ca. halbvoll und sollte vor der ersten Benützung des XL3 vollständig geladen werden.

#### <span id="page-19-2"></span>**4.1.0.1 Li-Ionen Akku**

Der geschützte und zertifizierte Li-Ionen Akku ist ausschliesslich für den Einsatz im XL3 zugelassen. Eine andersweitige Verwendung ist nicht gestattet. Um den Akku ins Gerät einzusetzen, führen Sie ihn mit der Plastiknase voraus ins Batteriefach ein und lassen sie die Verriegelung einschnappen.

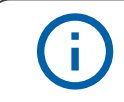

Zur Minimierung der Akkuladezeit sollte der XL3 während des Ladens ausgeschaltet bleiben.

Sicherheits-Informationen im Umgang mit dem Li-Ionen Akku.

- Schalten Sie den XL3 vor dem Öffnen des Batteriefachs aus, um elektrostatische Entladungen zu vermeiden.
- Schliessen Sie nie die Kontakte des Akkus kurz.
- Die zulässige Betriebstemperatur des Akkus liegt zwischen 0° C 45° C (32° F - 113° F).

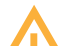

- Erhitzen Sie den Akku niemals über 60° C.
- Am Akku darf nicht gelötet werden.
- Der Akku darf nicht geöffnet werden.
- Der Akku darf nicht umgekehrt verpolt betrieben werden.
- Entfernen Sie den Akku, falls Sie den XL3 mit einem permanent angeschlossenen Netzteil über mehrere Wochen betreiben.
- Entsorgen Sie den verbrauchten Akku fachgerecht gemäss den Weisungen in diesem Handbuch.

#### <span id="page-19-3"></span>**4.1.0.2 Betrieb mit Netzadapter**

Der im Lieferumfang enthaltenen Netzadapter dient zur vollsständigen Versorgung des XL3. In dieser Konfiguration kann der Akku im Gerät verbleiben. Die Ladeschaltung des XL3 verhindert eine Überladung des Akkus. Im ausgeschalteten Zustand beträgt die Ladezeit

circa 3 Stunden. Die Ladezeit wird verlängert, wenn der XL3 während des Ladens benützt wird.

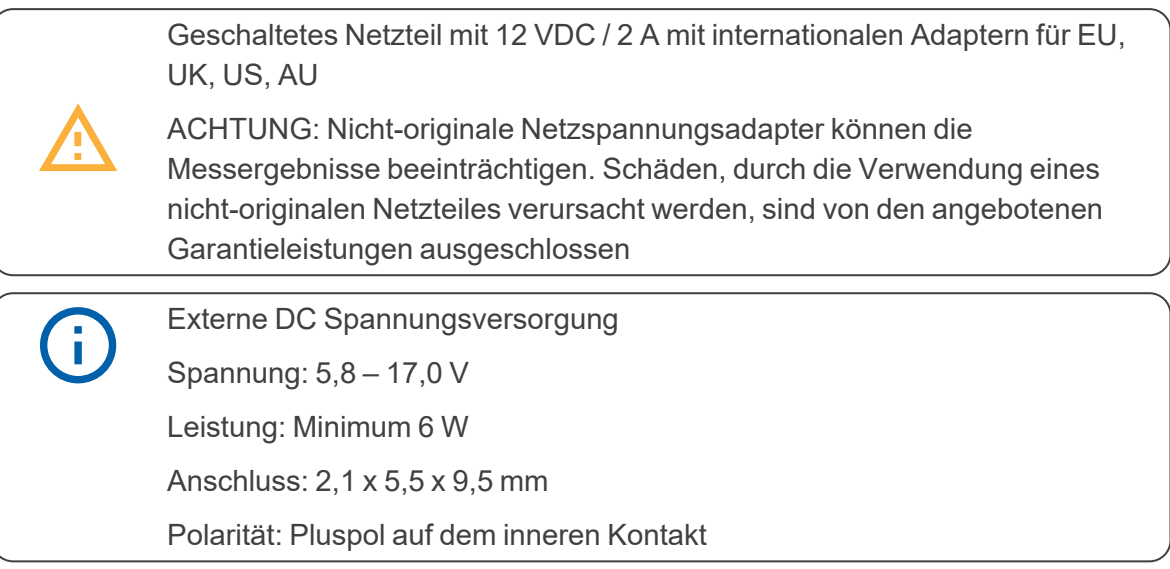

## <span id="page-20-0"></span>**4.1.0.3 Versorgung über USB Kabel**

Grundsätzlich reicht eine USB-Verbindung aus, um den XL3 zu betreiben. Sollte der Akku während des Betriebs geladen werden, empfiehlt es sich, einen USB-C-Anschluss mit 3 A Nennleistung zu verwenden, damit der Akku in weniger als 3 Stunden vollständig geladen ist. Bei Verwendung eines USB-C-Netzteils mit 1.5 A Nennleistung verlängert sich die Ladezeit auf etwa 6 Stunden, während bei einem USB-2-Anschluss mit einer Nennleistung von 500 mA der Akku bei ausgeschaltetem Gerät nur langsam geladen wird – während des Betriebs des Geräts ist in dieser Konfiguration kein Laden möglich.

# <span id="page-20-1"></span>**4.2 Handschlaufe anbringen / Kensington Lock**

Zur Sicherung während der Arbeit wird eine Handschlaufe mitgeliefert. Damit liegt der XL3 fest in der Hand.

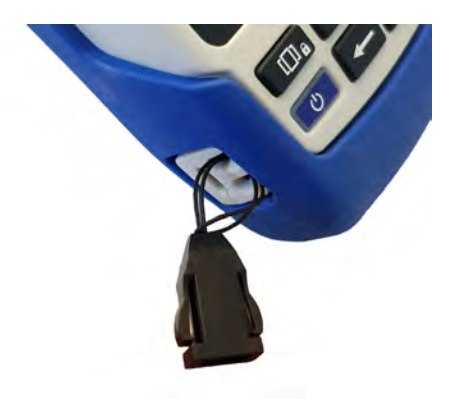

- Ziehen Sie die dünne Schnur der Handschlaufe durch die Öffnung.
- Stülpen Sie das Ende der dünnen Schnur über die Schlaufe.
- Ziehen Sie die Handschlaufe fest.

# <span id="page-20-2"></span>**4.3 Ständer ausklappen**

Der praktische Geräteständer befindet sich auf der Rückseite des XL3. Klappen Sie den Drahtständer aus, um das Messgerät in bequemer Ableseposition auf einem Tisch aufzustellen.

#### 4 Inbetriebnahme

#### <span id="page-21-0"></span>**4.3.1 Akustische Messungen**

Schließen Sie für akustische Messungen ein NTi Audio Messmikrofon an die XLR-

Eingangsbuchse 1 in ["Übersicht / Schnittstellen"](#page-6-0) an. Das Mikrofon wird direkt mit dem XLR Stecker, oder aber über ein XLR ASD-Kabel an den XL3 angeschlossen.

## <span id="page-21-1"></span>**4.4 Ein / Ausschalten**

Drücken Sie ca. 2 Skunden lang die Ein/Aus-Taste **im Australien**; um das Gerät einzuschalten;

nach dem Aufstarten ist der XL3 betriebsbereit. Ein weiteres, kurzzeitiges Drücken der Ein/Aus-Taste während des Betriebs schaltet die Anzeige ein bzw. aus. Um den XL3 auszuschalten, müssen Sie die Ein/Aus-Taste ca. 3 Sekunden lang gedrückt halten.

## <span id="page-21-2"></span>**4.5 System-Einstellungen**

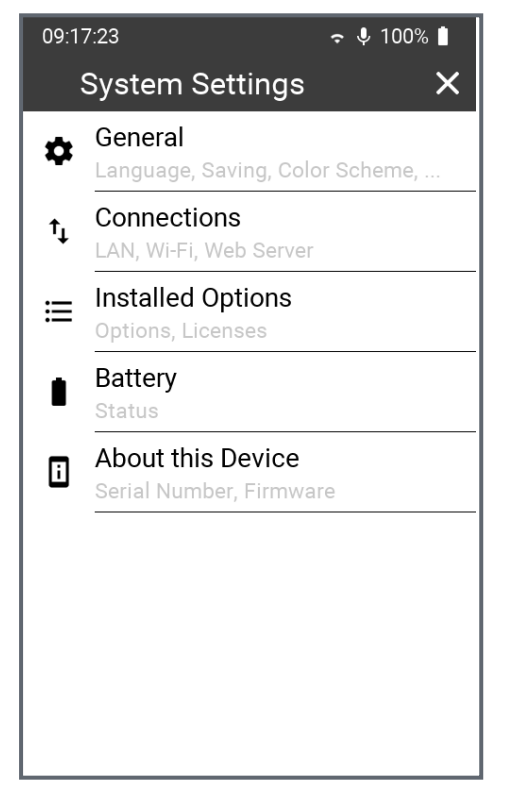

Sie können die Systemeinstellungen auf zwei Arten öffnen:

- a. Wischen Sie auf dem Touchscreen von oben nach unten ...
- b. Oder tippen Sie auf das Menü-Symbol oben links ...
- ... und wählen dann das Zahnrad-Symbol .

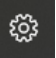

Damit öffnen sich die **System Setting**, die alle globalen Einstellungen wie Speichermethode, Netzwerkverbindungen, Farbschema, Sprache, Uhrzeit, Optionen und gerätespezifische Informationen beinhalten. Tippen Sie auf den jeweiligen Menüeintrag, um die entsprechende Einstellung zu öffnen.

#### <span id="page-21-4"></span><span id="page-21-3"></span>**4.5.1 Allgemeines**

#### **4.5.1.1 Sprache**

Wählen Sie in diesem Untermenü Ihre bevorzugte Sprache aus. Die Spracheinstellung verändert alle Menüs und schaltet auch die Hilfe-Datei auf diese Sprache um (falls verfügbar - andernfalls erscheint die Englische Bedienungsanleitung).

#### <span id="page-21-5"></span>**4.5.1.2 Zeitzone**

Das Datum und die Uhrzeit des XL3 werden - sobald verfügbar - über das NTP Protokoll mit der Internetzeit synchronisiert. Es besteht daher keine Möglichkeit, Datum oder Uhrzeit manuell zu verändern.

Sie können aber die Zeitzone wählen (z.B. Europa/Berlin), damit die Geräte-Uhrzeit mit Ihrer Lokalzeit übereinstimmt.

#### <span id="page-22-0"></span>**4.5.1.3 Dezimaltrennzeichen**

Treffen Sie für die numerische Darstellung und Speicherung die Auswahl zwischen "." (Punkt) oder "," (Komma).

#### <span id="page-22-1"></span>**4.5.1.4 Speichern**

WICHTIG: Der Ablauf zur Speicherung von Messdaten hängt davon ab, ob Sie das Logging ein- oder ausgeschaltet haben.

Nach Abschluss einer Messung können Sie die erhaltenen Resultate auf drei verschiedene Arten auf dem XL3 speichern.

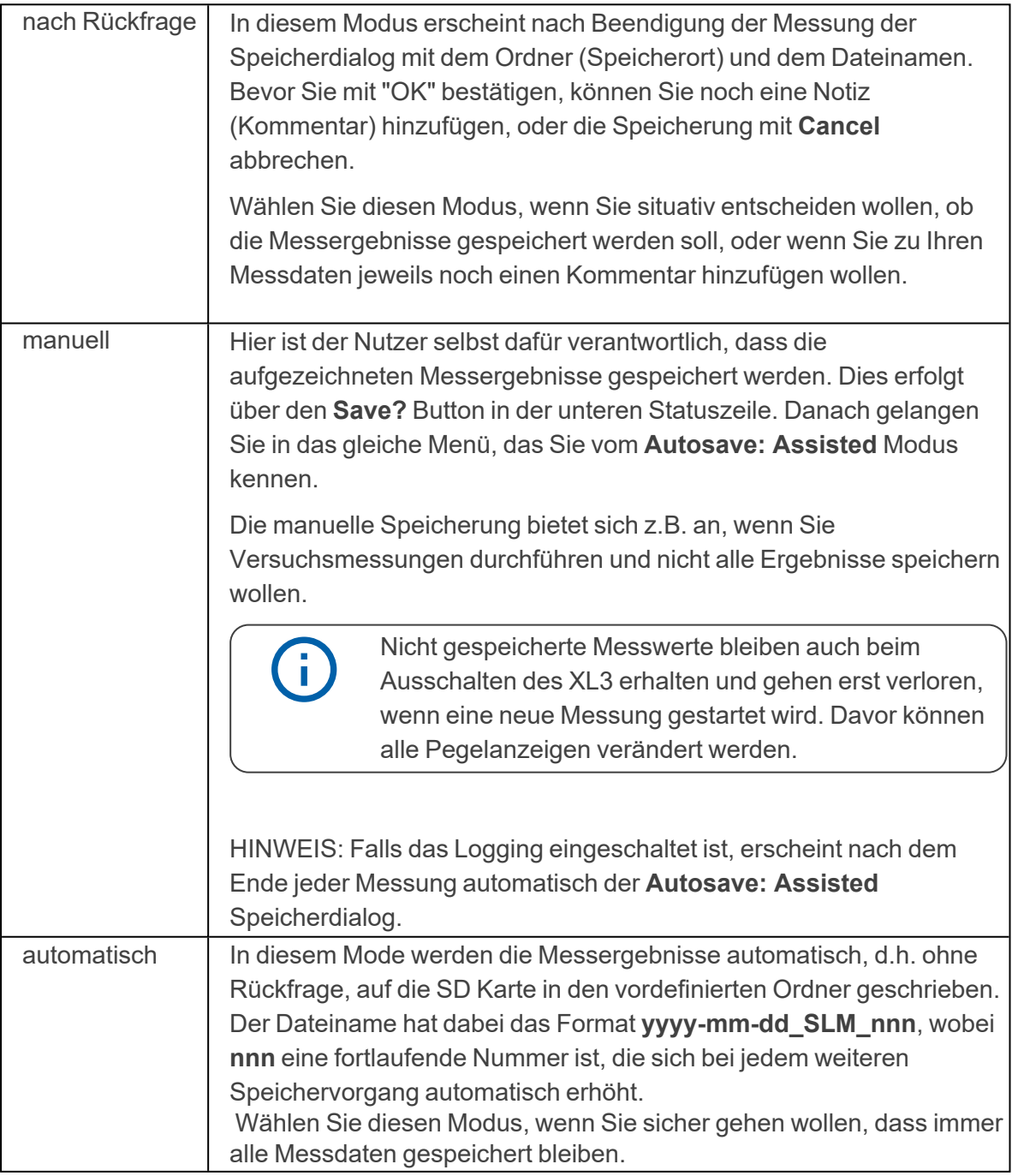

#### <span id="page-23-0"></span>**4.5.1.5 Farbschema**

In diesem Menü können Sie das Ihnen passende Farbschema auswählen. Aktuell stehen drei Schemata zur Auswahl:

- 1. "dunkel" weiße Schrift auf dunkelgrauem Hintergrund
- 2. "blau" weiße Schrift auf blauem Hintergrund
- 3. "hell" schwarze Schrift auf weißem Hintergrund

#### <span id="page-23-1"></span>**4.5.1.6 Bildschirm-Timeout**

Wählen Sie hier die Dauer aus, nach welcher sich das Display bei Nicht-Gebrauch automatisch abschaltet. Es stehen sechs befristete Abstufungen von 5" (fünf Sekunden) bis 60' (eine Stunde) sowie "nie" (keine Abschaltung) zur Verfügung.

Sobald Sie das abgeschaltete Display berühren, wird es wieder aktiv.

#### <span id="page-23-2"></span>**4.5.2 Verbindungen (Connections)**

Sie können den XL3 auf drei Arten mit dem Internet verbinden.

- a. Direkt über den eingebauten Wi-Fi Sender/Empfänger.
- b. Über ein LAN-Netzwerk mit Hilfe eines USB-Ethernet Adapters (A oder C) oder eines PCs.
- c. Über eine Mobil-Daten Verbindung; dazu benötigt der XL3 ein externes Modem, das am USB-Stecker angeschlossen und mit Hilfe des NDIS-Protokolls verbunden wird.

Unabhängig von der Art der Verbindung gibt die Netzwerk-LED (4) Aufschluss über den Zustand der Verbindung.

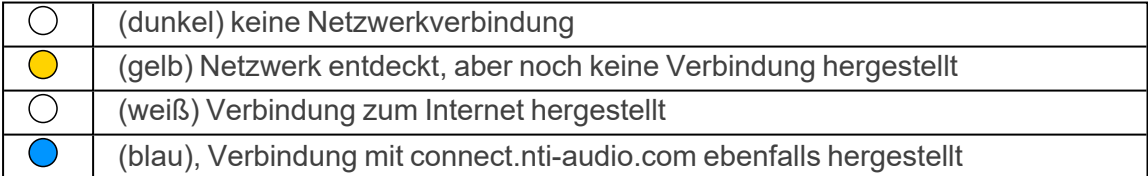

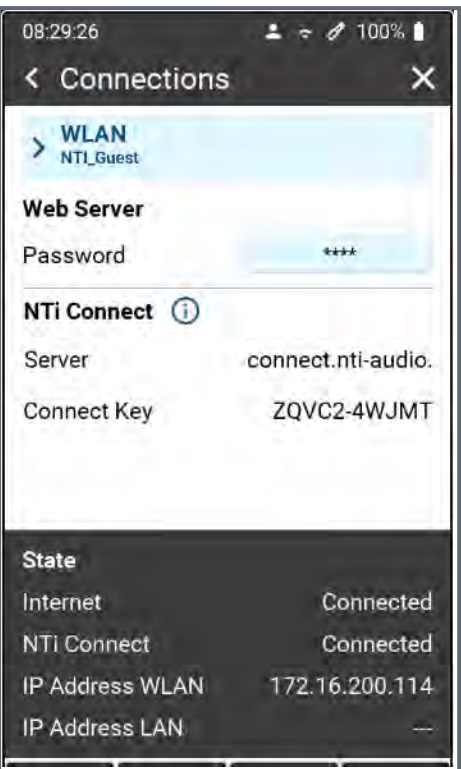

Dieses Setup zeigt den aktuellen Status der Wi-Fi Verbindung und die zugeordnete IP-Adresse des Gerätes an. Die IP-Adresse ist für die Verbindung mit dem Web-Server wichtig. Unter NTi Connect sehen sie die URL des Verbindungsservers und den eineindeutigen Schlüssel Ihres XL3. Dieser Schlüssel und das zu definierende Passwort werden für die Verbindung über NTI Connect benötigt.

In inem internen LAN Netzwerk kann alternativ auch die IP Adresse für die Verbindung verwendet werden.

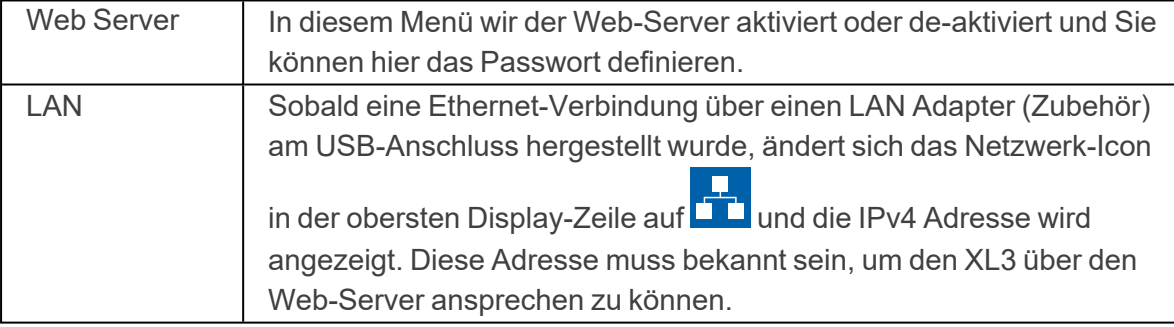

#### <span id="page-25-0"></span>**4.5.3 Installierte Optionen (Installed Options)**

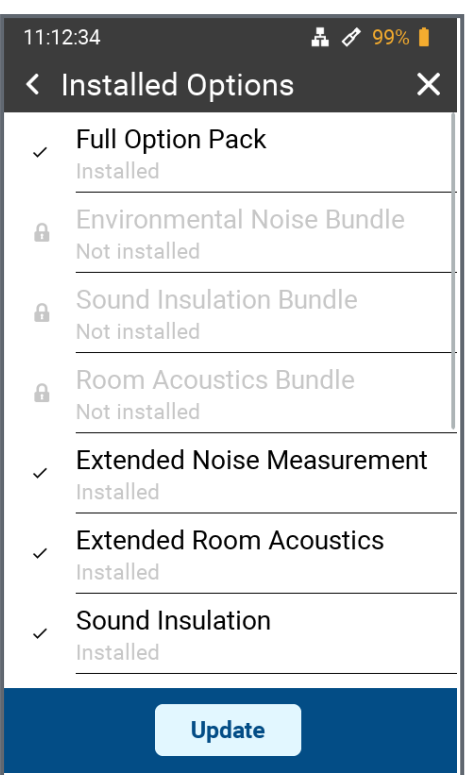

Sie sehen hier eine Liste aller Optionen, die in Ihrem XL3 aktiviert sind. Aktive Optionen werden in schwarzer Schrift angezeigt - ausgegraute Optionen sind nicht aktiv.

Alle verfügbaren Optionen für den XL3 lassen sich über das [my.nti-audio.com](http://my.nti-audio.com/) Portal on-line oder über Ihren NTi Audio Vertriebspartner erwerben und auf Ihrem Gerät installieren.

#### <span id="page-25-1"></span>**4.5.4 Akku**

Dieses Menü zeigt Ihnen den aktuellen Ladezustand des Akkus an, sowie - falls angeschlossen - die Art der externen Stromversorgung (USB oder Netzteil).

#### <span id="page-25-2"></span>**4.5.5 Über dieses Gerät**

Unter diesem Menüpunkt finden Sie

- Die Seriennummer des Gerätes
- Den wählbaren Gerätenamen (Werkseinstellung: "My XL3")
- Die installierte Firmware-Version sowie den Hinweis, ob diese Version aktuell ist bzw. ob eine neuere Version zum Download bereitsteht.

## <span id="page-25-3"></span>**4.6 Auswahl der Messfunktion**

Tippen Sie auf das Selektions-Menü **im Display**.

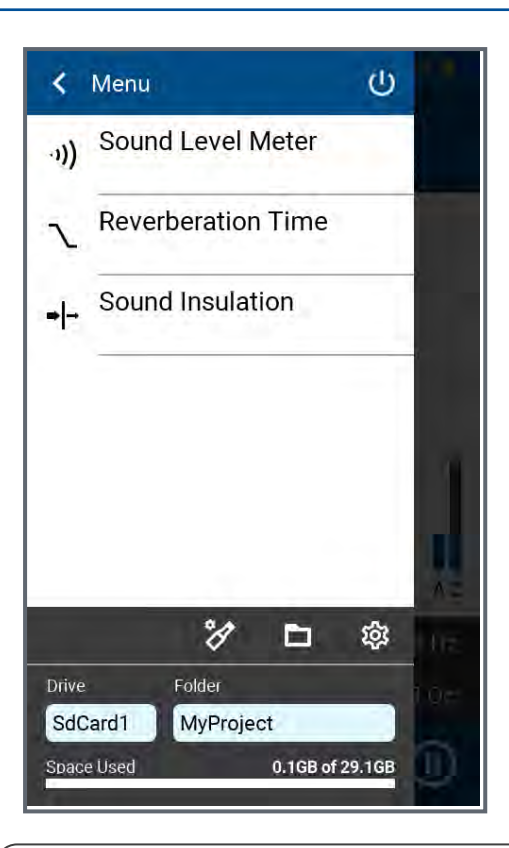

Sie sehen dann eine Liste aller verfügbarer Messfunktionen. Tippen Sie auf die gewünschte Funktion, damit diese geladen wird. Detaillierte Beschreibungen der jeweiligen Messfunktionen finden sich in den entsprechenden Kapiteln.

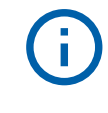

Es kann sein, dass Messfunktionen vorhanden, aber in dieser Liste nicht angezeigt werden.

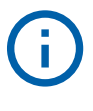

Zur allgemeinen Funktionsprüfung und zur Sicherstellung der bestmöglichen Messgenauigkeit empfehlen wir, das Messgerät zusammen mit dem Mikrofon vor einer Schallpegelmessung mit einem Schall-Kalibrator zu überprüfen. Instruktionen dazu finden sich unter ["Kalibrierung".](#page-60-0)

# <span id="page-27-0"></span>**5 Schallpegelmesser**

Der XL3 bildet zusammen mit dem Messmikrofon einen präzisen Schallpegelmesser für Umgebungslärm, die Raum- & Bauakustik, sowie Arbeitsplatz- & Industrielärm.

With the additionally available TA option, the M2340 measuring microphone and the ASD cable, the XL3-TA becomes a class 1 sound level meter that can be calibrated in accordance with the standards DIN EN 61672-1:2003, DIN 45657:2005 and DIN EN 61260 (see ["Optionen und Zubehör"](#page-59-0)).

Um den Schallpegel-Messmodus zu aktivieren, tippen Sie auf das Menü-Symbol **behalten** oben links und dann auf "Schallpegelmesser"

Bei einer Schallpegelmessung mit dem XL3 stehen alle Ergebnisse gleichzeitig zur Verfügung, wie z.B. der aktuelle Schallpegel, Lmin, Lmax, Leq mit den Frequenzbewertungen A, C, Z und den Zeitbewertungen F und S. Das Gerät speichert dabei die ermittelten Messergebnisse inklusive aller Echtzeitinformationen auf der auswechselbaren SD-Karte. Neben den Breitbandpegeln misst der XL3 auch das Echtzeitspektrum in Terz- oder Oktavbandauflösung gemäss IEC 61260 Klasse 1.

Zur lückenlosen Dokumentation der gemessenen Schallpegel können Sie zudem parallel eine WAV-Datei aufzeichnen. Diese hilft z.B. dabei, um nachträglich Schallereignisse mit hohen Pegelwerten akustisch zu verifizieren, oder - falls unkomprimiert aufgezeichnet - um weitere Berechnungen und Analysen durchzuführen.

Bei Live-Veranstaltungen ermittelt der XL3 die Korrekturwerte zwischen lautesten Immissionsort und dem Messort, und berücksichtigt diese automatisch für die Pegelmessung .

Durch das Aktivieren der Erweiterten Lärmmessungs-Option stehen im Schallpegelmesser zusätzlich folgende Funktionen zur Verfügung:

- Schallexpositionspegel LAE
- Zeitbewertung Impuls (I)
- Differenzpegel LAIeq LAeq
- Perzentilenpegel Lxy ( $x= A$ , C oder Z,  $y=F$ , S oder EQ1"):  $0.1-99.9\%$
- Schnelle Datenaufzeichnung im 100 ms Intervall für Breitband- wie auch spektrale Pegel
- Audioaufzeichnung mit 24 oder 32 Bit Auflösung und einer Abtastfrequenzen von 12, 24, 48 oder 96 kHz
- Rückwärts-Löschfunktion (geplant)
- Pre-trigger (geplant)

Die Schallpegelmessfunktion bietet eine numerische und eine spektrale Darstellung, die Sie sowohl über das Tastenfeld wie auch den Touchscreen anwählen können..

# <span id="page-28-0"></span>**5.1 Seitenauswahl mittels Seitentaste**

 $\Box$ Drücken Sie die Seitentaste im zwischen der numerischen und der spektralen Anzeige hin- und herzuwechseln. Dieser Wechseln ist ohne Einschränkung auch während einer laufenden Messung möglich.

# <span id="page-28-1"></span>**5.2 Seitenauswahl über das Display**

Sie können die gewünschte Anzeige auch mit einer Wischbewegung, oder durch Antippen der entsprechenden Icons anwählen.

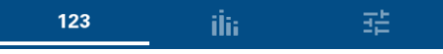

The ["Numerische Pegelanzeige"](#page-28-2) shows the selected broadband values. You can  $123$ change the font size of the displayed measured values under ["Anzeige-Layout"](#page-37-0) to display either one, three or five measured values simultaneously. Für jeden der angezeigten Messwerte können Sie die Frequenz- und Zeitgewichtung, den aktuellen Live-Wert, Maximum, Minimum sowie Korrekturwerte individuell wählen.

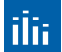

Wechselt in die spektrale Darstellung der Messwerte und zeigt das Terz- oder Oktavband-Spektrum mit der gewählten Frequenzbewertung an. Die Frequenzskala ist wählbar. Zusätzlich zu den spektralen Werten wird rechts der A- und Z-gewichtete Breitbandpegel als Bargraph angezeigt.

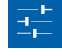

In diesem Menü wird der Schallpegelmesser konfiguriert und das Layout der numerischen Anzeige kann angepasst werden. These settings are detailed under ["Einstellungen".](#page-31-1)

# <span id="page-28-2"></span>**5.3 Numerische Pegelanzeige**

Diese Seite zeigt eine frei konfigurierbare Auswahl von Schallpegeln. You can adjust the page layout under ["Anzeige-Layout"](#page-37-0) Layout.

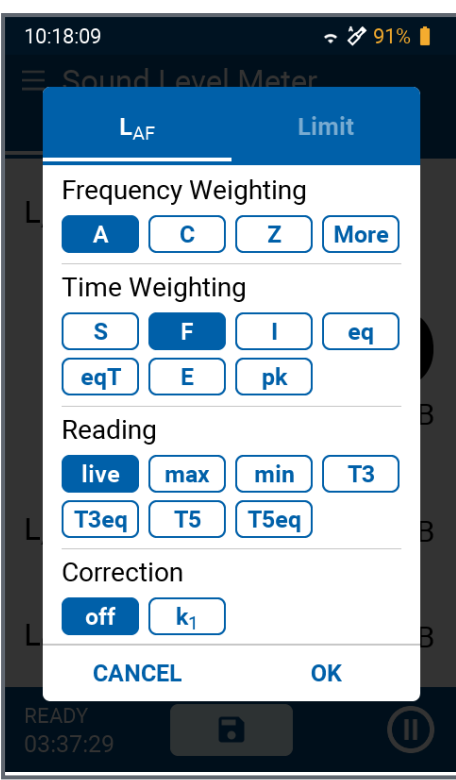

Um einen bestimmten Pegel anzuzeigen bzw. zu verändern, tippen Sie auf diese Pegelbezeichnung. Daraufhin öffnet sich ein Menü, in welchem Sie die Frequenzgewichtung, die Zeitbewertung sowie eventuelle Offset-Werte für diesen Pegel auswählen können.

Spektrale Werte wie auch die Perzentilen-Werte finden sich unter **More**.

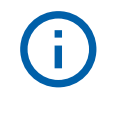

Falls bei einem Messwert nur "--.-" erscheint liegt es daran, dass dahinter ein gemitteltes Ergebnis steht, das erst nach dem START der Messung errechnet und angezeigt wird.

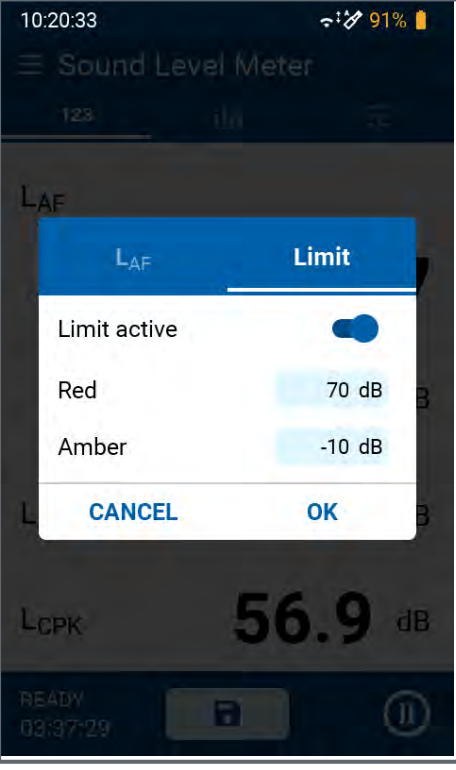

Unter "Grenzwert" (Limit) können Sie für jeden einzelnen Pegel einen maximalen Grenzwert ("Rot") und einen Offset ("Orange Versatz") aktivieren und definieren. Sobald der Schallpegel den Grenzwert überschreitet, wechselt die Anzeige des Messwerts zu Rot. Falls der Schallpegel im "Versatz"-Bereich direkt unter dem Grenzwert liegt, wechselt die Anzeige zu Orange (warnend). Tiefere Pegel werden normal Schwarz dargestellt. Bestätigen Sie die Pegeleingabe mit OK auf der Display-Tastatur

## <span id="page-30-0"></span>**5.4 Spektrale Anzeige**

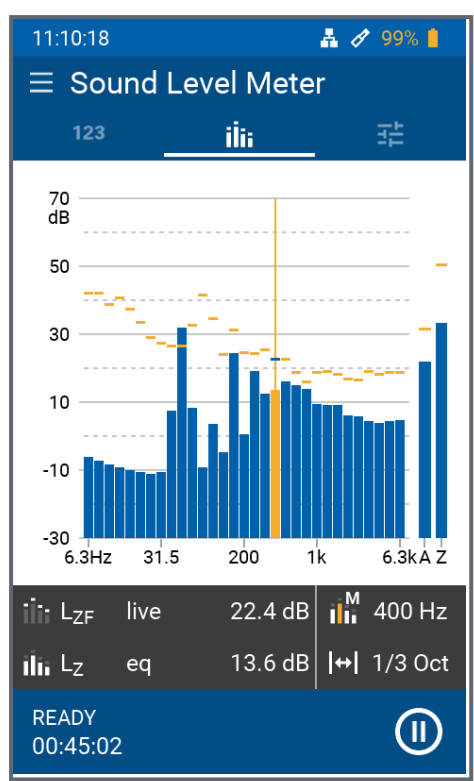

In der Spektralen Anzeige werden bis zu 2 Spektren sowie die A- und Z-gewichteten Breitband-Pegeln simultan dargestellt.

Im dunklen Bereich unterhalb des Spektrums können Sie rechts die spektrale Auflösung zwischen Terz- und Oktav-Auflösung und den Cursor-Modus zwischen Manuell und Automatisch umschalten. Im "automatischen" Modus wird das Frequenzband mit dem höchsten Pegel orange hervorgehoben, während Sie im "manuellen" Modus ein Frequenzband mit den Pfeiltasten **und** und

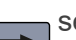

selbst auswählen und hervorheben

#### können.

Wenn Sie auf den linken Teil des dunklen Bereichs tippen, erhalten Sie Zugriff auf:

- die Frequenz- und Zeitgewichtung der Spektralanzeige
- den **Level** der gestrichelten Kurve unter **Dash**
- den Pegel des Balkendiagramms unter **Bar**.

#### <span id="page-31-0"></span>**5.4.1 Zoom und Scroll der Achsen**

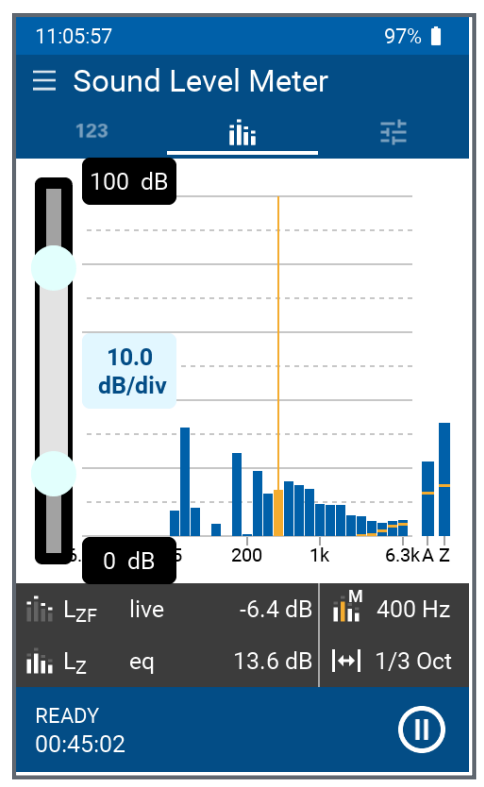

Indem Sie lange auf die X- oder Y-Achse tippen, können Sie die entsprechende Skalierung ändern.

Bei der Y-Achse können Sie mit dem Schieberegler links die Skala nach oben oder unten verschieben, und durch Antippen der entsprechenden Kästchens die Empfindlichkeit in dB/div wählen. Zum Abschluss tippen Sie neben diesen Feldern mitten aufs Display.

Den darzustellenden Bereich der X-Achse wählen Sie mit Hilfe der beiden Endpunkte des Schiebereglers. Zum Abschluss tippen Sie wieder mittig auf das Display.

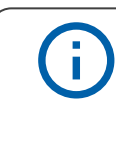

Die eingestellten Empfindlichkeiten beider Achsen haben keinen Einfluss auf die Messung bzw. die Datenaufzeichnung.

# <span id="page-31-1"></span>**5.5 Einstellungen**

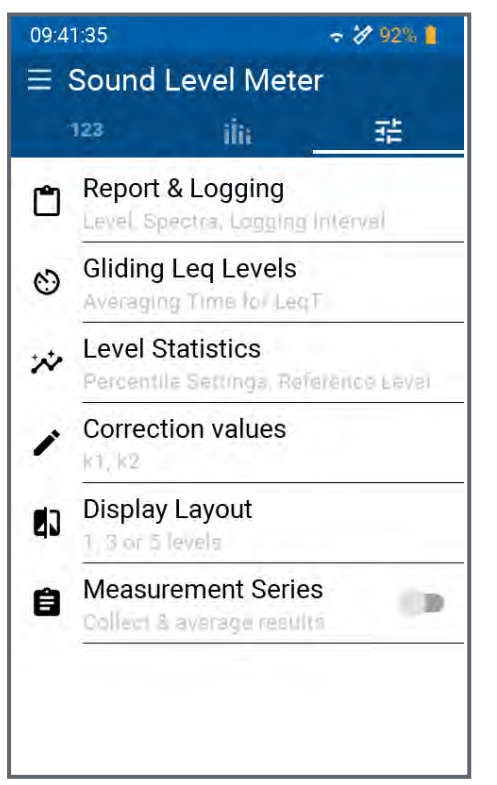

Diese Seite bietet Zugang zu den folgenden Einstellungen:

- Auswahl der aufzuzeichnenden Schallpegel und Messparameter,
- Mittelungsdauer (Länge der Zeitfenster) der gleitenden Leq-Pegel,
- die Parameter der Perzentilen-Statistiken,
- Eingabe von Korrekturwerten für versetzte Pegelmessungen,
- das Layout der numerischen Anzeige,
- (De-)Aktivierung von Messreihen.

# <span id="page-32-0"></span>**5.5.1 Bericht & Logging**

Der XL3 erzeugt bei Bedarf nach einer Messung automatisch einen Messbericht als txt-Datei. Dabei werden einzelne, vom Kunden vorher ausgewählte, oder sämtliche Schallpegelmesswerte abgespeichert.

#### <span id="page-32-1"></span>**5.5.1.1 Spektren**

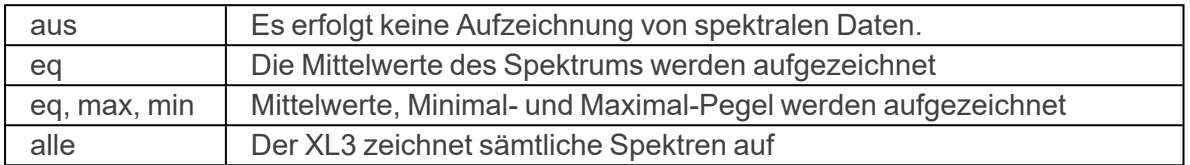

#### <span id="page-32-2"></span>**5.5.1.2 Logging-Interval**

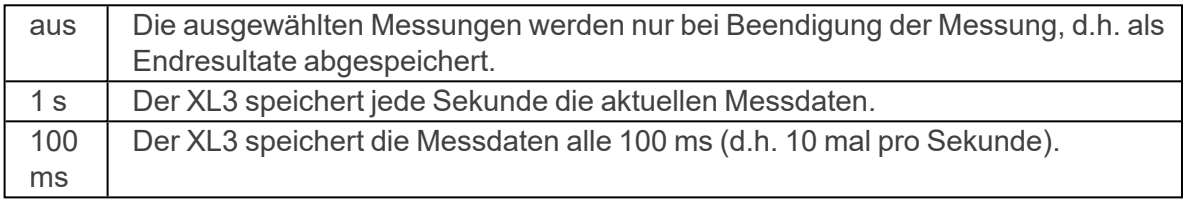

#### <span id="page-32-3"></span>**5.5.1.3 Audio Aufzeichnung**

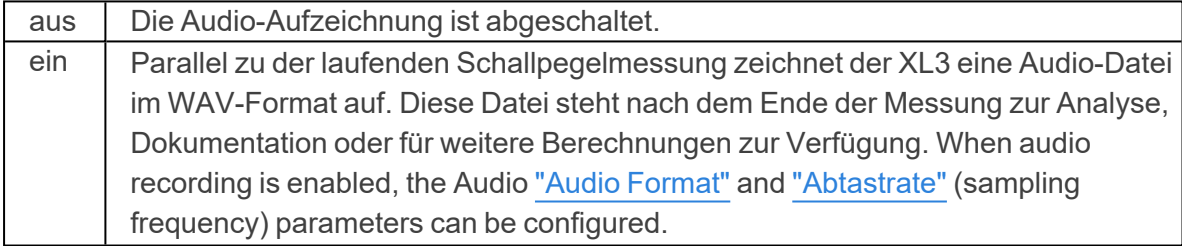

#### <span id="page-32-4"></span>**5.5.1.4 Audio Format**

Das Gerät kann die Audiodaten als unkomprimierte oder komprimierte WAV-Dateien aufzeichnen.

Unkomprimiert (d.h. lineare Aufzeichnungen sind geeignet, um später weitere Messungen oder Berechnungen vorzunehmen. Aber sie belegen sehr viel Speicherplatz.

Das komprimierte ADPCM Format belegt hingegen nur 4 bit pro Abtastung, und ist daher sehr speicherschonend. Komprimierten Audiodaten können Sie ohne Einschränkung anhören, z.B. um beszimmte Ereignisse zu identifizieren. Sie eignen sich aber nicht für nachgelagerte Messungen.

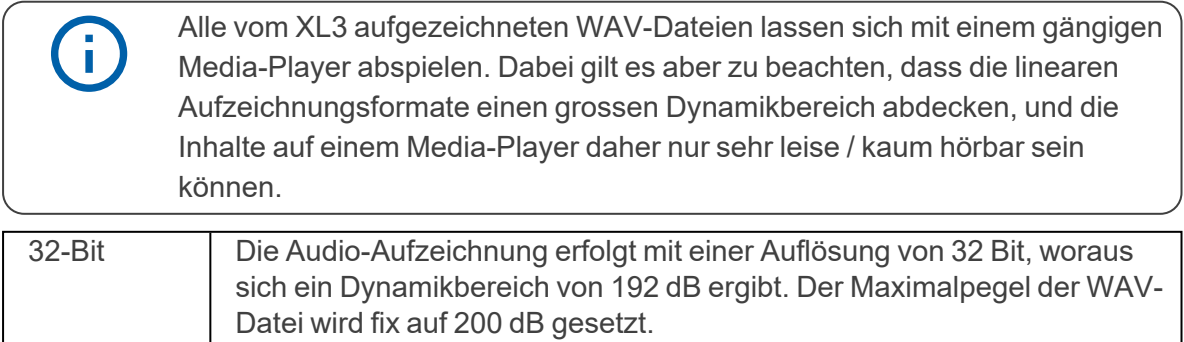

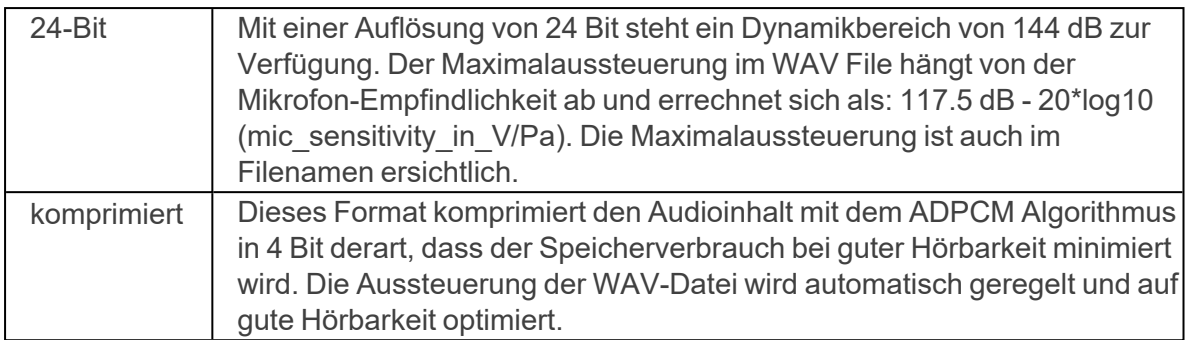

#### <span id="page-33-0"></span>**5.5.1.5 Abtastrate**

Die Audio-Aufzeichnung kann mit unterschiedlichen Abtastfrequenzen erfolgen. Je höher die Abtastfrequenz, desto höhere Maximalfrequenzen können aufgezeichnet werden. Die höchste aufzeichenbare Frequenz entspricht der Hälfte der Abtastfrequenz.

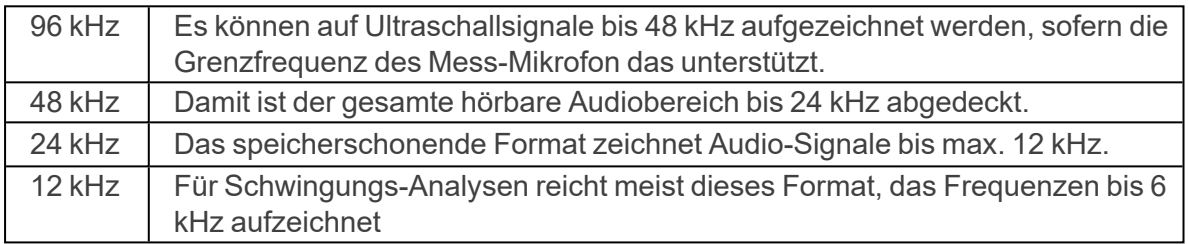

## <span id="page-33-1"></span>**5.5.1.6 Speicherverbrauch der WAV-Dateien**

Die folgende Tabelle zeigt den Speicherverbrauch aller möglicher Kombinationen auf.

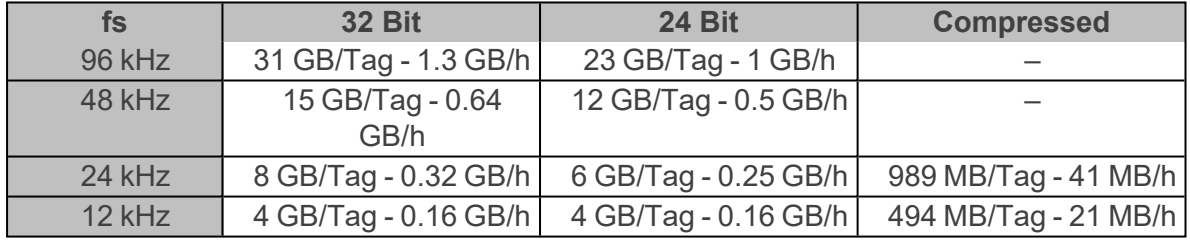

## <span id="page-33-2"></span>**5.5.1.7 Pegel, die aufzuzeichnen sind**

Her können Sie zwischen **All** und **Selected** gewählen. Mit **All** werden alle im Schallpegelmesser errechneten Pegel aufgezeichnet und stehen dann für eine Nachverarbeitung zur Verfügung. In der **Selected** Liste können Sie bis zu 10 frei wählbare Pegel eingeben, die in der Log-Datei landen. Die Pegelauswahl erfolgt analog zur Pegel-Auswahl im Schallpegelmesser.

#### <span id="page-34-0"></span>**5.5.2 Gleitende Leq-Pegel**

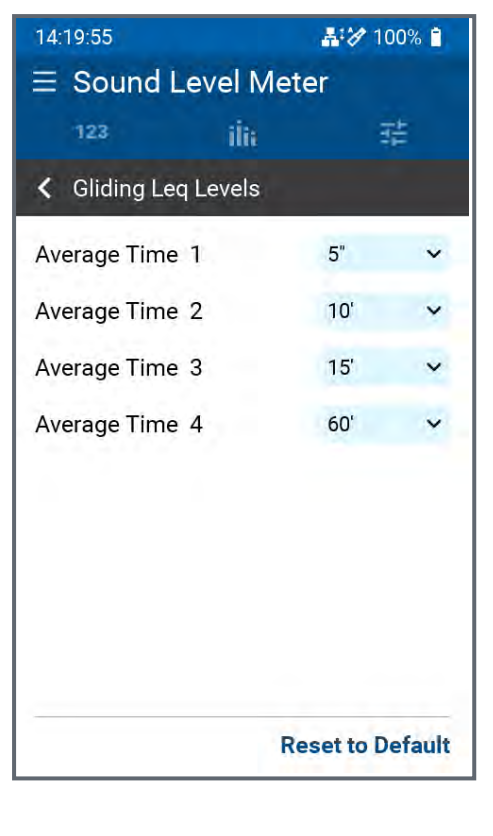

Neben dem Mittelwert (Leq), der die gesamte Messperiode vom START bis zum Betrachtungszeitpunkt STOP abbildet, gibt es auch gleitende Mittelwerte Leqt, die den Mittelwert für eine definierte Messdauer bis zum Betrachtungszeitpunkt berechnen. Der XL3 kann bis zu vier gleitende Mittelwerte parallel berechnen, um verschiedenen nationalen Anforderungen zu genügen.

# Beispiel: Ŧ 10:00:00 Start der Messung 10:00: 05 Leq5" = Leq dieser 5 Sekunden 10:00:06 Leq5" = Leq des Zeitfensters von 10:00:01 bis 10:00:06 10:00:07 Leq5" = Leq des Zeitfensters von 10:00:02 bis 10:00:07 Anwendungen: Messung des gleitenden LAeq über 5 Sekunden nach DIN15905 Messung des gleitenden LAeq über 60 Minuten nach V-NISSG

#### <span id="page-35-0"></span>**5.5.3 Level Statistik**

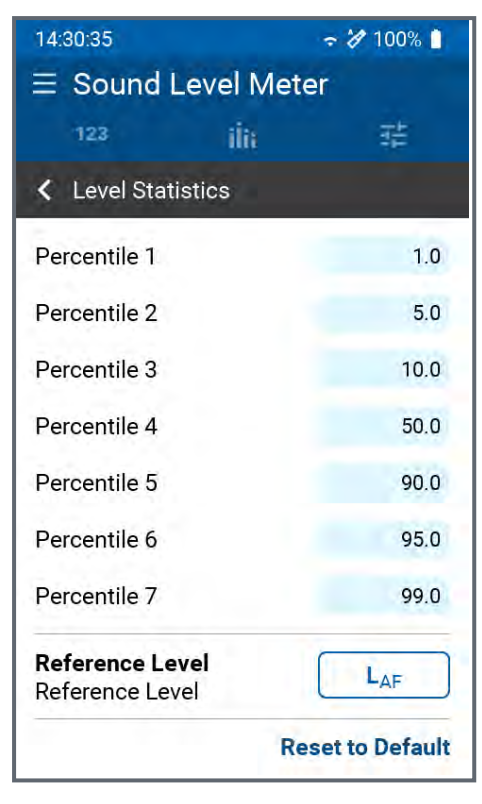

Das Gerät berechnet bis zu 10 unterschiedliche Perzentilen-Pegel für Breitband- und Spektralmessungen. Diese Daten repräsentieren die statistische Schallpegelverteilung, und werden typischerweise für Umgebungslärmanalysen verwendet. Dabei entspricht z.B. der LAFxx% einem während xx% der Messdauer überschrittenen Lärmpegel. Die 10 Perzentilen-Schallpegel sind flexibel von 0,1% bis 99,9% einstellbar.

 $\bigcap$ 

# Spezifikationen:

- Breitband- und **Spektralmessungen**
- Basierend auf Abtastung des LAF alle 1.3 ms
- Breitband-Auflösung: in 0.1 dB Klassenbreite
- $1/1$  und  $1/3$ Spektralauflösung: in 1 dB Klassenbreite
#### **5.5.4 K-Werte definieren**

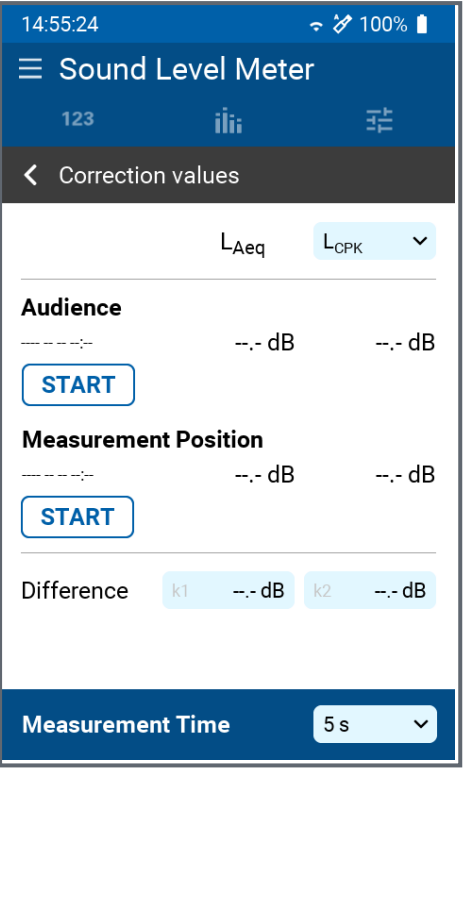

Bei Live-Konzerten können Sie das Messgerät oft nicht direkt am lautesten Messort (**Audience**) platzieren, sondern müssen es an einem Ersatzort (**Measure**) aufstellen. Dies führt zu Differenzen zwischen den am Ersatzort gemessenen, und den am Messort vorherrschenden A- und C- bewerteten Pegeln. Diese Differenzen können Sie durch eine einfache Messung mit dem XL3 bestimmen bzw. korrigieren.

Vorgehen:

- Platzieren Sie das Gerät temporär am lautesten Messpunkt, sorgen Sie für einen konstanten Schallpegel (z.B. Rosa Rauschen) und führen Sie mit START eine Messung aus.
	- Platzieren Sie danach das Gerät am Ersatz-Messort und führen mit START (bei gleichbleibendem Schallpegel) wieder eine Messung aus.
	- Die Pegeldifferenzen des A-Pegels werden als k1 Wert und die Differenz des C-Pegels als k2 Wert errechnet.

### **5.5.5 Anzeige-Layout**

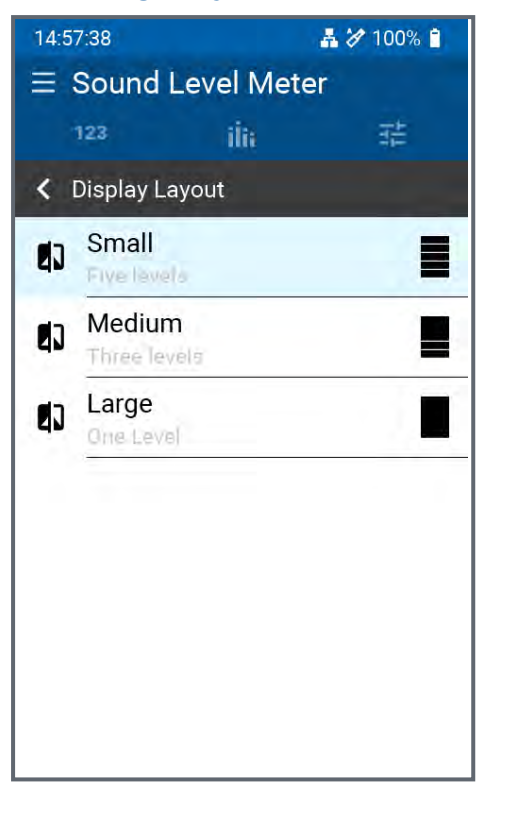

Für die numerische Pegelanzeige stehen drei Layout-Vorlagen zur Verfügung.

- "Klein" zeigt 5 gleichgrosse Pegel nebeneinander an.
- "Mittel" bildet einen Pegel in grosser Schrift, und zwei weitere Pegel etwas kleiner ab.
- "Gross" konzentriert sich auf einen einzigen Pegel, der gross dargestellt wird.

```
f
```
Die Auswahl angezeigten Pegel folgt der Reihenfolge der Pegel vom Layout "Klein". Das heisst, im Layout "Klein" werden alle 5 Pegel angezeigt, während Layout "Mittel" nur die obersten drei Pegel von Layout "Klein" darstellt. Layout "Gross" zeigt schliesslich nur den obersten Pegel von Layout "Klein".

# **5.6 Durchführung einer Schallpegelmessung**

## **5.6.1 Testvorbereitungen**

Der XL3 liest das elektronische Datenblatt eines angeschlossenen NTi Audio Messmikrofons und schaltet die 48 V Phantomspannung für das Messmikrofon automatisch ein.

- Connect the measurement microphone to the XLR input.
- 

Switch on the XL3 with the On/Off key:

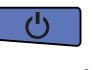

f

Die 48 V Phantomspannungsanzeige in der oberen Menüleiste wechselt auf ASD  $\overline{\mathscr{D}}$ . Das Gerät ist nun bereit für akustische Messungen.

- Positionieren Sie das Messgerät am Messort z.B. montiert auf einem Mikrofonständer.
- Wählen Sie die Messfunktion **SLMeter** und drücken die Seitentaste um zwischen der Schallpegel- und Spektral-Anzeige zu wechseln.
- Wählen Sie die Anzeige der numerischen Pegel wählen Sie die für Sie interessanten Pegel.
- Define which levels you want to have recorded here: ["Bericht & Logging "](#page-32-0)

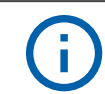

Die angezeigten Pegel verhalten sich unabhängig von den aufgezeichneten Pegel.

## **5.6.2 Messung starten**

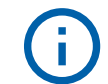

 $\overline{\mathcal{P}}$ 

Eine Messung kann erst gestartet werden, wenn eine Speicherkarte im Gerät eingesetzt ist.

Der XL3 ist bereit zur Messung der definierten Schallpegel

# **START**

Drücken Sie die Starttaste

- Die Messstatus-Anzeige schaltet zuerst auf **Starten** und danach auf **Logging** (sofern Logging eingeschalten ist, ansonsten wird **Messung** angezeigt).
- in der grauen Leiste werden die eingestellten Mess- bzw. Logging-Parameter angezeigt und der Timer unten links zeigt die Messzeit an.
- Über dem Timer wird mit dem blinkenden Status die laufende Messung angezeigt.

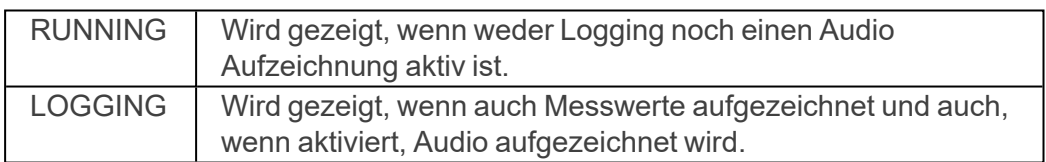

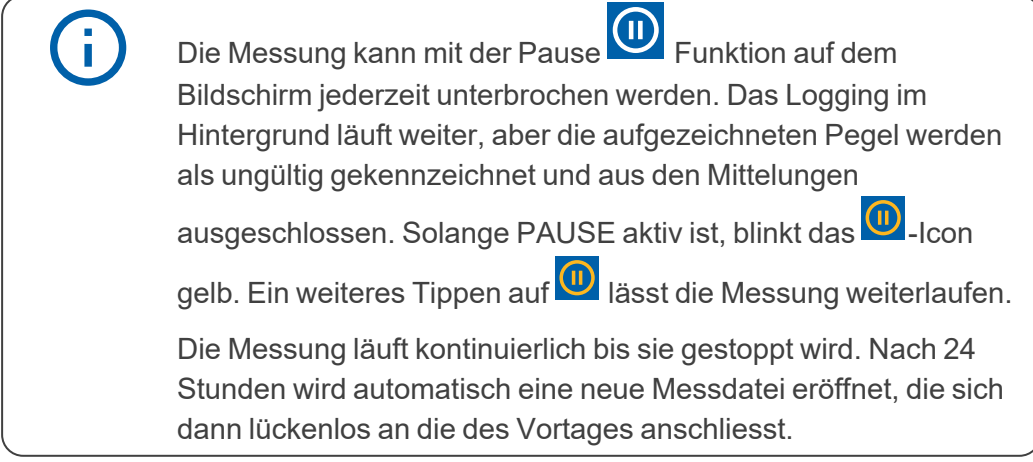

### **5.6.3 Messung Stoppen**

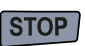

Drücken sie die Taste. Die Messstatus-Anzeige schaltet zuerst auf **STOPPING** und dann auf **SAVING**.

Je nachdem, wie die globale SAVE Konfiguration eingestellt, ist speichert der XL3 nun alle in der Messung definierten Pegel entweder nicht, mit Rückfragen oder automatisch auf der SD-Karte ab. Das Verhalten der drei Modi wird nun beschrieben.

### **5.6.3.1 Autosave: ON**

In diesem Mode werden die Messergebnisse, ohne zu fragen, auf die SD Karte geschrieben. Es wird der vorderfinierte Projektordner verwendet und der Filename hat das Format **yyyymm-dd\_SLM\_nnn**, wobei **nnn** eine fortlaufende Nummer repräsentiert, die bei jeder Speicherung automatisch erhöht wird.

### **5.6.3.2 Autosave: Assisted**

In diesem Mode wird nach der Messung der Speicher-Dialog aufgerufen, in dem Speicherort und Filename sichtbar sind. Vor der Speicherung können Sie noch einen Kommentar hinzufügen, oder aber die Speicherung mit **Cancel** abbrechen

### **5.6.3.3 Autosave OFF**

In diesem Mode ist der Nutzer selbst für die Speicherung der Messergebnisse zuständig. Sie Speicherung erfolgt über den **Save?** Button im Status unten. Danach gelangen Sie in das gleiche Menü, wie sie unter **Autosave: Assisted** kennen.

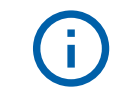

Nicht gespeicherte Messwerte bleiben auch beim Ausschalten des XL3 und gehen erst verloren, wenn eine neue Messung gestartet wird. Davor können alle Pegelanzeigen verändert werden.

# **6 Nachhallzeit**

Zum Aktivieren der Nachhallzeit-Messung tippen Sie das Menü-Symbol oben links **und** und wählen "Nachhallzeit".

Der XL3 misst in seiner Basisversion die Nachhallzeit in Oktavbändern von 63 Hz bis 8 kHz. Als Schallquelle können Sie einen omnidirektionalen Lautsprecher mit getaktetem Rosa Rauschen oder eine Impuls-Schallquelle verwenden. Dabei muss der Breitbandpegel LAF grösser sein als 80 dB, um die Messung auszulösen und um Fehlmessungen zu vermeiden. Die Ergebnisse werden dabei wahlweise aus einen Abfall von 20 dB (T20) oder 30 dB (T30) ermittelt.

Die Option **Erweiterte Raumakustik** erweitert den Funktionsumfang für die Messung der Nachhallzeit um:

- Terzbandmessungen von 5 Hz bis 10 kHz,
- Gleichzeitige Messung von T30, T20, T15 und EDT,
- Einstellbaren Triggerpegel,
- Parallele Audio-Aufzeichnung des Zerfallsspektrums,
- Berechnung des Raum-Mittelwertes aus einer Messreihe,
- Individuelle Darstellung und Optimierung der spektralen Zerfallskurven (geplant).

# **6.1 Seitenauswahl mittels Seitentaste**

### $\overline{\mathbf{u}}$

Mit der Seitentaste können Sie zwischen der spektralen Anzeige, der Nachhallzeitkurve und den tabellarischen Werten hin- und her wechseln. Diese Umschaltung der Anzeige kann auch während einer laufenden Messung erfolgen.

# **6.2 Seitenauswahl über das Display**

Alternative kann die gewünschte Anzeige (ausser den Einstellungen) auch durch horizontales Wischen oder durch Tippen auf das entsprechende Icon angewählt werden.

#### $\odot$ 曰 ilii

iii: l

Zeigt das aktuelle Spektrum in Oktav- oder Terzband-Auflösung an. Unter dem Spektrum finden sich die Angaben zum Messmodus und die Anzahl der erfassten Messzyklen.

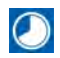

Zeigt das gemittelte Nachhallzeit-Spektrum aller Messungen der laufenden Messreihe.

Hier finden sich die tabellarischen Werte der laufenden bzw. der zuletzt durchgeführten Messung.

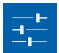

Durch Antippen dieses Symbols gelangen Sie zur Parameter-Seite (nicht in der Seitenscroll-Liste integriert). Hier können Sie alle Einstellungen der Nachhallzeit-Messung setzen und bei Bedarf eine Messreihe aktivieren.

### **6.2.1 Spektrale Anzeige**

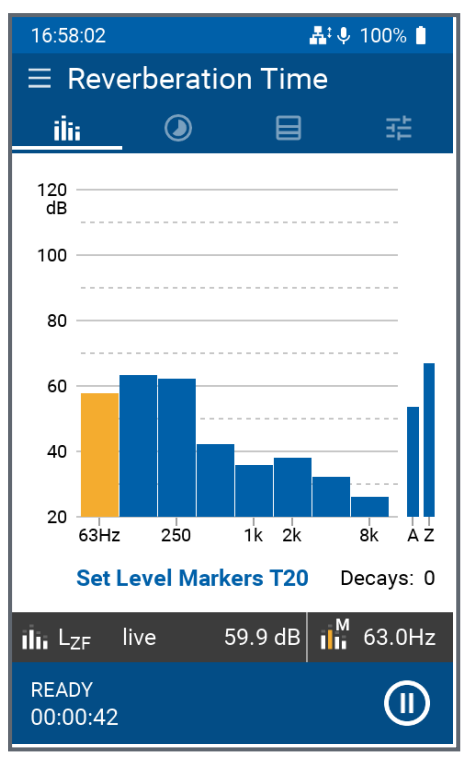

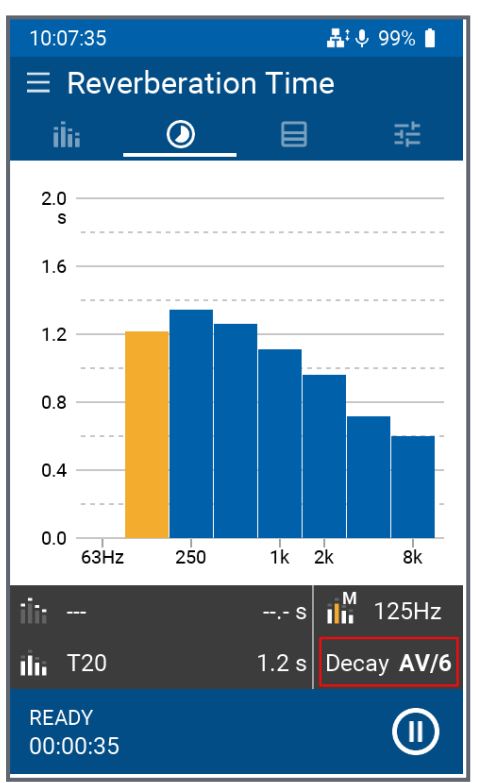

#### **6.2.2 Nachhallzeit-Grafik**

Hier ist das Spektrum des aktuellen Pegels in der gewählten Auflösung (Oktav- oder Terzbänder) dargestellt.

Im dunklen Balken unterhalb des Spektrums erscheint der aktuelle, unbewertete Pegel des gelb eingefärbten Bandes, das Sie mit Hilfe der

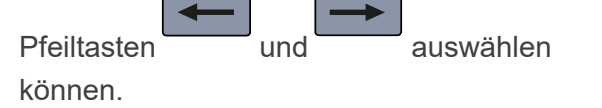

Das blaue Feld ganz unten zeigt den Messstatus.

Durch Tippen auf das **10** Symbol können Sie die laufende Messung anhalten (Pause); in diesem Zustand blinkt das Symbol. Durch ein weiteres Antippen ist der XL3 wieder bereit für die nächste Messung.

Sobald eine erste Messung der Nachhallzeit durchgeführt wurde, zeigt das Gerät die spektralen Mittelwerte an. Darunter erscheint das Einzelergebnis des gelb markierten Bandes - dieses können Sie mit den Pfeiltasten auswählen.

Durch Antippen des DECAY Feldes öffnet sich ein weiteres Pfeilmenü, mit dem die einzelnen Messungen visualisiert werden können. Bänder mit Messfehlern werden in den jeweiligen Messungen über den Balken mit einem **X** gekennzeichnet.

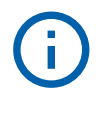

In dieser FW-Version können noch keine Löschungen von Einzelmessungen durchgeführt werde

### **6.2.3 Nachhallzeit-Tabelle**

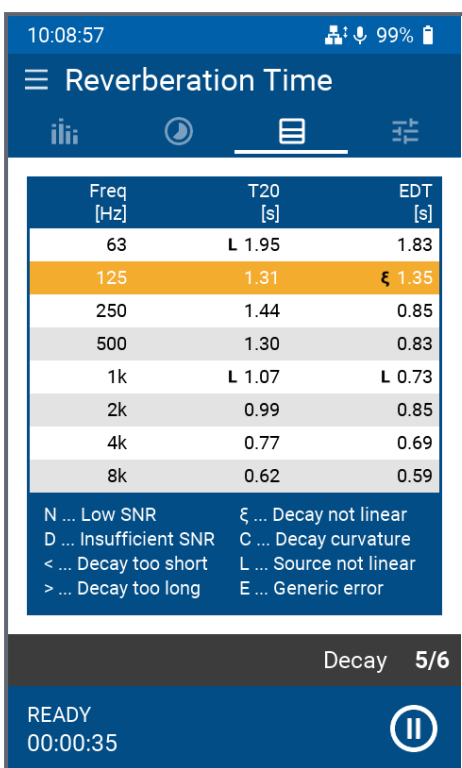

In dieser Tabelle erscheinen diejenigen Messergebnisse, die Sie bei der Konfigurierung ausgewählt haben.

Durch Tippen auf "Decay" können Sie die Werte einzeln (z.B. 5/6) oder gemittelt (AV) aufrufen.

Falls während einer Messung ein Fehler oder eine Beeinträchtigung aufgetreten ist, erscheint eine Warnmeldung vor dem entsprechenden Messergebnis. Die jeweilige Erklärung zu diesen Kürzeln finden Sie unterhalb der Messtabelle.

# **6.3 Nachhallzeitmessung durchführen**

Platzieren Sie den XL3 normgerecht im Raum und installieren Sie die Quelle für das Schallsignal (z.B. Dodekaeder-Lautsprecher DS3). Das Messgerät darf sich nicht im Nahfeld der Quelle befinden, da sonst Messfehler entstehen. Beachten Sie zudem, dass die Messung der Nachhallzeit bei tiefen Frequenzen problematisch sein kann, weil es schwierig ist, in den unteren Bändern genügend Energie in den Raum zu bringen. Zudem unterliegen die Zerfallsspektren statistischen Schwankungen, weshalb immer mehrere Messungen aufgenommen und gemittelt werden sollten.

In grösseren Räumen fordern die Normen, dass sowohl die Signalquelle wie auch das Messgerät nacheinander an mehreren Orten im Raum platziert werden. Auch hier empfiehlt es sich, an jedem Ort mehrere Messungen durchzuführen und die Ergebnisse zu mitteln, welche dann wiederum in die Mittelung mehrerer Messpositionen einfliessen. Der XL3 unterstützt dieses Vorgehen mit der Funktion "Messreihe" (siehe ). Sehen Sie dazu ["Nachhallzeit-Messung konfigurieren"](#page-43-0)

Am Ende der Messung erzeugt der XL3 dann automatisch den Messbericht als TXT Datei. Dabei werden alle individuell einzelne oder alle Schallpegelmesswerte abgespeichert.

## **6.3.1 Projektordner wählen**

Wählen Sie den Projektordner, indem alle Messungen diese Raum abgespeichert werden unter dem Hauptmenü mit $\equiv$ .

### 6 Nachhallzeit

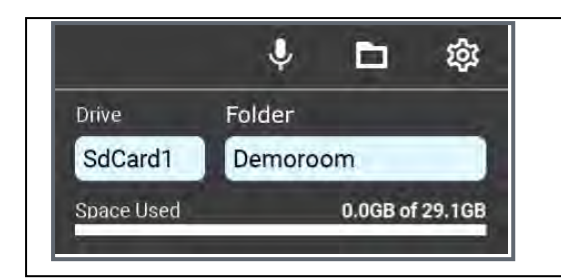

Tippen Sie unten links unter Drive, um den gewünschten Speicher zu selektieren und definieren Sie dann den Ordner, in dem die Ergebnisse abgelegt werden sollen.

Im Bargraph unten sehen Sie den belegten Speicherplatz des selektieren Mediums.

### <span id="page-43-0"></span>**6.3.2 Nachhallzeit-Messung konfigurieren**

Hier können Sie verschiedene Parameter und Einstellungen für Ihre Nachhallzeit-Messung setzen bzw. anpassen.

Ŧ

Beenden Sie gegebenenfalls die laufende Messung, um den bzw. die Parameter zu ändern.

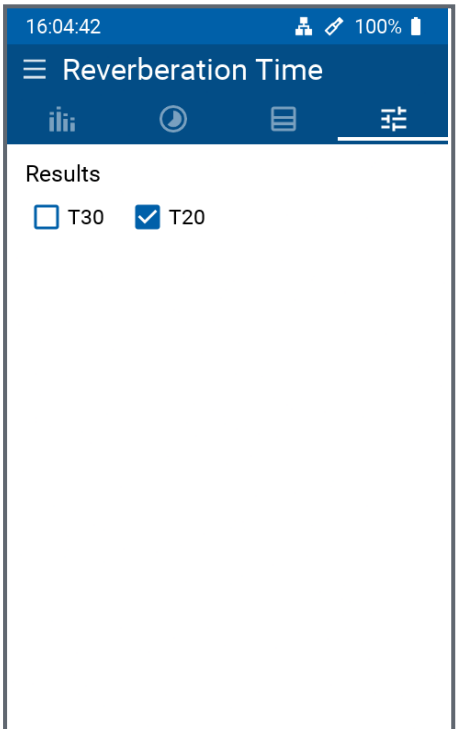

Wählbare Parameter (Basisversion)

Berechnungsgrundlage: T30 oder T20 (d.h. die Nachhallzeit T wird aus den T20 oder T30 Werten berechnet)

Feste Einstellungen

- Oktav-Auflösung
- 80 dB Auslösepegel (d.h. Dies ist der Mindestpegel, der erforderlich ist, um die Auslösung zu ermöglichen.

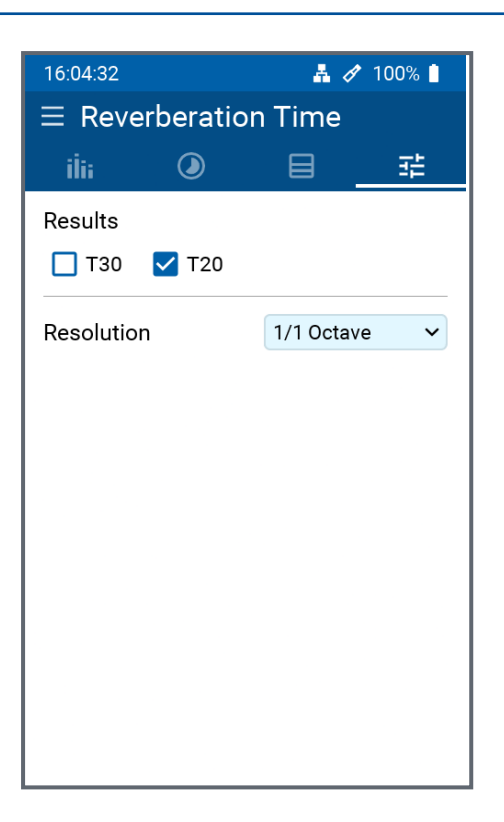

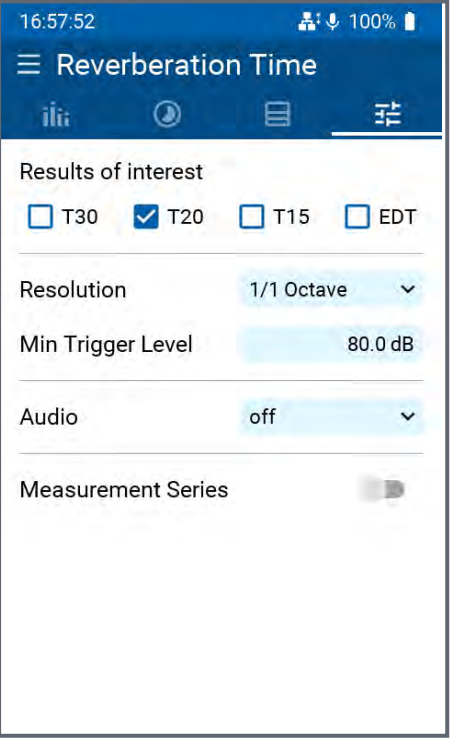

Wählbare Parameter, verfügbar mit der Option **Schalldämmung**:

- Berechnungsgrundlage: T30 oder T20 (d.h. die Nachhallzeit T wird von den 30-dBoder 20-dB-Werten abgeleitet)
- Spektrale Auflösung: 1/1 Oktave oder 1/3 **Oktave**

Weitere Einstellungen

80 dB Auslösepegel (d.h. Dies ist der Mindestpegel, der erforderlich ist, um die Auslösung zu ermöglichen).

Mit der Option **Erweiterte Raumakustik** verfügbare Parameter:

- Berechnungsgrundlage: T30, T20, T15 und/oder EDT
- Spektrale Auflösung: 1/1 Oktave oder 1/3 **Oktave**
- Min. Triggerschwelle: einstellbar von 50 bis 100 dB. Dies ist der Mindestpegel, der erforderlich ist, um eine Nachhallzeitmessung zu ermöglichen.
- Parallele Audioaufzeichnung (des Zerfallspektrums): aus oder ein
- Aufzeichnung einer Messreihe\*: aus oder ein

\*Bitte beachten Sie, dass Sie in einem Raum die Messung der Nachhallzeit auf zwei Arten vornehmen können :

a. In a ["Einzelmessung"](#page-45-0), both the sound source and the measuring device are each at a defined position in the room and are not moved during the measurement - which

typically comprises several measurement cycles.

b. A ["Messreihe"](#page-46-0) links the results of several individual measurements together. Zwischen je zwei Einzelmessungen werden die Schallquelle und/oder das Messgerät an eine neue Position verschoben. Der XL3 speichert dabei die jeweiligen Resultate der durchgeführten Einzelmessungen und zeigt am Ende diese Ergebnisse einzeln oder als Gesamt-Mittelwert auf dem Display an

### **6.3.3 Nachhallzeitmessung durchführen**

Platzieren Sie die Schallsignal-Quelle (z.B. Dodekaeder-Lautsprecher DS3) und den XL3 normgerecht im Raum. Achten Sie dabei darauf, dass sich das Messgerät nicht im Nahfeld der Schallquelle befindet, da sonst Messfehler entstehen. Beachten Sie zudem, dass Sie Sie normalerweise mehrere Messzyklen pro Messposition aufnehmen und mitteln müssen, da vor allem bei tiefen Frequenzen die Zerfallsspektren statistischen Schwankungen unterliegen.

Für grössere Räume fordern die Normen, dass sowohl die Schallquelle als auch das Messgerät nacheinander an verschiedenen Stellen platziert werden. Auch hier empfiehlt es sich, an jedem Ort mehrere Messzyklen aufzunehmen. Aus den gemittelten Ergebnissen dieser Messpositionen ergibt sich letztlich das Gesamtergebnis der Nachhallzeit des Raumes. Der XL3 unterstützt dieses Vorgehen mit der Funktion "Messreihe" (siehe ["Nachhallzeit-Messung konfigurieren"\)](#page-43-0).

Am Ende einer Einzelmessung oder einer Messreihe erzeugt der XL3 automatisch einen Messbericht als TXT Datei mit allen einzelnen bzw. dem Gesamtmesswert.

## <span id="page-45-0"></span>**6.3.3.1 Einzelmessung**

Starten Sie eine Einzelmessung durch Drücken der Taste - das Gerät ist nun bereit für den ersten Messzyklus. Aktivieren Sie als nächstes die Rauschquelle bzw. betätigen Sie die Impuls-Schallquelle so, dass der erzeugte Schallpegel über der Triggerschwelle liegt.

Sobald die Schallquelle verstummt, erkennt der XL3 automatisch das Abfallen des Schallpegels und misst die Zerfallskurven in jedem Frequenzband. Der XL3 markiert jene Frequenzbänder, in welchen eine gültige Messung vorhanden ist, mit einem Haken in der Spektralanzeige.

Jedes weitere Ein-/Aus-Schalten der Rauschquelle bzw. Auslösen der Impulsquelle löst automatisch einen weiteren Messzyklus aus, dessen Ergebnisse mit den vorhergehenden gemittelt werden.

T

Sie können während der Messung jederzeit zwischen den verschiedenen Anzeigen wechseln, ohne die Messung selbst zu beeinflussen.

### **STOP**

Drücken Sie als letztes , um die Einzelmessung abzuschliessen und die gemittelten Ergebnisse in einer ASCII Textdatei auf dem Gerät zu speichern.

**START** 

## <span id="page-46-0"></span>**6.3.3.2 Messreihe**

Der Begriff "Messreihe" bezeichnet eine Serie von Einzelmessungen an verschiedenen Punkten im Raum, die zu einem gemeinsamen Ergebnis verknüpft werde. Es werden also mehrere Einzelmessungen an verschiedenen Orten im Raum durchgeführt und deren Ergebnisse zu einem Nachhallzeit-Gesamtergebnis gemittelt.

In der Konfiguration ["Nachhallzeit-Messung konfigurieren"](#page-43-0) muss die Messreihe aktiviert werden. Danach erscheint in den Mess-Anzeigen das **START Series** Icon.

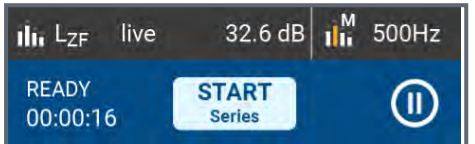

Durch Tippen auf die **START Series** Schaltfläche starten Sie die Messreihe und wählen den Speicherort aus.

**START** 

Als nächstes drücken Sie die Taste, um mit der ersten Einzelmessungen zu

### **STOP**

beginnen. Sobald Sie damit fertig sind, drücken Sie die Taste und bestätigen das Speichern der Ergebnisse. Nun verschieben Sie die Schallquelle bzw. das Messgerät an

### **START**

den nächsten Standort im Raum und drücken erneut die Taste, um die zweite

#### **STOP**

Einzelmessung zu starten bzw. über zu beenden.

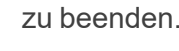

16:01:05  $-9239%$  $\equiv$  Nachhallzeit  $\odot$ a 曰 ilia  $2.0$  $1.6$  $1.2$  $0.8$  $0.4$  $0.0\,$  $63Hz$  $250$  $1<sup>k</sup>$  $2k$ 8k  $\mathbf{u}^{\mathsf{M}}$  500Hz ú.  $- - s$  $\mathbf{I}$ <sub>III</sub> T<sub>20</sub>  $0.46 s$  $2/4$ **BEREIT START** K Ы  $00.00.08$ **Messreihe** 

Auf diese Weise fahren Sie fort, bis Sie die jeweiligen Einzelmessungen an sämtlichen Standorte der Schallquelle / des Messgeräts durchgeführt haben.

Nach Abschluss der letzten Einzelmessung tippen Sie auf die Schaltfläche **END Series**, um die Messreihe zu beenden und das gemittelte Gesamtergebnis der aufgenommenen Einzelmessungen zu speichern.

Nun können Sie durch Tippen auf "Pos #" die Ergebnisse der Einzelmessungen (z.B. "2/4") wie auch den gemittelten Gesamtwert ("AV") auswählen und sich ansehen.

#### **6.3.4 Messdatei**

Untenstehend sehen Sie noch ein Beispiel einer Datei mit den Ergebnissen einer Nachhallzeit-Messreihe. Die Formatierung dieser Datei ist so gestaltet, die Sie sich auch in MS EXCEL importieren lässt.

```
XL3 RT Report:
. . . . . . . . . . . . . .
# Hardware Configuration
        Device Info:
                                XL3, SNo. A3A-00220-C0, FW0.90.4063
        Mic Type:
                                NTi Audio M4261, S/N 1786, Calibrated 2020-09-15 11:27
        Mic Sensitivity:
                                20.44 mV/Pa
        Time Zone:
                               Etc/Etc - UTC (UTC +01:00 DST)
# Measurement Setup
        Resolution:
                                1/1 Octave
# Time
        Start:
                                 2022-06-23, 10:04:28
                                 2022-06-23, 10:06:20
        Stop:
# RT Cycle Results
                                         Start Time
                                                         Band [Hz]
                                                                          63
                                                                                                           125
        Comment
                                 Cyc
                                         Offset
                                                                          T20
                                                                                  EDT
                                                                                          Status
                                                                                                           T20
                                         [hh:mm:ss][s][s][s]01
                                         00:00:03
                                                                          1.90
                                                                                  1.92
                                                                                         LL1.35
                                 02
                                         00:00:06
                                                                          2.03
                                                                                  1.78
                                                                                         L -1.24
                                 03
                                         00:00:11
                                                                         1.69
                                                                                  1.70
                                                                                                           1.09
                                                                                         L \sim1.21
                                         00:00:18
                                                                          2.16
                                  04
                                                                                  1.64
                                                                                         LL
                                  05
                                                                          1.95
                                                                                  1.83
                                                                                                           1.31
                                         00:00:20
                                                                                          -L-
                                  06
                                         00:00:26
                                                                          1.73
                                                                                  1.75
                                                                                                           1.14
                                                                                          L^{\sim}av
                                                                                  1.81
                                                                                                           1.22\omega_{\rm{eff}}=1\sim \sim
```
#### #CheckSum

dx/1xxN+80ExTRXFsRvumIFFxgXjcggdx/y4kVU4uqxSyT8WMKwhtTwu07/6bBakrY82RGp+sAyIWMhHM8aX4uAh/9uRexqn6Sgr

# **7 Schalldämmung**

Der XL3 unterstützt die Messung der Schalldämmung, d.h.

- Luftschalldämmung
- $\lambda$  Trittschalldämmung (geplant)
- Fassaden-Schalldämmung (geplant)

Aktivieren Sie diese Messfunktion, indem Sie auf das Menü-Symbol **Deuts dann** oben links und dann auf "Schalldämmung" tippen. Das Gerät unterstützt die fortlaufende Aufnahme und Darstellung der verschiedenen Einzelmessungen, die für die Bestimmung der gewünschten Schalldämmung notwendig sind.

# **7.1 Messablauf & Seitenauswahl**

Für die Bestimmung der Schalldämmung platzieren Sie zunächst die Geräuschquelle im Senderaum, und messen dann im Sende- wie im Empfangsraum diejenigen Parameter, die für die Berechnung des Ergebnisses notwendig sind. Zu diesem Zweck zeigt der XL3 auf dem Display entweder die notwendigen Einstellungen an, oder das Schallpegel-Spektrum im Sende- bzw. Empfangsraum, d.h.:

- L1: Pegel im Senderaum,
- L2: Pegel im Empfangsraum,
- B2: Hintergrund-Pegel im Empfangsraum,
- T2: Nachhallzeit im Empfangsraum.

Um die gewünschte Seite auszuwählen, tippen Sie auf die entsprechende Schaltfläche oben rechts auf jeder Seite.

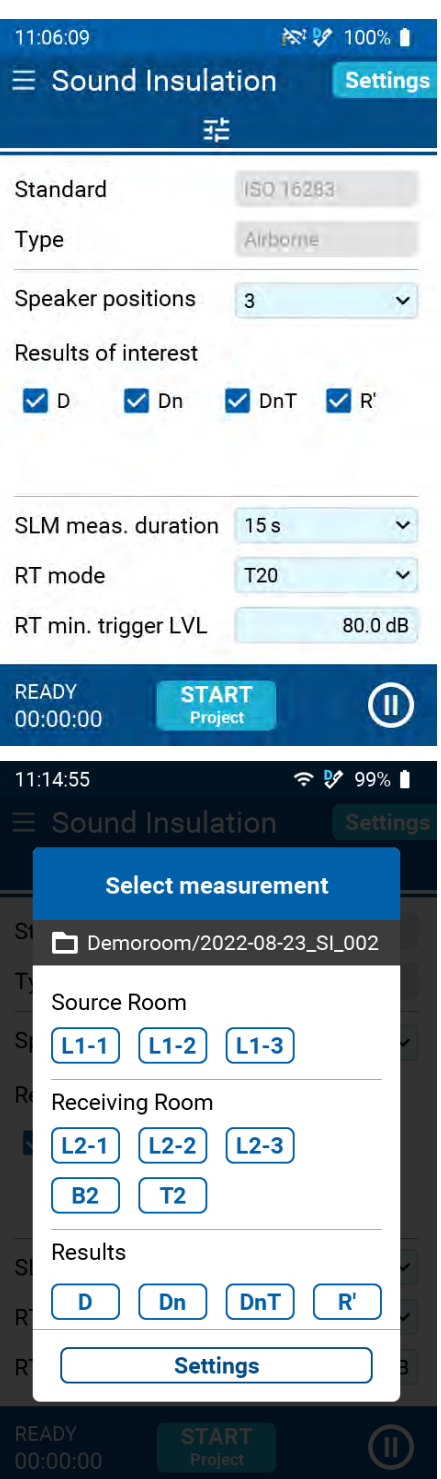

Auf der Seite "Einstellungen" können Sie folgende Einstellungen vornehmen:

- Standard: ISO16283
- Typ: Luftschall
- Lautsprecher-Positionen: 1, 2, 3 oder 4
- Ergebnisse von Interesse: D, Dn, DnT und/oder R'
- SLM Messdauer: 6, 15, 30 oder 60 Sekunden
- RT Mode: T20 oder T30
- RT min. Triggerpegel: 80 dB

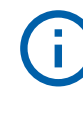

Wählen Sie die passenden Einstellungen, bevor Sie die Messprozedur starten!

Auf der Seite "Messung wählen" können Sie diejenige Messung auswählen, die als nächstes durchgeführt werden soll.

- Senderaum: L1-x = Position der Geräuschquelle im Senderaum (Anzahl verfügbarer Positionen hängt von den obigen Einstellungen ab).
- Empfangsraum:
	- L2-x = Messposition im Empfangsraum (Anzahl verfügbarer Positionen hängt von den obigen Einstellungen ab).
	- B2 = Hintergrund-Schallpegel im Empfangsraum
	- T2 = Nachhallzeit im Empfangsraum
- Ergebnisse: D, Dn, DnT oder R'
- Einstellungen: Rücksprung zur Seite "Einstellungen" (s.o.)

### 7 Schalldämmung

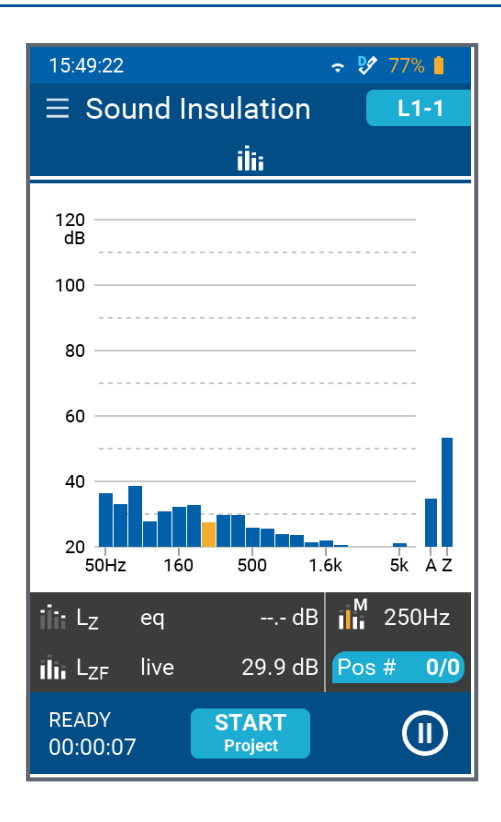

Wenn Sie nun z.B. auf **L1-1** tippen, erscheint die Seite mit dem aktuellen Schallpegel-Spektrum in Oktavband-Auflösung.

Im dunklen Balken unterhalb des Spektrums erscheint der aktuelle, unbewertete Pegel des gelb eingefärbten Bandes, das mit Hilfe der

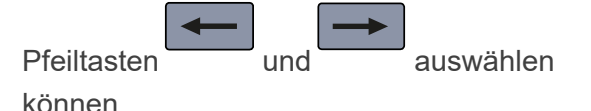

Ausserdem können Sie jederzeit auf die Schaltfläche Pos # 0/0 unten rechts tippen, um sich die bis dahin gemessenen Ergebnisse bzw. deren Mittelwert "AV" anzusehen.

Platzieren Sie die Geräuschquelle im Senderaum

an der Position #1 und tippen Sie auf die<br>Schaltfläche Freiset dum den Messzyk Schaltfläche Project , um den Messzyklus zu starten.

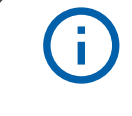

.

Setzen Sie einen geeigneten Gehörschutz auf, bevor Sie die Schallquelle einschalten!

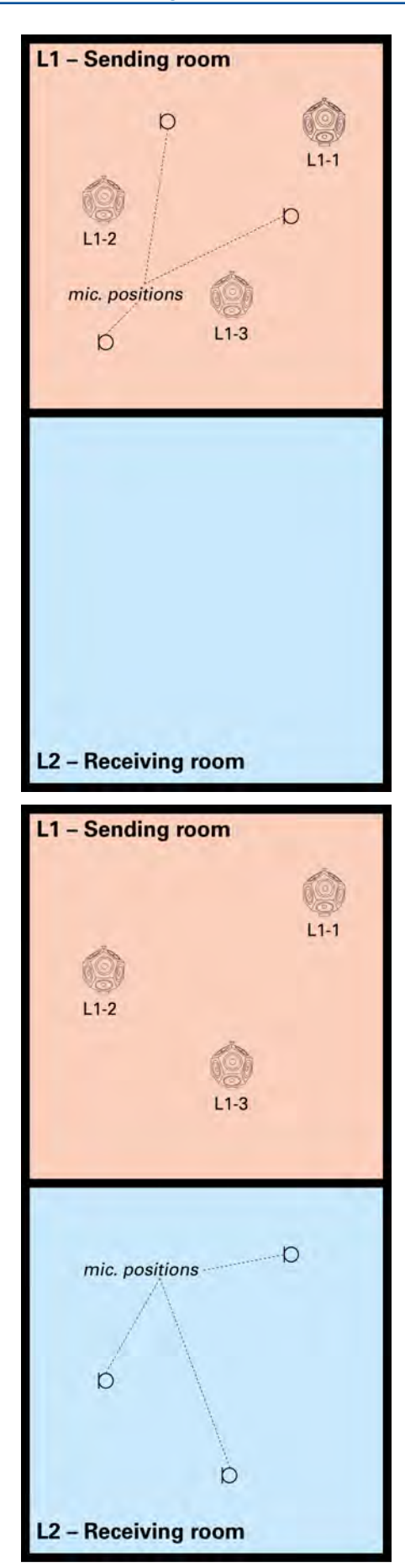

Schalten Sie die Geräuschquelle (z.B. Dodekaeder-Lautsprecher DS3) ein und begeben sich an die gewünschte Messposition. Drücken

### **START** Sie nun auf die Taste<sup>188</sup>, um die erste Messung zu starten und warten Sie, bis diese vollendet wurde.

Bewegen Sie sich an die nächste Messposition

#### **START**

und drücken Sie erneut auf die Taste<sup>11</sup>, um die zweite (bzw. dritte usw.) Schallpegelmessung im Senderaum zu starten.

Sobald Sie genügend Einzelmessungen für L1-1

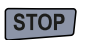

durchgeführt haben, drücken Sie die Taste

Begeben Sie sich nun in den Empfangsraum L2,

und wählen Sie **L2-1** auf der Seite "Messung wählen".

Schalten Sie die Geräuschquelle ein (die sich immer noch an Position #1 im Senderaum

# **START**

befindet) und drücken Sie auf die Taste, um die erste Schallpegelmessung im Empfangsraum zu starten.

Führen Sie anschliessend die weiteren Messungen im Empfangsraum für den Datensatz L2-1 durch und drücken Sie zuletzt auf die Taste

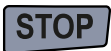

.

.

Wählen Sie  $(L1-2)$ auf der Seite "Messung wählen" und platzieren Sie die Geräuschquelle im Senderaum an der Position #2.

Wiederholen Sie die Messungen im Sende- und Empfangsraum für die Position #2 der Geräuschquelle.

Fahren Sie auf diese Weise fort, bis Sie alle Messungen L1-x und L2-x für die verschiedenen Positionen der Geräuschquelle im Senderaum abgeschlossen haben.

Platzieren Sie nun den Dodekaeder-Lautsprecher im Empfangsraum, um die Nachhallzeit T2 zu ermitteln.

Wählen Sie $\begin{array}{c} \sqrt{12} \\ \sqrt{11} \\ \sqrt{11} \\$ wählen".

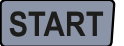

Drücken Sie , um die Nachhallzeitmessung zu starten, und schalten Sie den Lautsprecher mehrmals Ein und wieder Aus.

**STOP** 

Drücken Sie anschliessend auf .

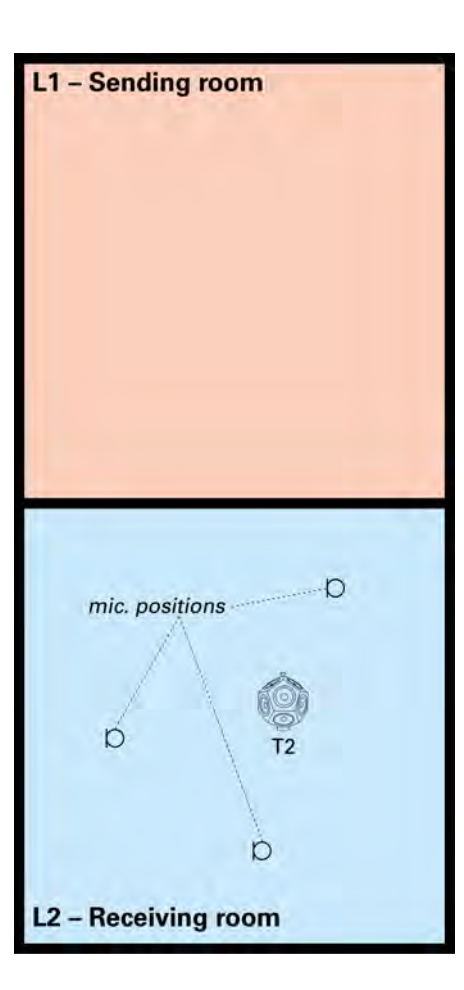

Messen Sie schliesslich noch den Hintergrund-Schallpegel B2 im Empfangsraum (d.h. bei ausgeschalteter Geräuschquelle).

Wählen Sie dazu $\begin{bmatrix} \mathbf{B2} \\ \mathbf{a} \end{bmatrix}$ auf der Seite "Messung wählen" und drücken Sie die Taste

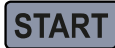

Beenden Sie die Messreihe, indem Sie zuerst auf

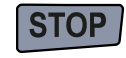

.

auf **Project** tippen.

**END** 

die Taste drücken und anschliessend

Nun können Sie sich die Messresultate D, Dn, DnT oder R' einzeln ansehen, indem Sie unter "Ergebnisse" auf die entsprechende Schaltfläche tippen.

HINWEIS: Während einer laufenden Messreihe können Sie sich auf der Seite "Messung wählen" jederzeit ansehen, wie viele Einzelmessungen im Sende- bzw. Empfangsraum an den verschiedenen Positionen der Schallquelle durchgeführt wurden.

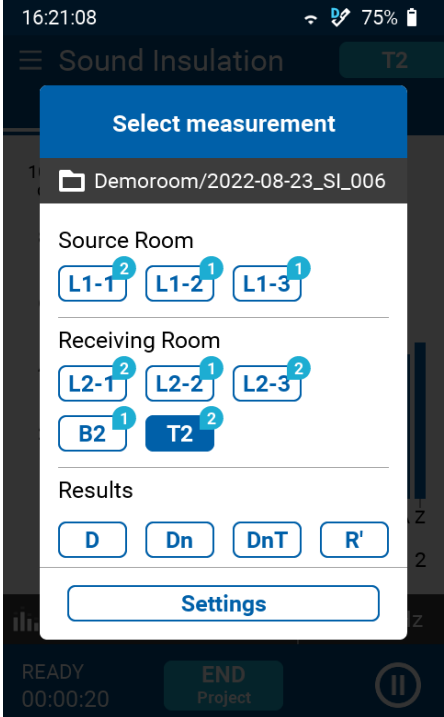

# **8 Daten-Übertragung**

Der XL3 bietet mehrere Möglichkeiten, die gespeicherten Messdaten abzuholen:

# **8.1 USB Anschluss mit MTP (Media Control Protocol)**

Dabei wird das Gerät direkt über ein USB Kabel an einen Computer angeschlossen. Das Messgerät verhält sich dann wie ein USB Massenspeicher und die Ordner und Daten können direkt zum PC kopiert oder verschoben werden.

> Bitte beachten Sie, dass Programme auf dem Computer nicht direkt auf den angeschlossen MTP Speicher zugreifen können. Bitte kopieren Sie deshalb die Daten zuerst auf Ihren Computer.

# **8.2 Fernzugriff mittles XL3 Webseite**

Detaillierte Informationen, wir der Webserver aktiviert und Daten vom XL3 zum PC übertragen werden, finden sich unter ["Fernsteuerung über WebServer"](#page-56-0)

# **8.3 SFTP Zugang**

f.

Mittels eines frei wählbaren sFTP Clients, wie WinSCP, FileZilla oder WatchFTP, können Sie auch auf den Datenspeicher des Gerätes zugreifen. Die dazu notendigen Parameter sind:

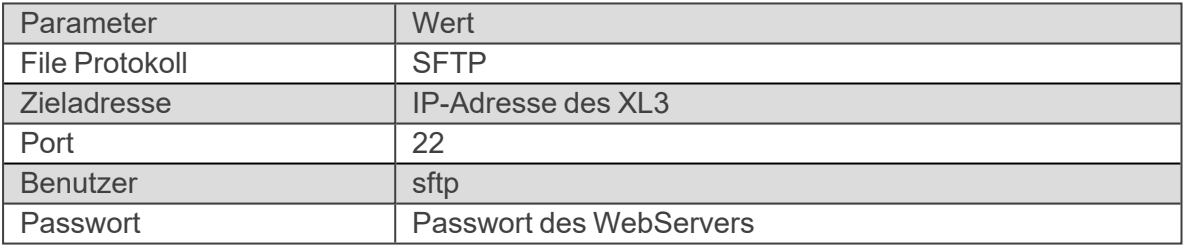

Falls Sie die Verbindung über NTi Connect aufbauen, lauten die Zugangscodes:

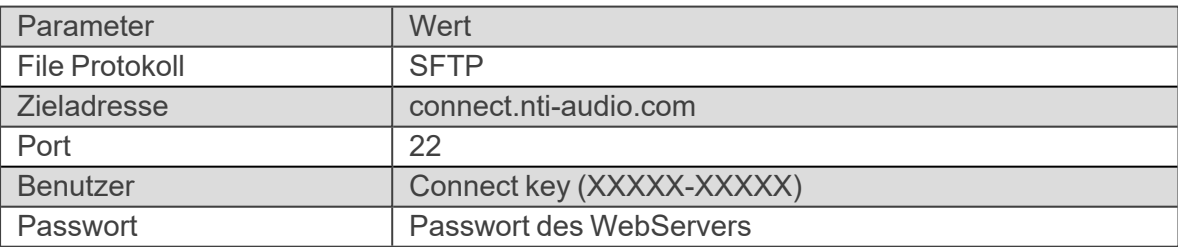

f

# **9 Anschluss eines Routers oder Gateways**

Router können direkt an einen USB Port des XL3 angeschlossen werden, wenn diese das NDIS Protokoll unterstüzen. Der Teltonika Router TRB140 eignet sich sehr gut dafür.

Router, wie das RUT240 von Teltonika, die das NDIS Protokoll nicht ünterstützen, werden über ein Ethernet Kabel and den USB to Ethernet Adapter angeschlossen.

> Bitte beachten Sie, dass der Gateway TRB140 von Teltonika in USA, Japan und China keine Zulassung hat und deshalb nicht verwendet werden kann. Alternativ kann in USA z.B. der Router RUT 240 eingesetzt werden, der weltweit zugelassen ist.

# <span id="page-56-0"></span>**10 Fernsteuerung über WebServer**

Sobald Sie den internen Web-Server aktiviert haben, können Sie Ihren XL3 mit dem Internet verbinden und das Gerät sowohl fernsteuern, als auch Messdaten während des Betriebs herunterladen.

# **10.1 Aktivieren des Web-Servers**

Unter System-Einstellungen und Verbindungen (beschrieben unter ["Inbetriebnahme" on](#page-19-0) [page19](#page-19-0)) finden Sie den Schalter für den Web-Server.

- $\Rightarrow$  Dieser muss aktiviert werden.
- $\Rightarrow$  Danach legen Sie ein individuelles Passwort fest, das beim Aufbau der Verbindung abgefragt wird.

Um auf den XL3 über ein Netzwerk zugreifen zu können, muss eine aktive Netzwerkverbndung vorhanden sein ( $\bigoplus$ ) und der Web-Server muss aktiv sein. Die LED kann blau oder weiss leuchten.

Danach können Sie den XL3 von jedem HTML-fähigen Gerät aus fernsteuern.

# **10.2 Ansprechen des Gerätes im internen Netz**

Wenn das Messgerät im gleichen Subnetz wie der Abfrage-Rechner angeschlossen ist, können Sie über die interne IP-Adresse auf das Gerät zugreifen, da in diesem Fall keine Firewall dazwischen liegt.

Wählen Sie einen Web-Browser (z.B. Chrome, FireFox oder Edge) und tippen Sie die IP Adresse (z.B. 192.174.xxx.xxxx) der Netzwerkverbindung des XL3 ein. Diese finden Sie in den aktiven Netzwerkeinstellungen des XL3.

# **10.3 Ansprechen des Gerätes aus einem externen Netz**

Wenn das Gerät irgendwo mit dem Internet verbunden ist, ist die interne IP Adresse des Messgerätes meist nicht sichtbar, weil eine oder mehere Firewalls dazwischen geschaltet sind. In diesem Fall können Sie die Verbindung sehr einfach über den für "fair use" kostenlosen **connect.nti-audio.com** Service aufbauen.

### 10 Fernsteuerung über WebServer

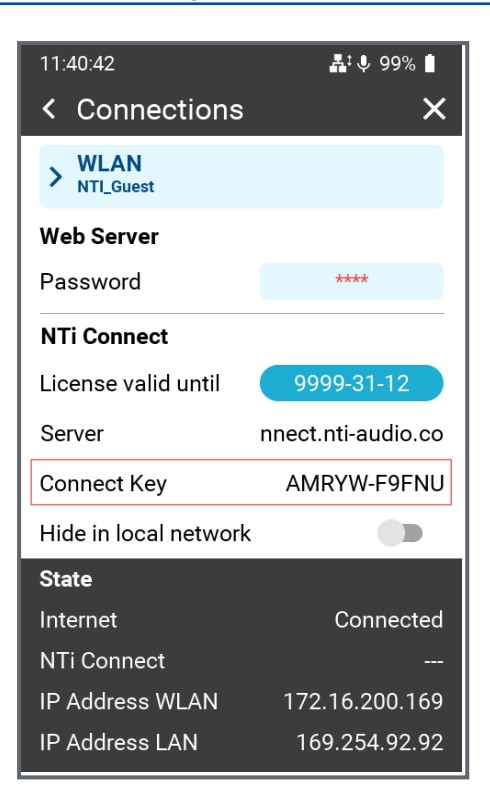

Jeder XL3 hat einen eineindeutigen Schlüssel, über den er aus dem Internet angesprochen werden kann.

Sie finden diesen unter **System-Settings** und **Connections** beschrieben im Kapitel ["Inbetriebnahme"](#page-19-0)

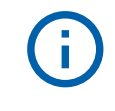

Der Connect Key ist der eineindeutige Schlüssel für den Zugang zu Ihrem XL3 in der Cloud.

# **10.4 Zugang zum NTi Connect Dienst**

Öffnen Sie einen Browser und tippen Sie [connect.nti-audio.com.](http://connect.nti-audio.com/)

Es öffnet sich eine Webseite

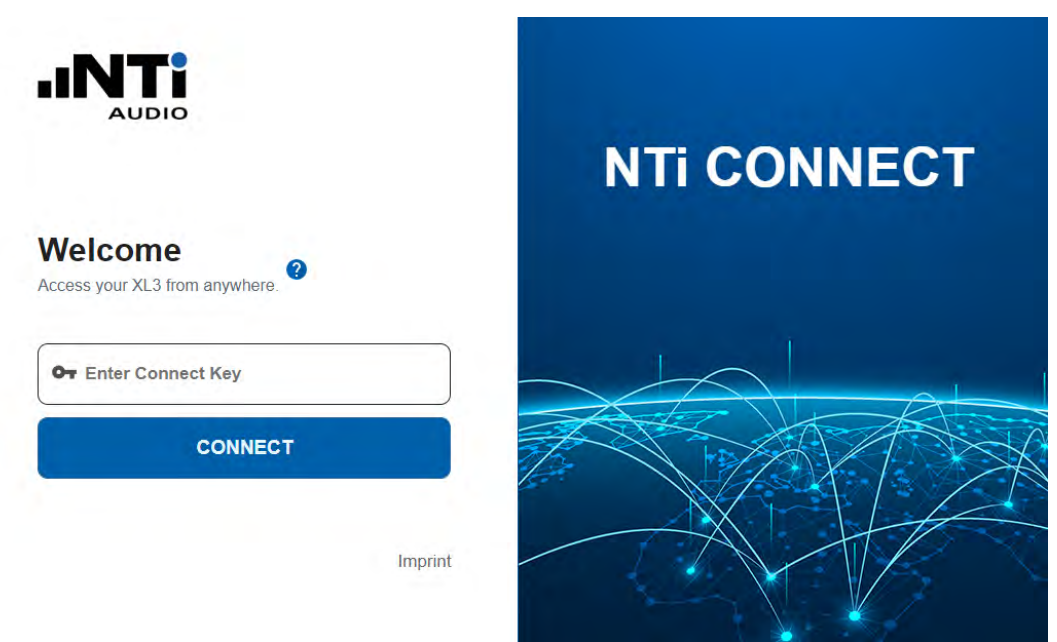

 $\Rightarrow$  Tippen Sie nun Ihren Connect Key Schlüssel ein und klicken Sie auf connect.

Der NTi Connect Server erstellt nun die Verbindung über den Server und verbindet Ihren PC mit dem Gerät. Der XL3 stellt Ihnen dann automatisch seine Web-Server Seite zur Verfügung.

# **10.4.1 Der XL3 Web Server**

T

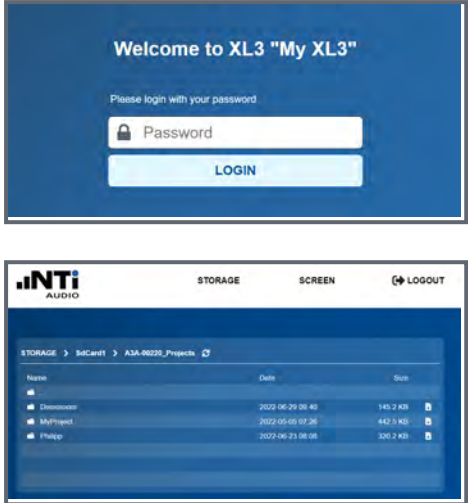

Die Webseite fordert Sie auf, das zuvor im XL3 definierten Passwort einzugeben. Danach öffnet sich der Übersichtsschirm des Web Servers.

Sie haben nun direkten Zugriff auf alle im XL3 gespeicherten Messdaten und können jede einzelne Datei herunterladen.

Im Top Menü können Sie über **SCREEN** auf den Live-Bildschirm des Messgerätes zugreifen.

Die Benutzung des NTi Connect Services bedingt, dass der gesamte Datenverkehr vom und zum XL3 über den Server abgewickelt wird. Dieser Service ist bis zum einem Fair Use Limit von 2 GB Daten pro Monat kostenfrei. Für grössere Datenvolumen müssen Sie eine kostenpflichige Lizenz erwerben.

# **10.4.2 Die Fernbedienung über das Web-UI**

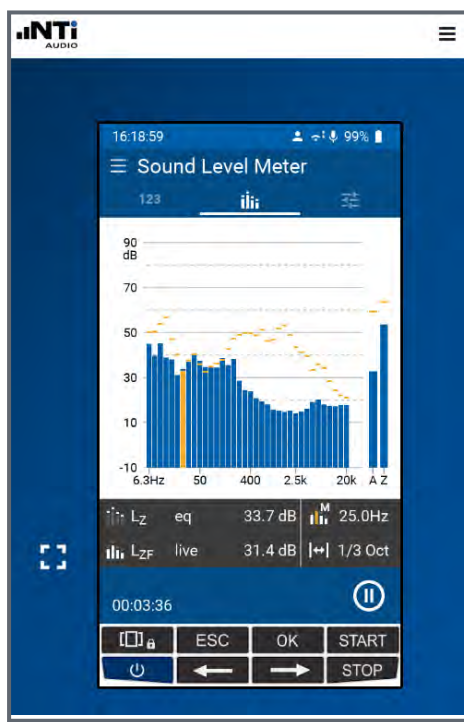

Sie können nun das Gerät mit der Maus fernsteuern - genau gleich, wie wenn Sie direkt am Gerät arbeiten würden. Ist der Bildschirm des Web-Interfaces berührungsempfindlich, können Sie auch diesen Touch-Screen für die Bedingung verwenden.

Die Webseite ist responsive; d.h. sie kann bei Bedarf in der Grösse verändert werden Mit dem **IF Icon wird der Geräteschirm auf die maximale** 

Bildschrimgrösse skaliert. Diesen Modus können Sie jederzeit durch Drücken von **ESC** auf der PC-Tastatur verlassen.

# **11 Optionen und Zubehör**

Für den XL3 gibt es eine Reihe von Zubehörartikeln.

- USB-C to LAN adapter (Realtek RTL8153) NTi # 600 000 535
- ASD Flachbandkabel für Fenster- oder Türdurchführungen NTi # 600 000 367
- Wetterstationen
- Gürteltasche
- Systemkoffer
- Rucksack
- Heavy Duty wetterfester Koffer

Spezifikationen und Beschreibungen finden sich auf der NTi Audio [Webseite](https://www.nti-audio.com/de/produkte/schallpegelmesser/xl3-akustik-analysator/zubehoer#4G-LTE-Gateway)

# **12 Kalibrierung**

Der XL3 Akustik-Analysator erfüllt die im Kapitel XL3 [Technische](XL3_Technische_Daten.htm) Daten aufgeführten Spezifikationen.

# **12.1 Kalibrierung des Messgerätes**

Um sicherzustellen, dass Ihr Messgerät die publizierten Spezifikationen erfüllt, empfehlen wir eine jährliche Kalibrierung des XL3 zusammen mit dem Messmikrofon. Bei der Kalibrierung werden die Spezifikationen überprüft, Unterschiede zur letzten Kalibrierung aufgezeigt und der komplette Frequenzgang des Mikrofons verifiziert. Folgen Sie dem Serviceangebot auf [www.nti-audio.com](http://www.nti-audio.com/), um Ihr Messsystem zur Kalibrierung einzusenden.

# **12.2 Kalibrierung der Mikrofonsensitivität**

Die NTi Audio Messmikrofone mit ASD-Funktionalität beinhalten ein elektronisches Datenblatt. Damit erkennt der XL3 automatisch die Sensitivität und Kalibrierdaten des angeschlossenen NTi Audio Messmikrofons. Das elektronische Datenblatt wird im Funktionsmenü unter **Mic Calibrate** angezeigt.

# **12.3 Umgebungsbedingungen**

Vor einer Kalibration sollten Schallpegelmesser und Kalibrator für die folgenden typischen Akklimatisierungszeiten stabilen Umweltbedingungen ausgesetzt sein:

- 10 Minuten nach einer Temperaturänderung um 10°C.
- 15 Sekunden nach einer Änderung des statischen Umgebungsdrucks um 5 kPa.
- 10 Minuten nach Änderung der relativen Luftfeuchte um 30% ohne Kondensation.

Das Kalibrierverfahren und die Korrekturdaten gelten innerhalb dieser Umweltbedingungen:

- Temperatur: -10 °C bis +50 °C
- Statischer Luftdruck: 65 kPa bis 108 kPa
- Feuchtigkeit: 25 % bis 90 % r.F. ohne Betauung von –10 °C bis +39 °C

Bei abweichenden Umgebungsbedingungen beachten Sie die im Zertifikat des Kalibrators angegebenen relativen Korrekturwerte.

# **12.4 Umgebungslärm**

Stellen Sie sicher, dass während einer Kalibrierung mit 114 dB Referenzpegel der Pegel des Umgebungslärms kleiner als 89 dB ist.

# **12.5 Kalibrierbildschirm**

Streichen Sie auf den Touschscreen von oben nach unten und tippen auf das Symbol , um den Kalibrierbildschirm zu öffnen.

### **12.5.1 Kalibriermenü bei angeschlossenem ASD-Messmikrofon**

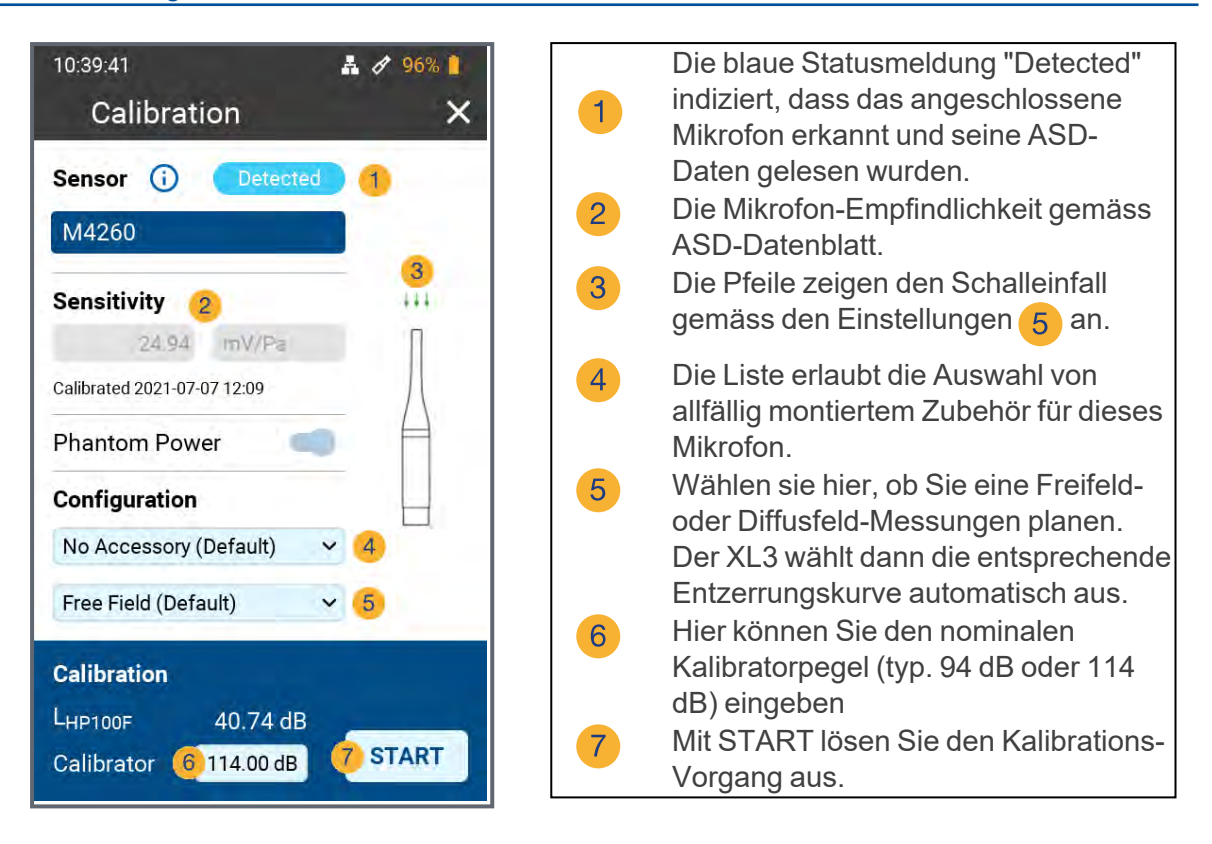

#### **12.5.2 Kalibriermenü ohne angeschlossenen Sensor**

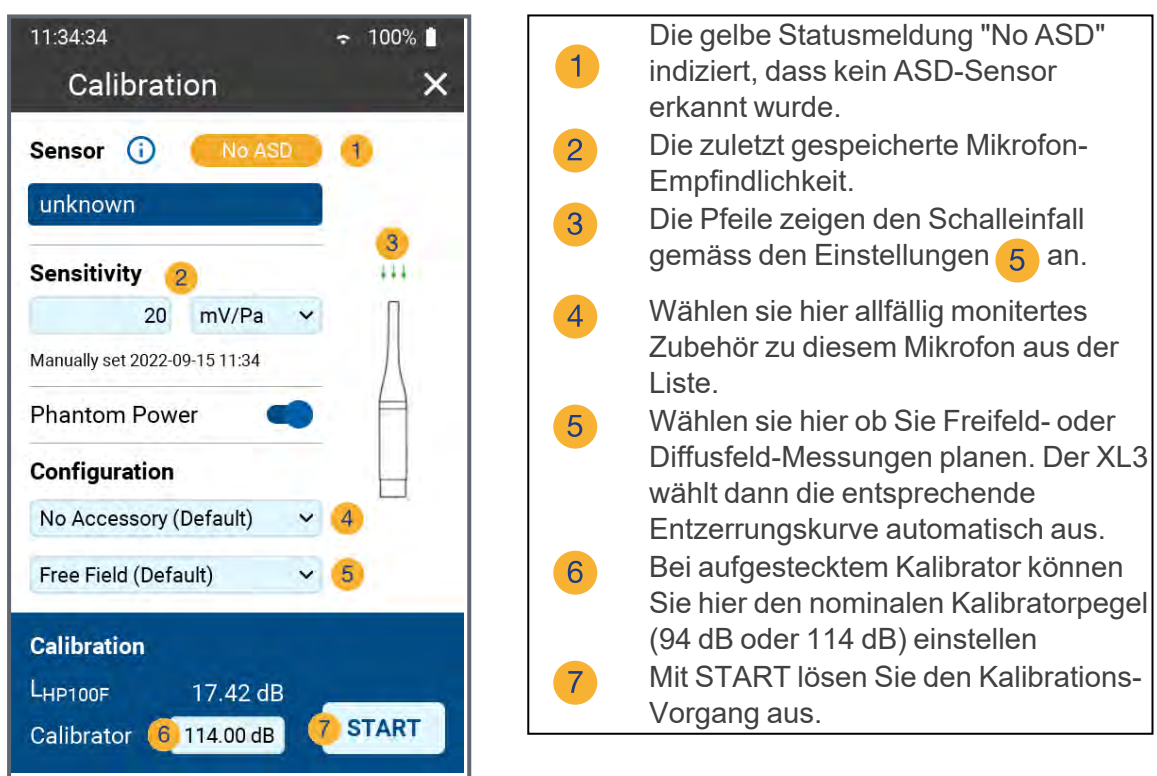

# **12.6 Kundenkalibrierung**

Gehen Sie folgendermassen vor, um die Empfindlichkeit Ihres NTi Audio Messmikrofons bzw. Mikrofonverstärkers oder eines anderen Mikrofons zu kalibrieren:

- 1. Geben Sie den **Calibrator Level** gemäss den Angaben auf Ihrem Kalibrator ein.
- 2. Stecken Sie den Kalibrator auf das Mikrofon und schalten Sie den Kalibrator ein.
- 3. Tippen Sie auf **Start**, um die Kalibrierung zu starten.
- 4. Das Fenster Calibration: **Calibration running** ... erscheint und wechselt nach der erfolgreich durchgeführten Kalibrierung auf Calibration: **Successfully finished**.

### **12.6.1 Kundenkalibrierung - Manuelle Sensitivitätseinstellung**

Falls kein ASD-Mikrofon angeschlossen und kein Kalibrator verfügbar ist, können Sie die Empfindlichkeit des verwendeten Sensors auch manuell einstellen:

- 1. Tippen Sie auf das Feld unter "Empfindlichkeit" 1 und geben Sie die Mikrofonempfindlichkeit ein.
- 2. Wählen Sie die zugehörige Einheit (mV/Pa oder μV/Pa).
- 3. Tippen Sie auf OK.

Sobald Sie wieder ein Messmikrofon mit ASD-Funktionalität anschliessen, wird der manuell eingegebene Pegel durch die im ASD-Chip gespeicherte Empfindlichkeit ersetzt.

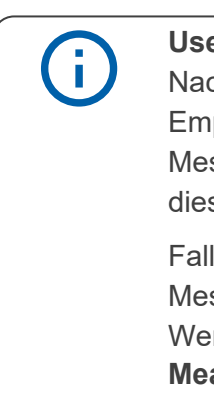

### **User Sensitivity**

ch einer manuellen Kalibrierung schreibt der XL3 die ermittelte pfindlichkeit zusätzlich auf den ASD-Chip des angeschlossenen NTi Audio ssmikrofons, Mikrofonverstärkers oder ASD Adapters. Somit wird ab sem Zeitpunkt automatisch die neu ermittelte Empfindlichkeit verwendet.

ls die ermittelte Empfindlichkeit jedoch um ±1.5 dB bei einem Klasse-1 ssmikrofon oder um ±3.0 dB bei einem Klasse-2 Messmikrofon von der rkskalibrierung abweicht, zeigt der XL3 die folgende Meldung an: **Measured sensitivity too far (xx dB) from factory settings. Check calibration level and microphone!**

Kontaktieren Sie bei Bedarf NTi Audio mit den Details für eine Reparatur oder Kalibrierung.

# **12.7 Freifeldkorrektur**

Für eine maximal akkurate Kalibrierung der Mikrofonempfindlichkeit muss die Freifeldkorrektur angewendet werden. Diese beträgt mit dem NTi Audio Klasse 1 Schallkalibrator für die NTi Audio ½" Messmikrofone

M2211, M2215, M2230 und M2340: –0.1 dB

und mit dem NTi Audio Klasse 1 Schallkalibrator und dem Adapter ADP 1/4-P für die NTi Audio ¼" Messmikrofone

- $^{\bullet}$  M4260:  $+0.1$  dB
- $^{\bullet}$  M4261: +0.2 dB

### 12 Kalibrierung

Alle NTi Audio Messmikrofone sind Freifeld-entzerrte Messmikrofone. Die Verfälschung des Freifeldpegels durch die Anwesenheit des Mikrofonkörpers im Schallfeld ist dabei bereits in der Mikrofon-Empfindlichkeit kompensiert. Dem gegenüber erfolgt eine Messung der Mikrofonempfindlichkeit mit aufgestecktem Kalibrator im Druckfeld. Deshalb weicht z.B. bei ½" Messmikrofonen der Pegel an der Mikrofonmembran bei Referenz-Umgebungsbedingungen um -0,08 dB ab.

- **M2340, M2230 mit 50 mm Windschirm** Der Korrekturwert beträgt +0.12 dB; somit ist am XL3 ein Kalibrierpegel von 114.0 dB einzustellen  $(d.h. 114.0 - 0.08 + 0.12 = 114.0)$ .
- **M2340, M2230 mit 90 mm Windschirm** Der Korrekturwert beträgt +0.19 dB; somit ist am XL3 ein Kalibrierpegel von 114.1 dB einzustellen  $(Z.B. 114.0 - 0.08 + 0.19 = 114.1)$ .
- **M2340, M2230 mit WP30 Windschirm 90 mm** Der Korrekturwert beträgt +0.19 dB; somit ist am XL3-TA ein Kalibrierpegel von 114.1 dB einzustellen  $(Z.B. 114.0 - 0.08 + 0.19 = 114.1)$ .

# **12.8 Anwendungsbeispiel**

### **Konfiguration:**

- XL3 + M2340 Messmikrofon
- NTi Audio Klasse-1 Schallkalibrator mit 114.0 dB

### **Einstellung für Kundenkalibrierung**

 $\bullet$  Der Pegel zur User Calibration ist bei  $\overline{2}$  auf 113.9 dB (= 114.0 - 0.1) einzustellen.

OK

- Stecken Sie den Kalibrator auf das Mikrofon und schalten Sie ihn ein
- Wählen Sie **Start** und drücken Sie die **-Taste**

Die Kundenkalibrierung wurde erfolgreich durchgeführt.

# **13 Automatische System-Selbsttests (CIC)**

Das Messmikrofon eines Lärmmonitors ist ständig der Witterung ausgesetzt. Dies könnte die Mikrofonkapsel und ihre Leistung beeinträchtigen. Deshalb bietet NoiseScout einen automatischen System-Selbsttest (CIC) an. Damit kann die gesamte Signalkette in regelmäßigen Abständen aus der Ferne überprüft werden, ohne dass das Mikrofon vom Standort entfernt werden muss. Dadurch werden präzise Schallpegelmessungen gewährleistet. Dieser Test kann auch einen Alarm auslösen, wenn unerwartete Probleme auftreten, z. B. Kabel- oder Mikrofonfehler.

Der automatische System-Selbsttest wird durch den Akustik-Analysator XL3 in Kombination mit dem Messmikrofon M2340 unterstützt. Der Mikrofonvorverstärker hat einen eingebauten eigenen Signalgenerator für den Selbsttest, der von NoiseScout über XL3 durch die ASD-Kommunikation aktiviert wird. Dieser Generator erzeugt ein Rechtecksignal mit den Grundfrequenzen 31,25 Hz und 1'000 Hz und den entsprechenden Oberwellen für den Selbsttest. Das erzeugte Testsignalspektrum wird von XL3 gemessen und als Referenz gespeichert. Später wiederholt NoiseScout den gleichen Test, z.B. täglich, und das resultierende Terzspektrum wird mit der Referenz verglichen.

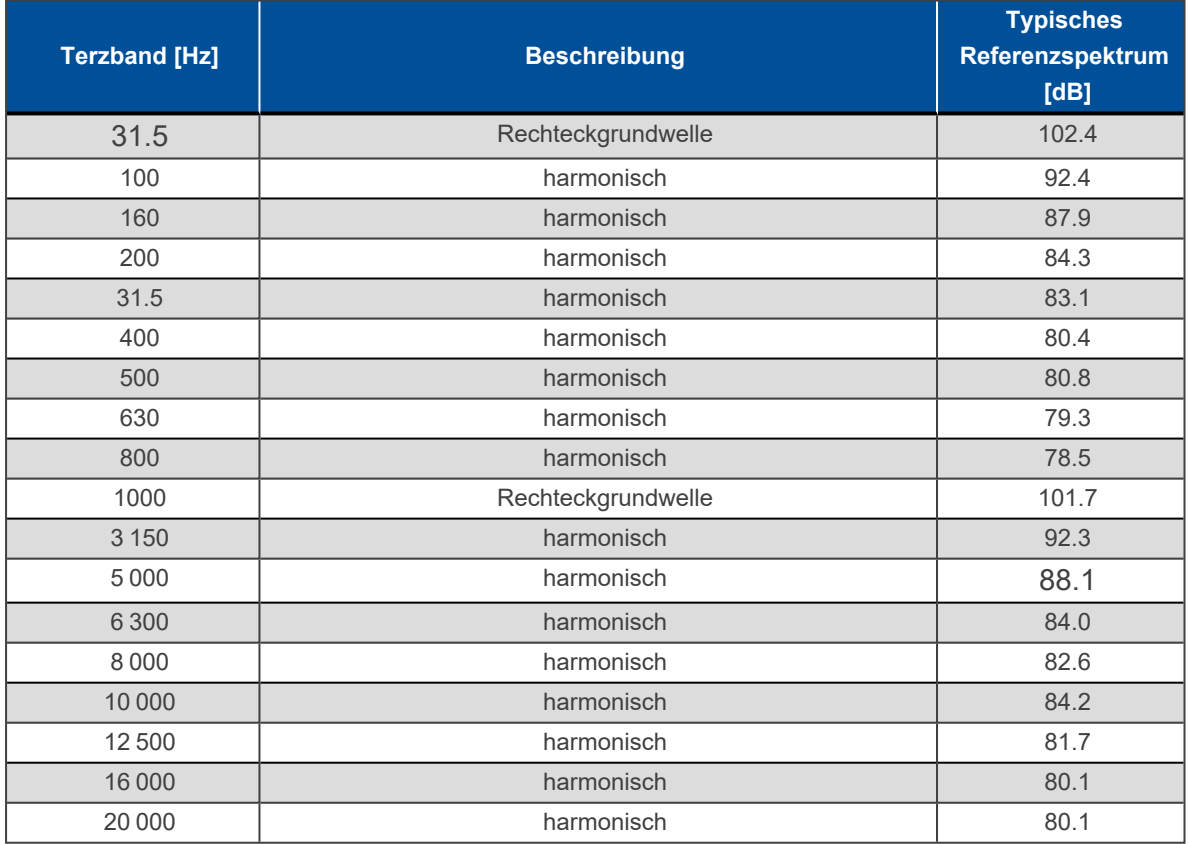

Die maximale Abweichung in jedem Frequenzband ist mit 1 dB angegeben und unterstützt den angegebenen Bereich der Umgebungsbedingungen. Unerwartete Probleme wie Kabeldefekte, eine lockere Kapselbefestigung oder eine fehlende Mikrofonkapsel verursachen eine höhere Abweichung und lösen einen automatischen Alarm aus.

Starke Umgebungsgeräusche können den Selbsttest beeinträchtigen. Deshalb wird vor der Durchführung des Selbsttests der Umgebungsgeräuschpegel gemessen. Alles ist in Ordnung, solange der Umgebungslärmeffekt geringer ist als

0,2 dB während des Selbsttests - dazu muss das Umgebungsgeräusch 13,3 dB unter dem Referenzspektrum des Selbsttests liegen.

Hohe Umgebungsgeräuschpegel werden in Verbindung mit einem fehlgeschlagenen Selbsttest gemeldet. Der folgende Arbeitsablauf wird von NoiseScout durchgeführt

- Messung des Umgebungsgeräuschpegels und Vergleich des Ergebnisses mit dem Referenzspektrum
- Erzeugen eines 31,25-Hz-Rechtecksignals und Messen des tatsächlichen **Rauschspektrums**
- Erzeugen eines 1'000-Hz-Rechtecksignals und Messen des aktuellen Rauschspektrums
- Vergleich der Ergebnisse mit dem Referenz-Drittel-Oktav-Spektrum

Dieser Arbeitsablauf dauert etwa 7 Sekunden.

Selbsttest-Methode

f.

Der Selbsttest des Systems erfolgt nach der Charge-Injection-Check-Methode, kurz CIC. Ein spezielles Rechtecksignal wird kapazitiv auf den Eingang des MA230 Vorverstärkers eingekoppelt und durch die Kapazität der Mikrofonkapsel gedämpft.

Physikalische Veränderungen in den Kapseln können deren Kapazität beeinflussen, was letztlich zu einem veränderten Pegel des Prüfsignals führt. Das Testsignal wird durch den Vorverstärker und das Kabel zum XL3 Schallpegelmesser geführt und dort ausgewertet. Dadurch können Änderungen der Mikrofonkapazität, z. B. durch Beschädigungen der Mikrofonkapsel oder eine lockere Kapselbefestigung, erkannt werden.

Zusätzlich wird eine regelmäßige manuelle Kalibrierung mit einem Schallkalibrator in Kombination mit einer Sichtprüfung des Geräuschmonitors empfohlen.

# **13.1 Schallkalibrator der Klasse 1**

Zum Überprüfen und zum Aufrechterhalten der richtigen Anzeige des Schallpegelmessgerätes bei Verwendung unter Eichpflicht gemäß Bauartzulassung kommt der Schallkalibrator CAL200 zum Einsatz.

# **13.1.1 Technische Details**

- Typ: Larson Davis CAL200
- Kalibrierfrequenz: 1 kHz (= Referenzfrequenz)
- Kalibrierungspegel: 114.0 dB (= Bezugsschalldruckpegel)

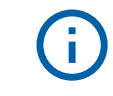

Entnehmen Sie den individuellen Kalibrierwert dem Kalibrierzertifikat des Schallkalibrators.

# **13.1.1.1 Details zur Kalibrierung**

Die Kalibrierung ist entsprechend dem Kapitel "Kalibrierung" in dieser Anleitung durchzuführen. Stellen Sie sicher, dass der Kalibrator auf den Ausgangspegel von 114.0 dB eingestellt ist.

# **13.1.2 Zubehör**

## **13.1.2.1 Beschwerdeführer-Taste**

Die Beschwerdeführer-Taste hat keine Auswirkungen auf die Schallpegel-Messwerte.

# **14 Technische Daten XL3**

Alle Angaben entsprechen der Norm IEC61672. Weitere Standards sind - soweit sie über diese Norm hinaus gehen - bei den jeweiligen Positionen aufgeführt.

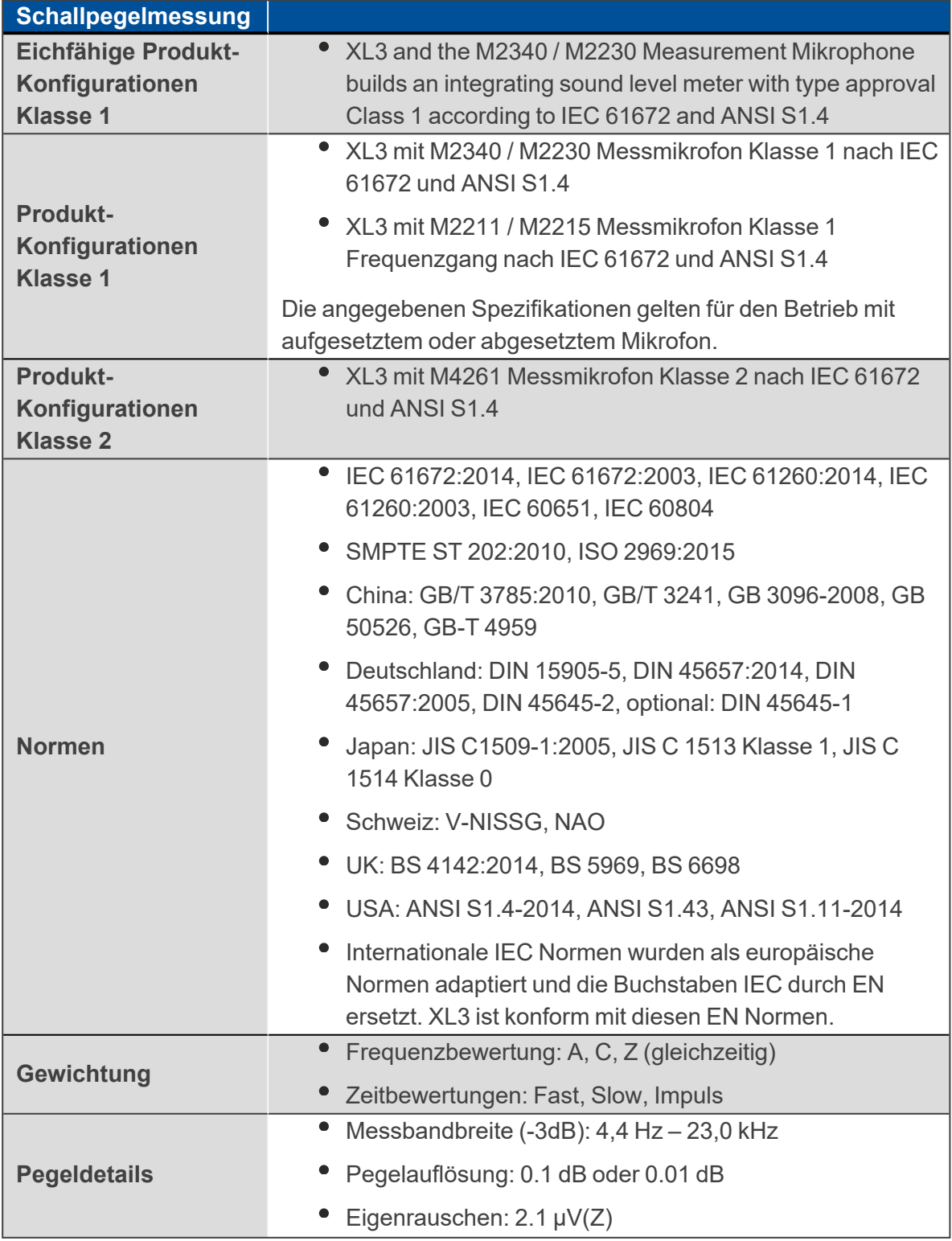

# 14 Technische Daten XL3

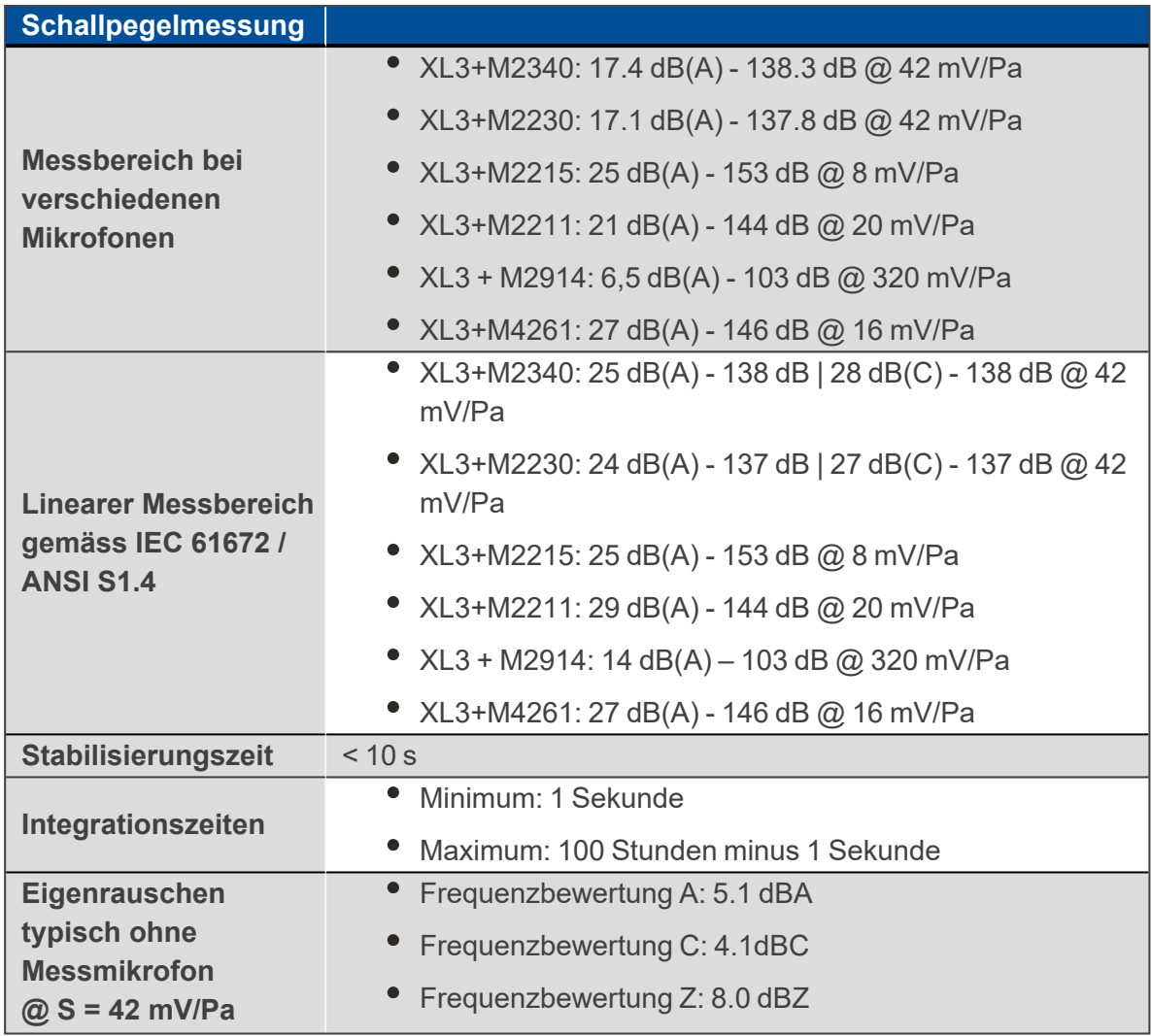

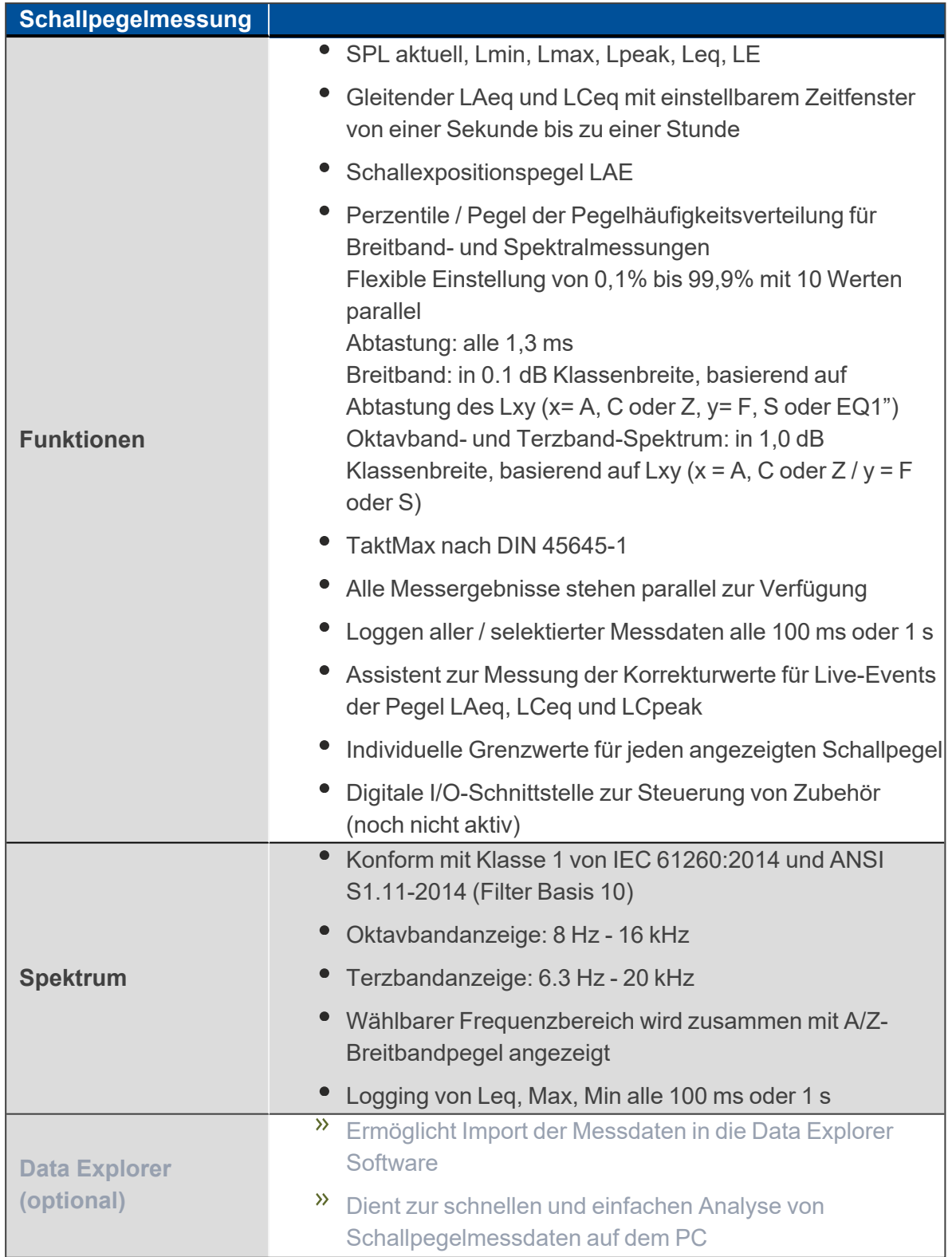

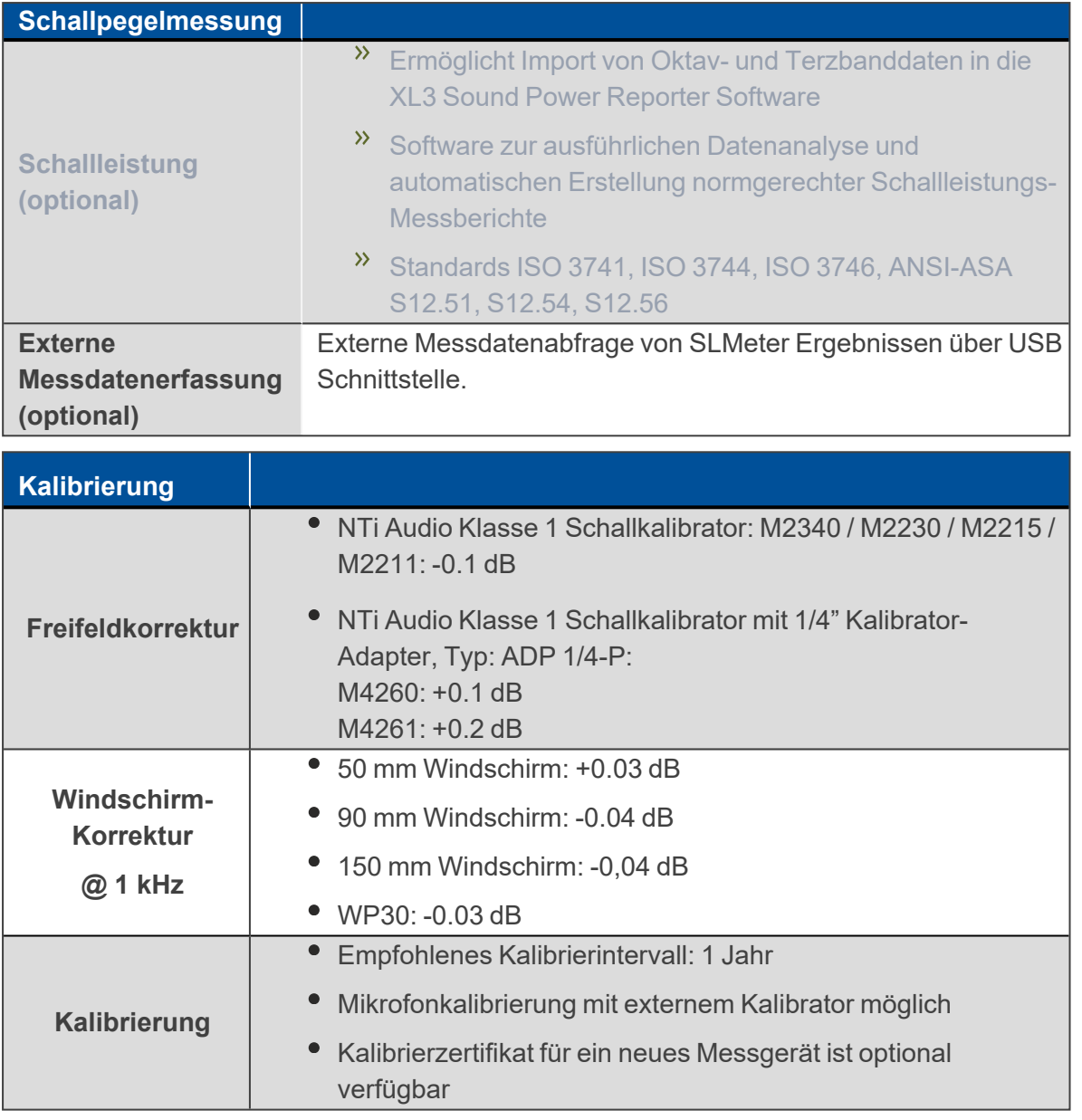

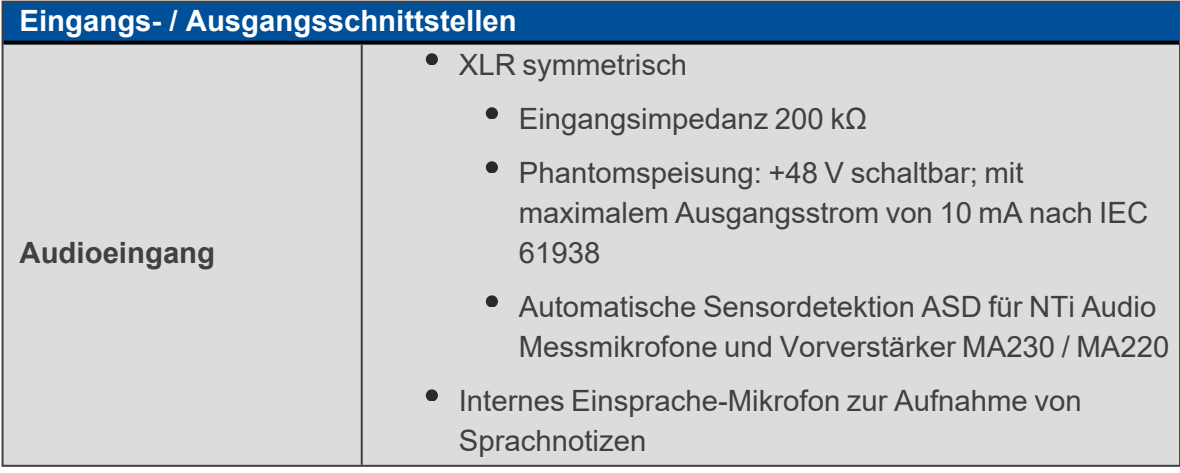
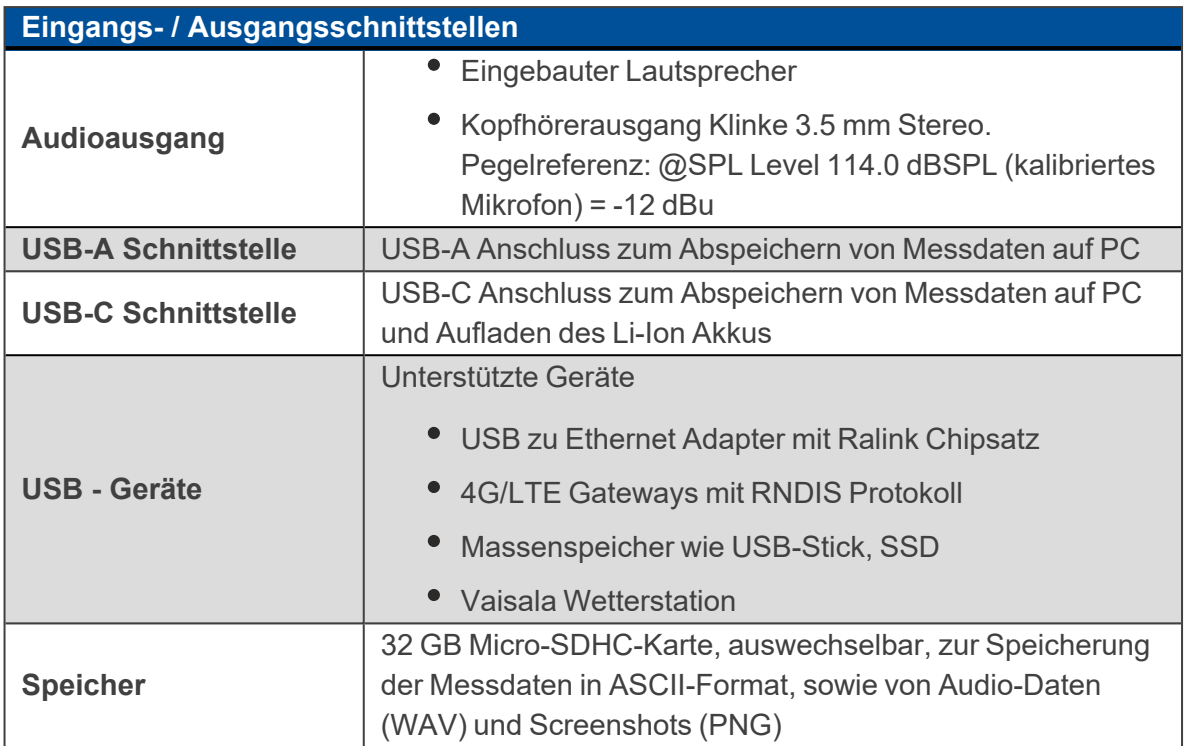

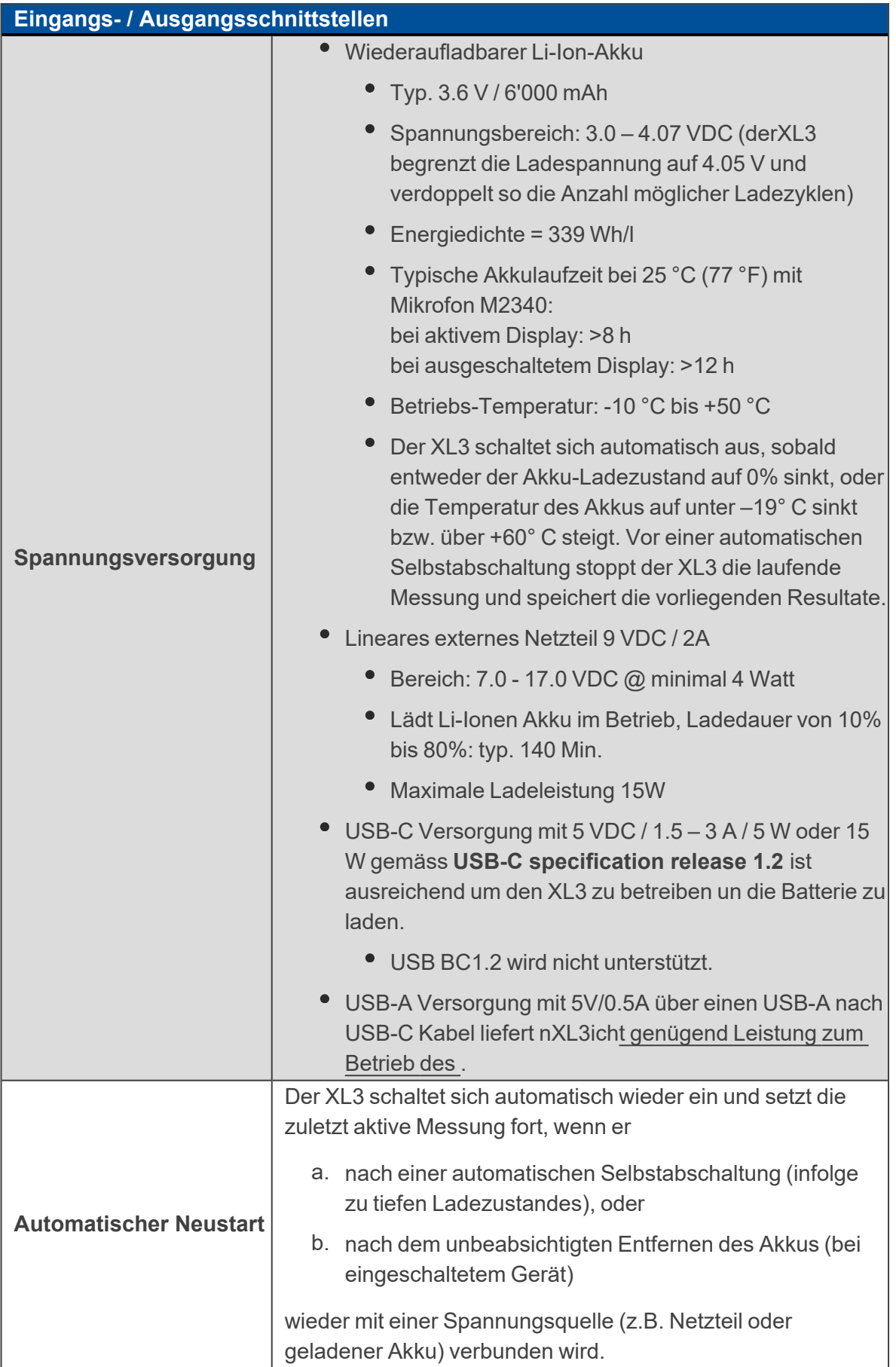

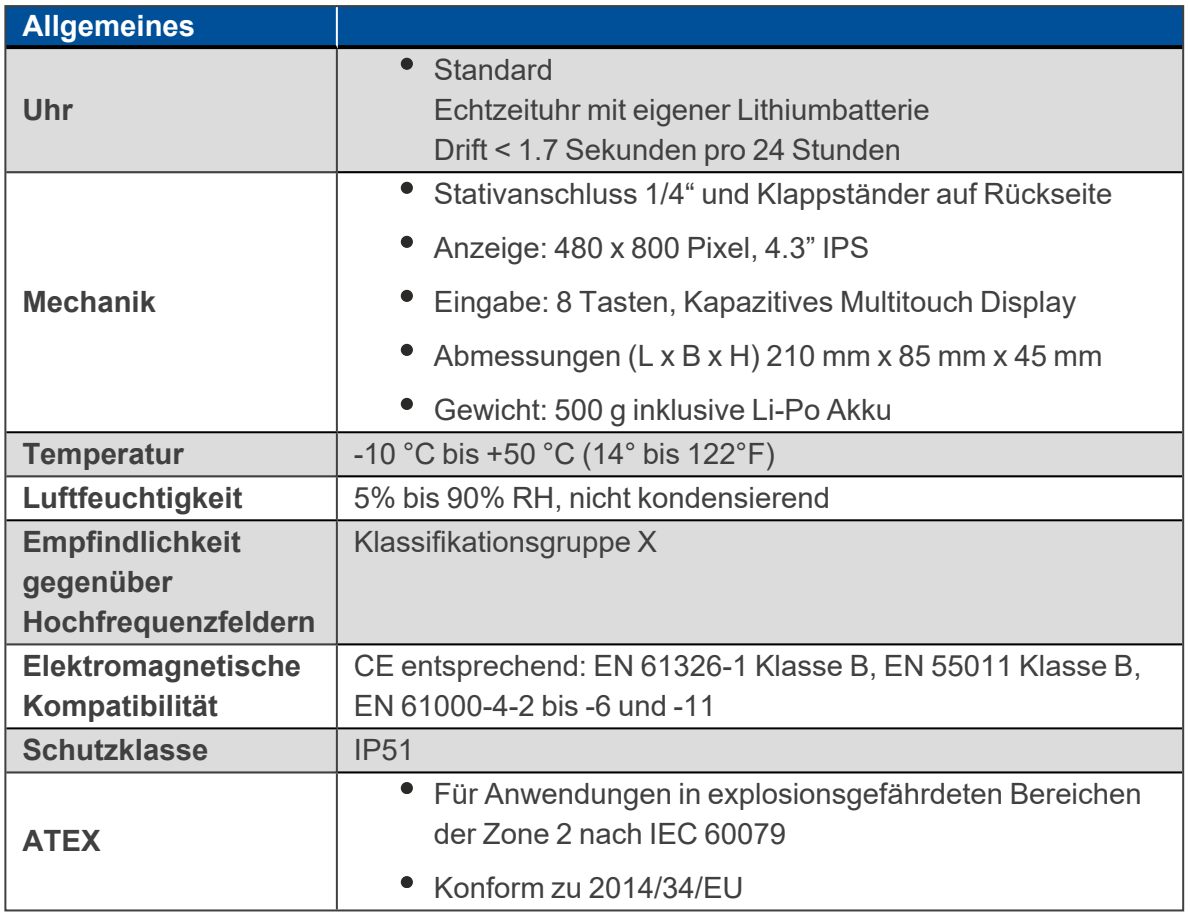

# **15 Technische Daten Messmikrofone**

## **15.1 Eichfähige Messmikrofone**

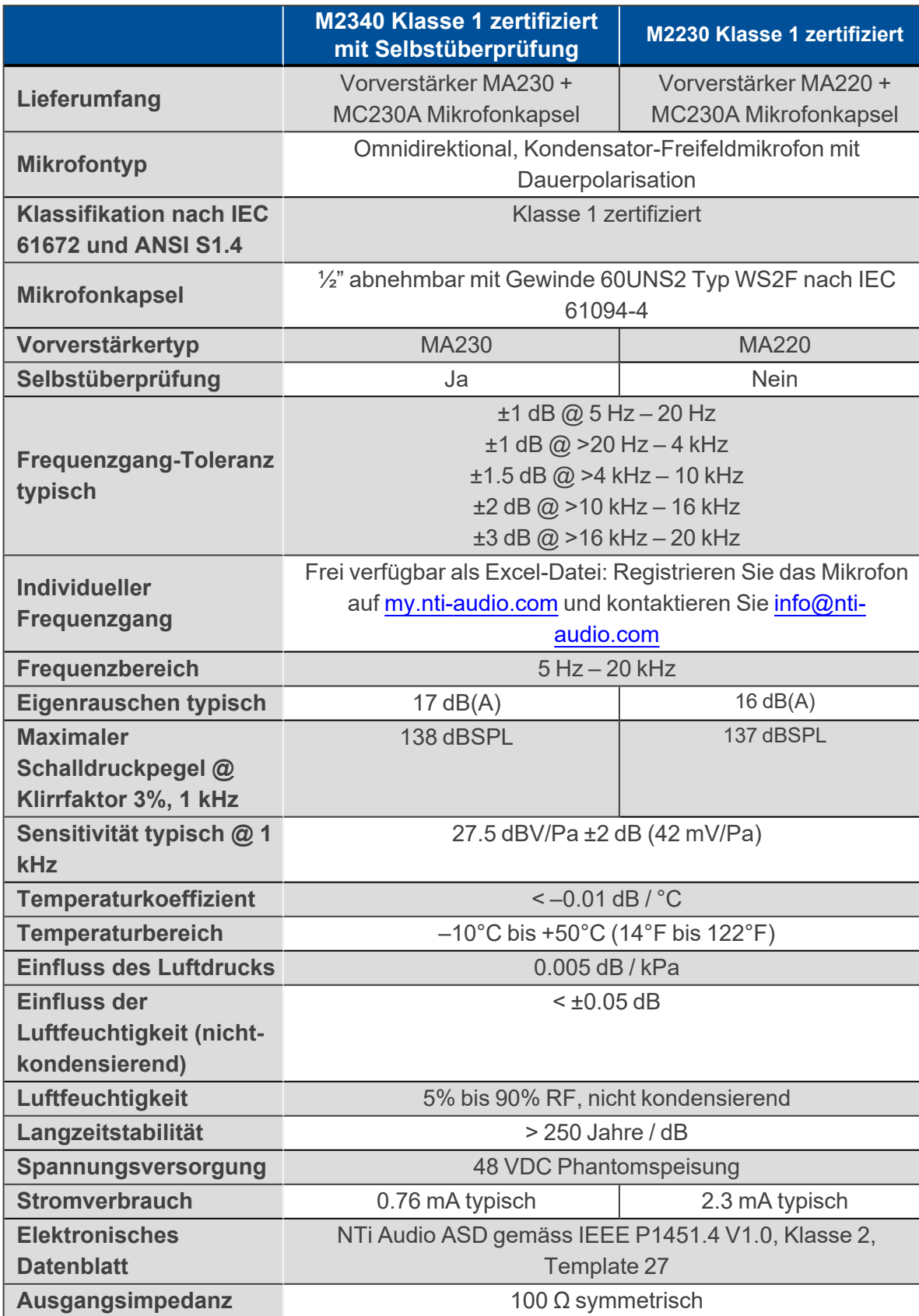

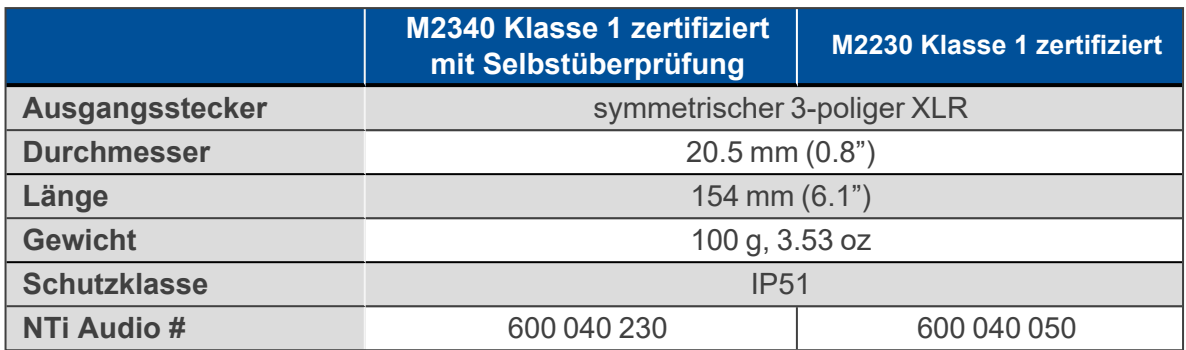

# **15.2 Nicht eichfähige Messmikrofone**

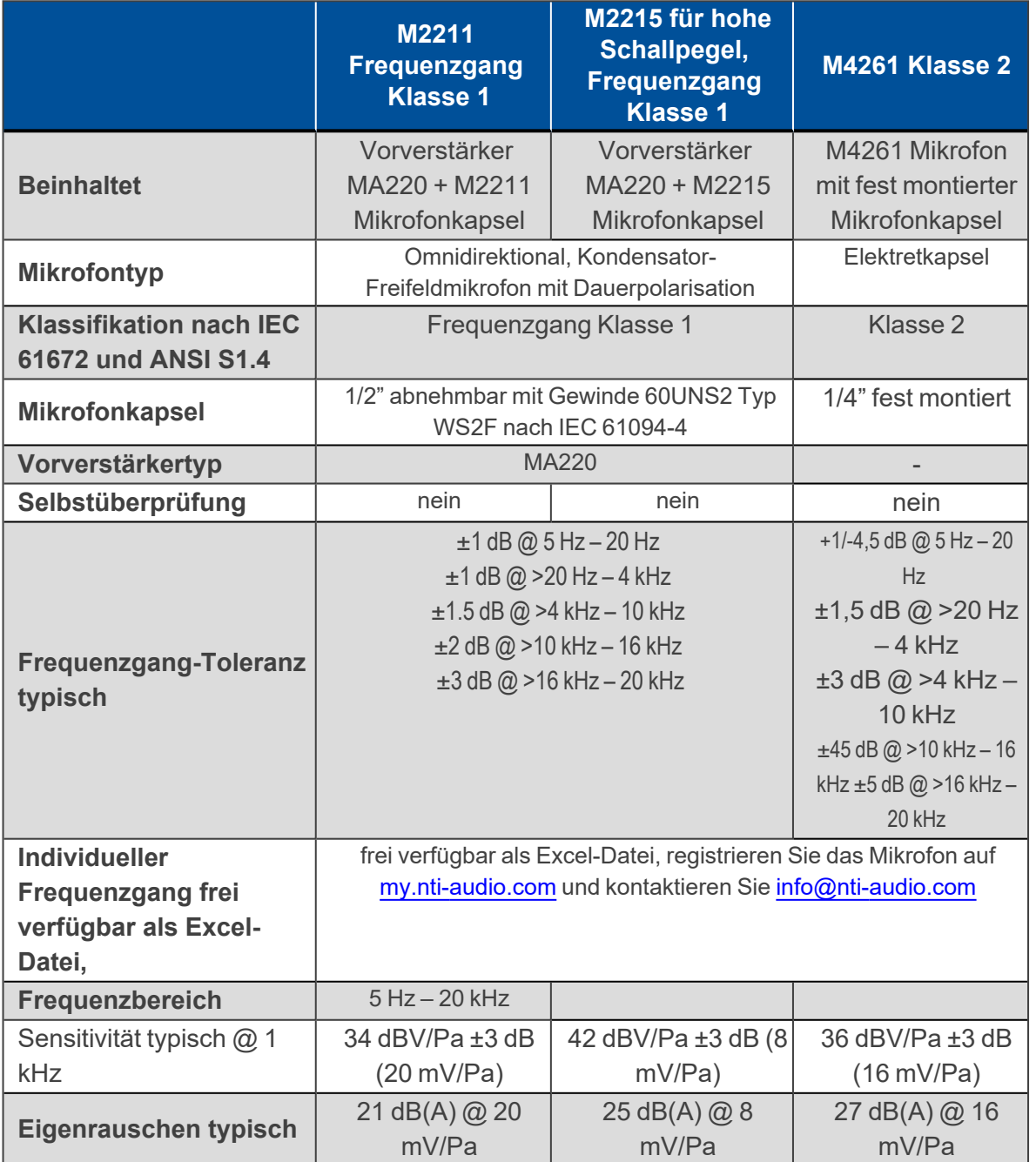

### 15 Technische Daten Messmikrofone

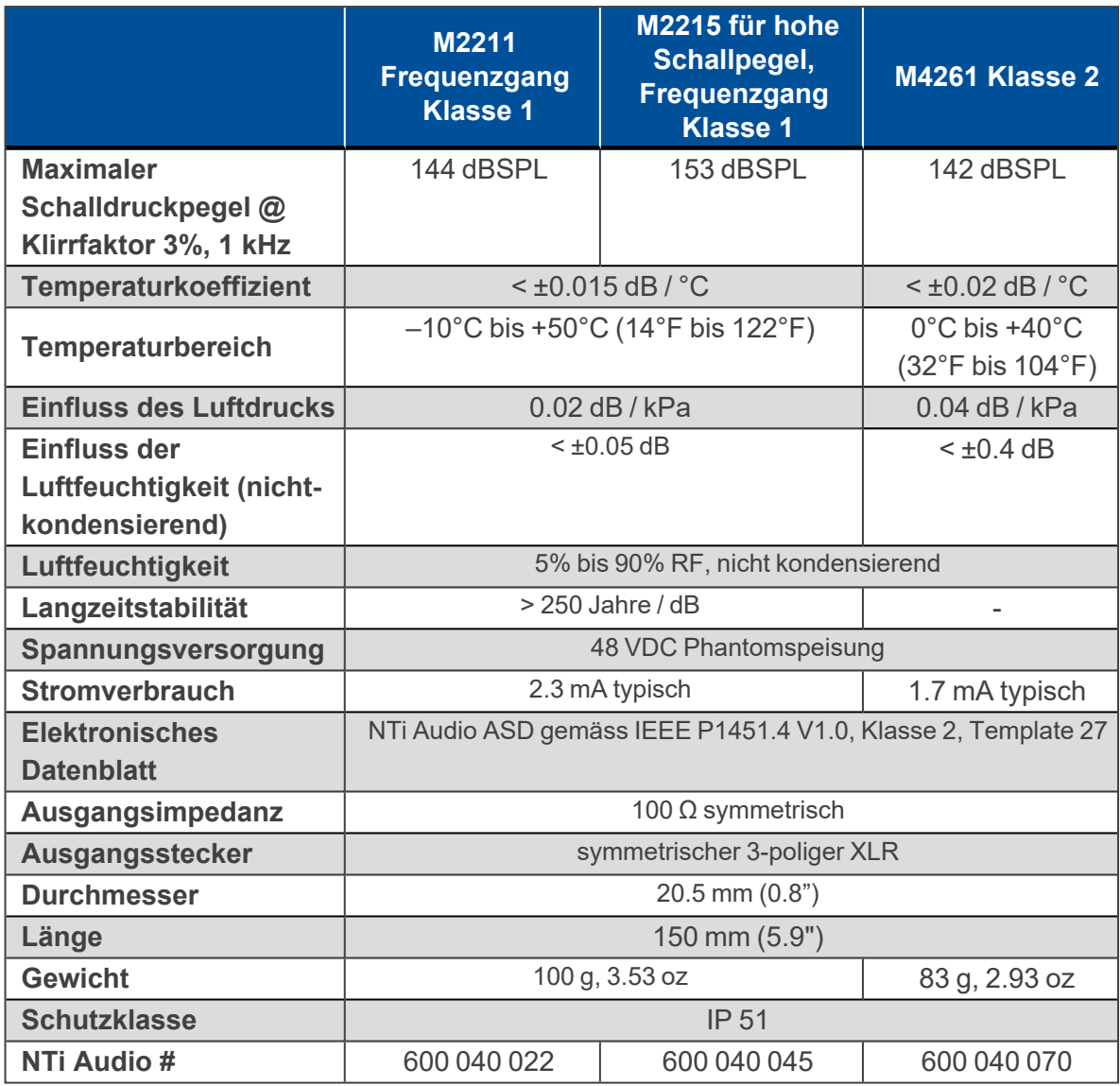

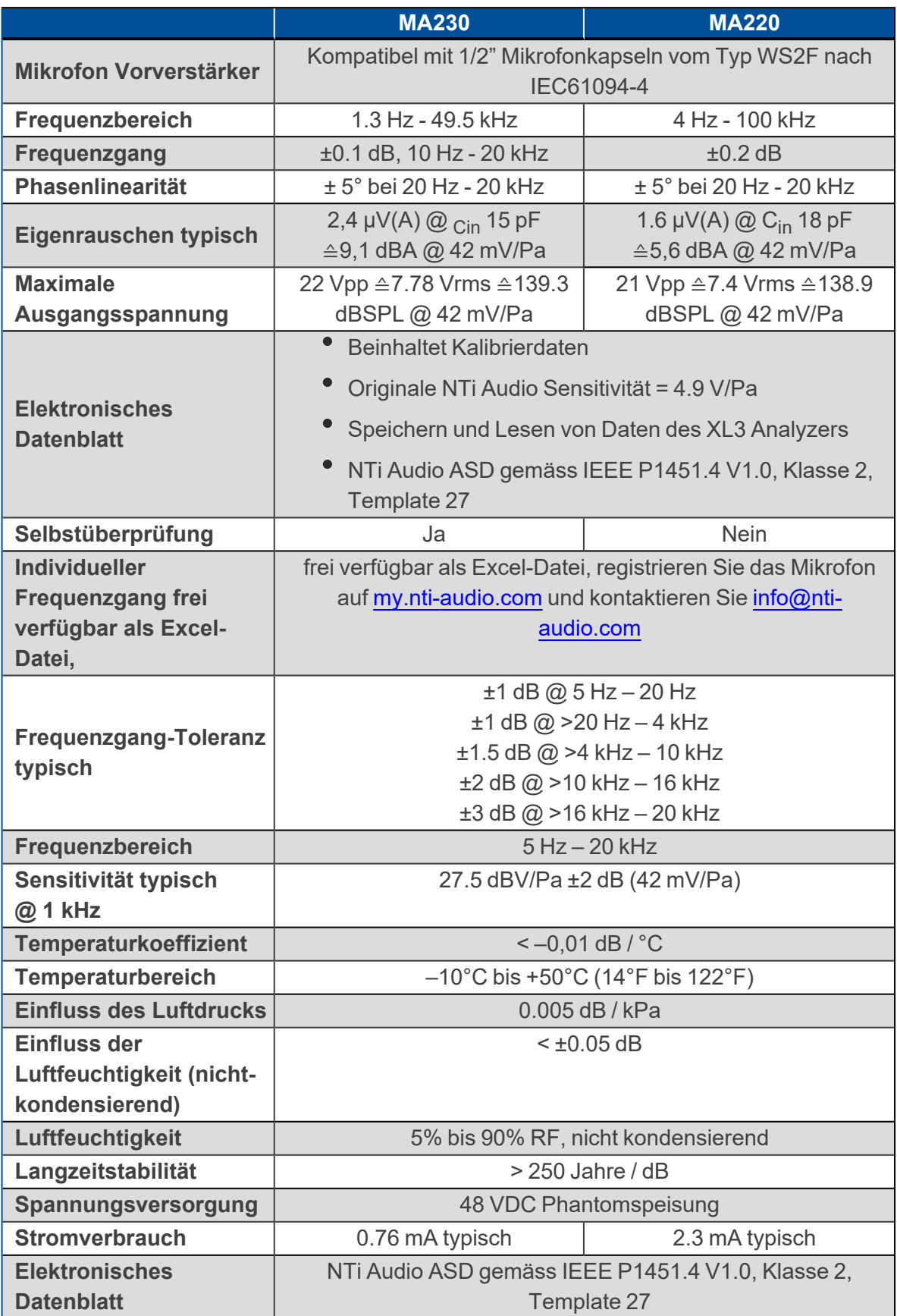

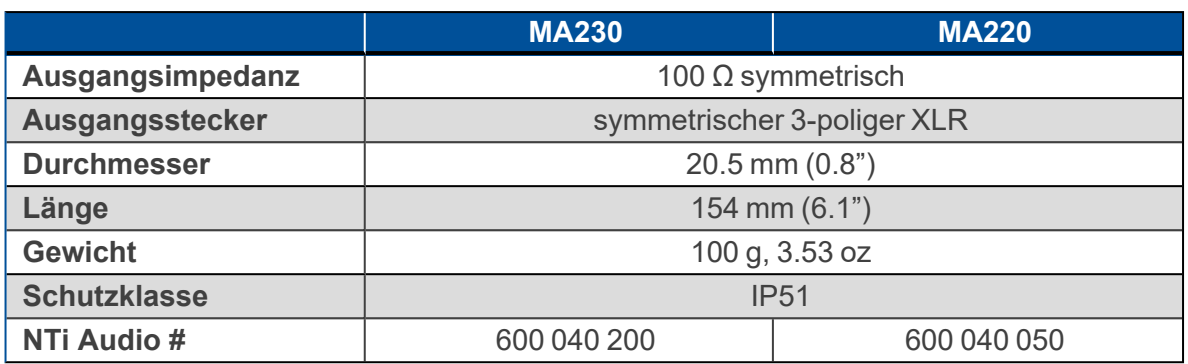

## **16.1 Freifeld-Korrektur**

Die folgende Freifeldkorrektur soll bei der Kalibrierung mit dem NTi Audio Klasse 1 Schallkalibrator verwendet werden

M2340, M2230, M2211, M2215: –0.1 dB

Die folgende Korrektur soll beim NTi Audio Klasse 1 Schallkalibrator mit 1/4" Adapter ADP 1/4-P verwendet werde

- M4260: +0.1 dB
- $^{\bullet}$  M4261: +0.2 dB

Die NTi Audio Messmikrofone sind Freifeld entzerrte Messmikrofone. Die Verfälschung des Freifeldpegels durch die Anwesenheit des Mikrofonkörpers im Schallfeld ist bereits im Mikrofon kompensiert. Beim Kalibrator wird im Druckfeld gemessen. Daher unterscheidet sich der Pegel an der Mikrofonmembran bei den Referenz-Umgebungsbedingungen für 1/2"-Messmikrofone um –0,08 dB.

#### **M2340, M2230 mit 50 mm Windschirm**

Der Korrekturwert ist +0,12 dB und somit ist am XL3 ein Kalibrierpegel von 114,0 dB einzustellen

 $(= 114.0 - 0.08 + 0.12).$ 

**M2340, M2230 mit 90 mm Windschirm** Der Korrekturwert ist +0.19 dB und somit ist am XL3 ein Kalibrierpegel von 114.1 dB einzustellen  $(= 114.0 - 0.08 + 0.19).$ **M2340, M2230 mit WP30 Windschirm 90 mm**

## Der Korrekturwert ist +0.19 dB und somit ist am XL3 ein Kalibrierpegel von 114.1 dB einzustellen

 $(= 114.0 - 0.08 + 0.19).$ 

## **16.2 Diffusfeld Korrektur**

#### **16.2.1 M4261 1/4" Mikrofon**

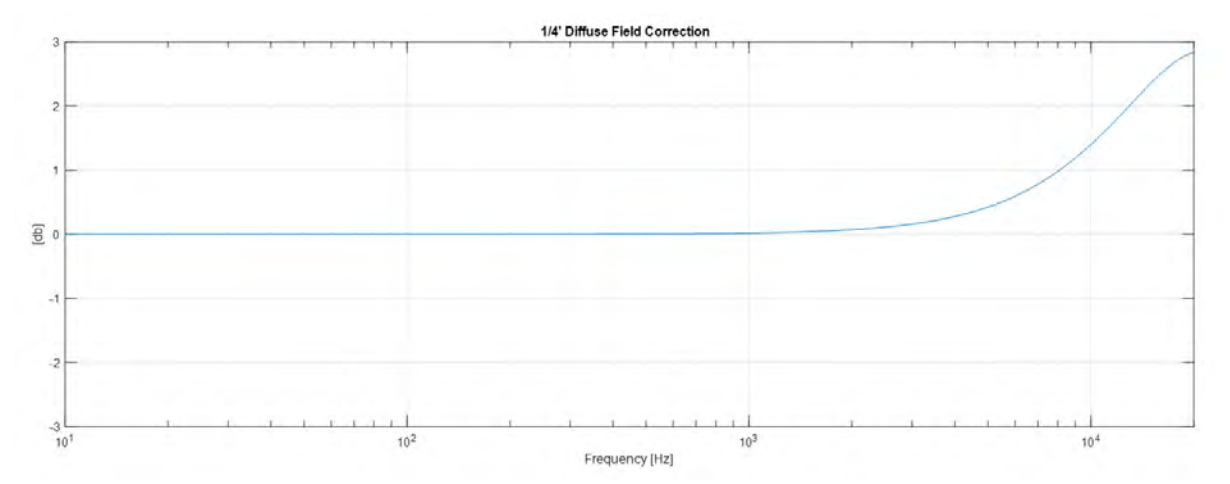

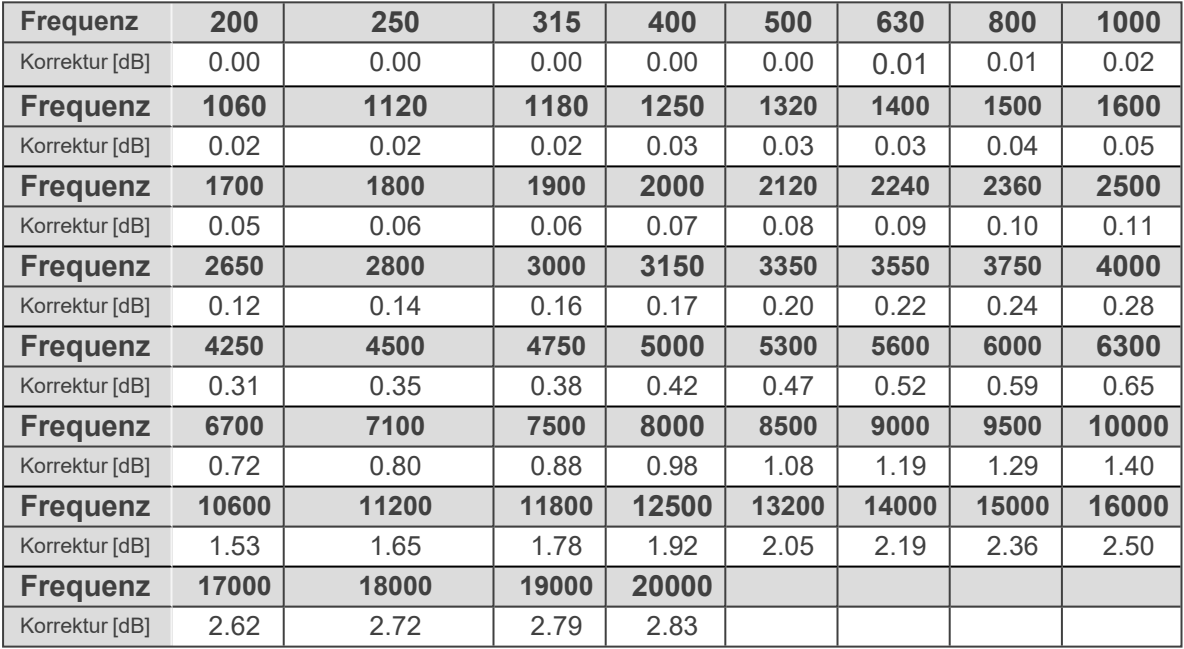

## **16.2.2 M2340 Diffusfeld Korrektur (1/2")**

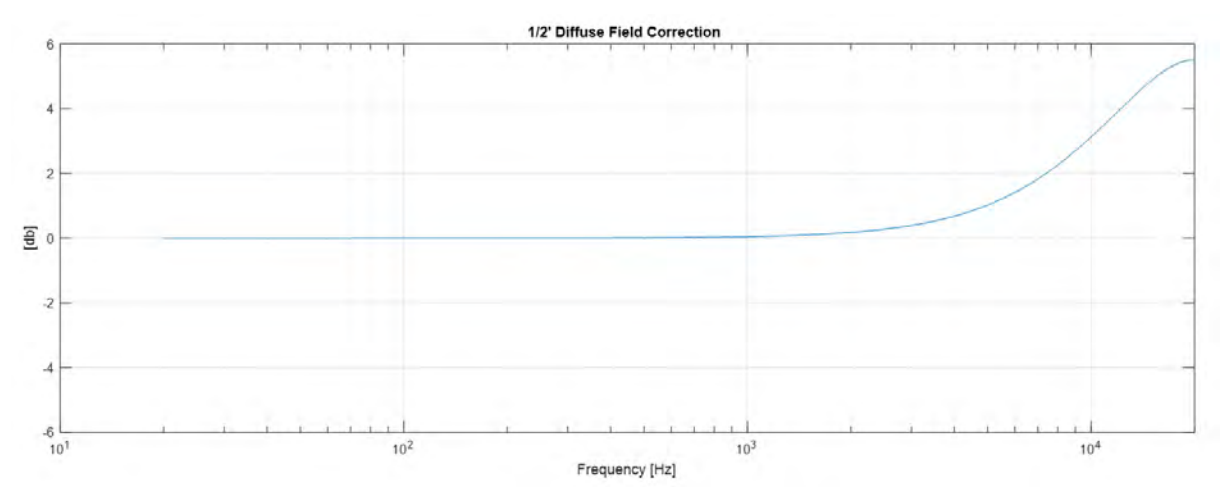

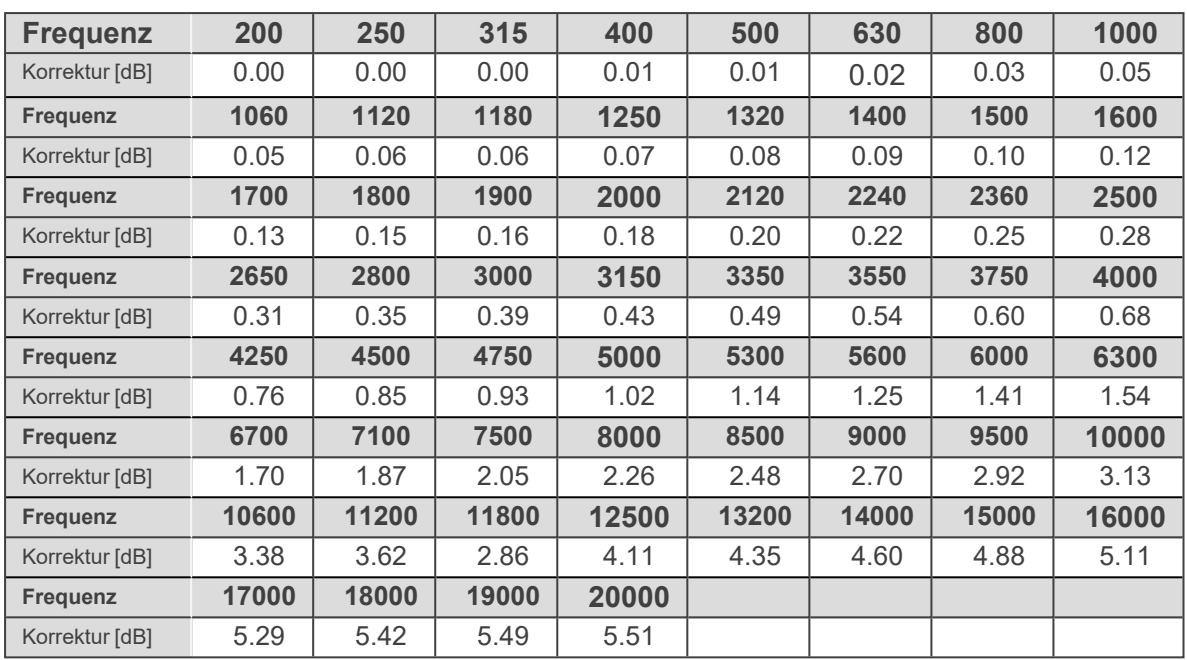

Messunsicherheit 63Hz..4k +/-0.2dB

Messunsicherheit 4k..20k +/-0.3dB

### **16.3 Korrektur Wetterschutz WP30**

Die folgenden Korrekturdaten gelten für den Wetterschutz WP30 mit 90 mm oder 150 mm Windschirm.

## **16.3.1 Horizontaler Schalleinfall für Umgebungslärm (90° Community)**

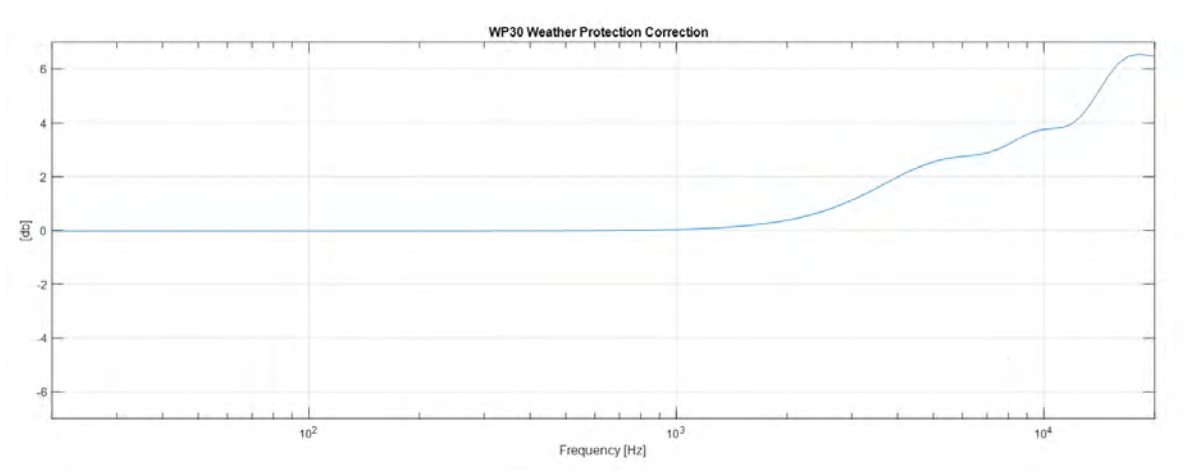

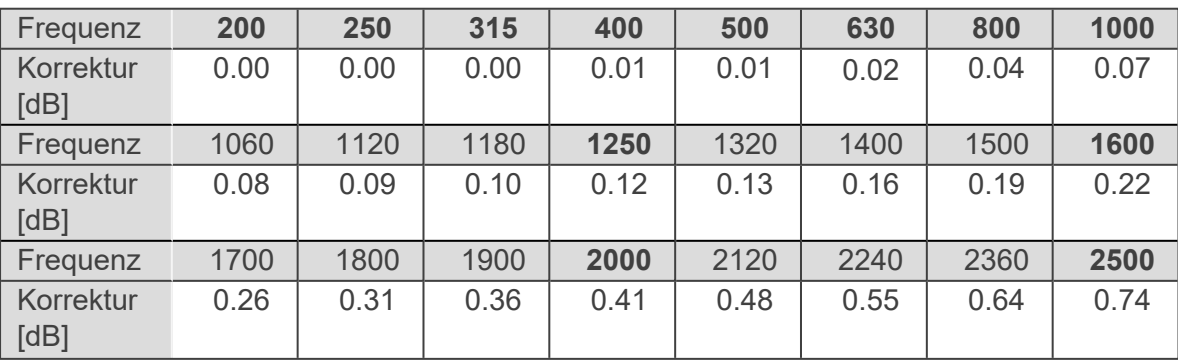

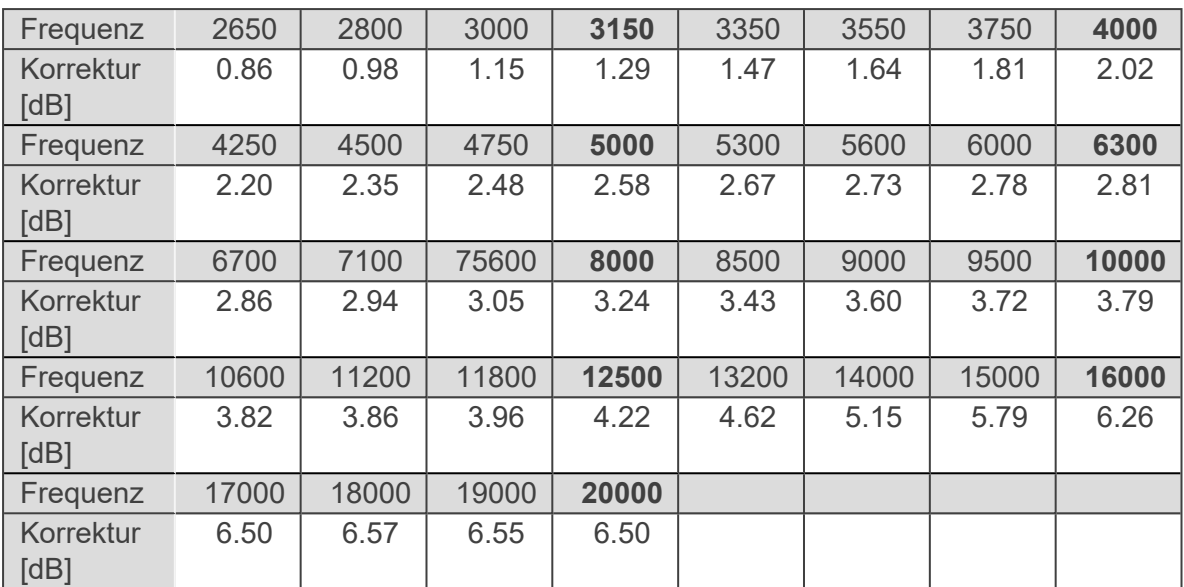

Messunsicherheit 63Hz..4k +/-0.2dB

Messunsicherheit 4k..20k +/-0.3dB

## **16.3.2 Horizontaler Schalleinfall für Umgebungslärm (90° Community)**

**f** 

Für vertikalen Schalleinfall (0° Aircraft) z.B. bei Fluglärm bei Überflügen braucht es keine Korrektur

## **16.4 Frequenzgewichtung Filter**

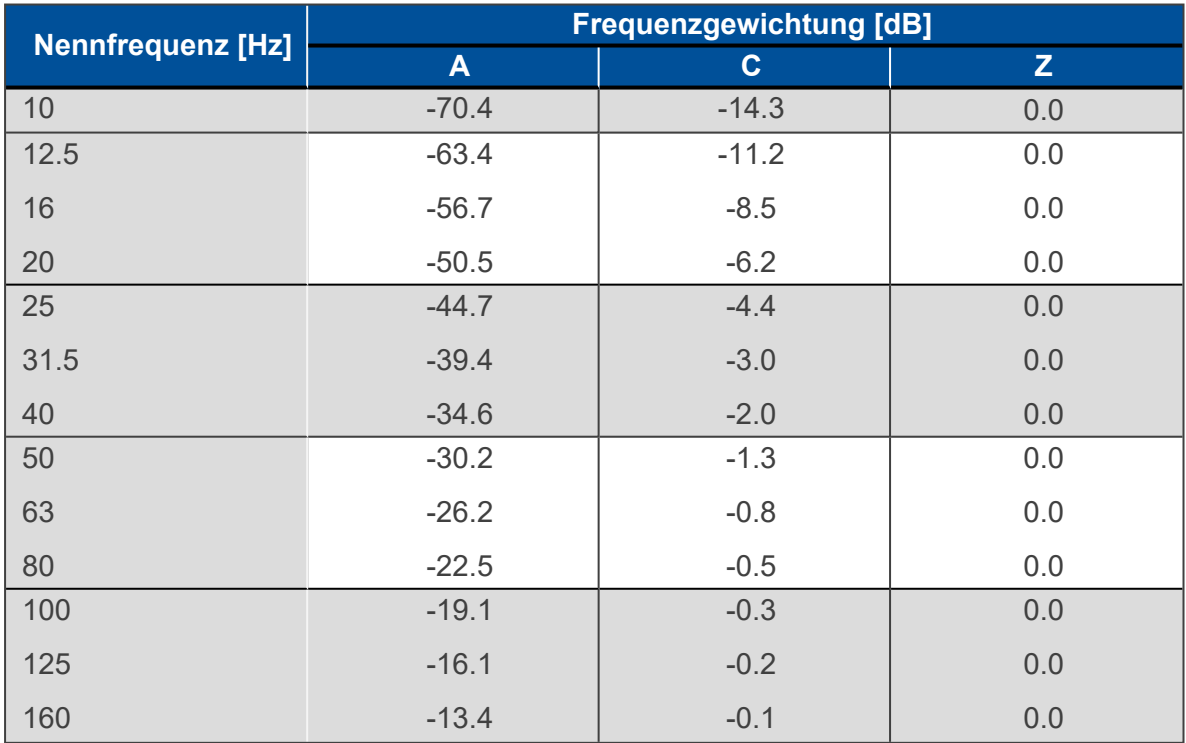

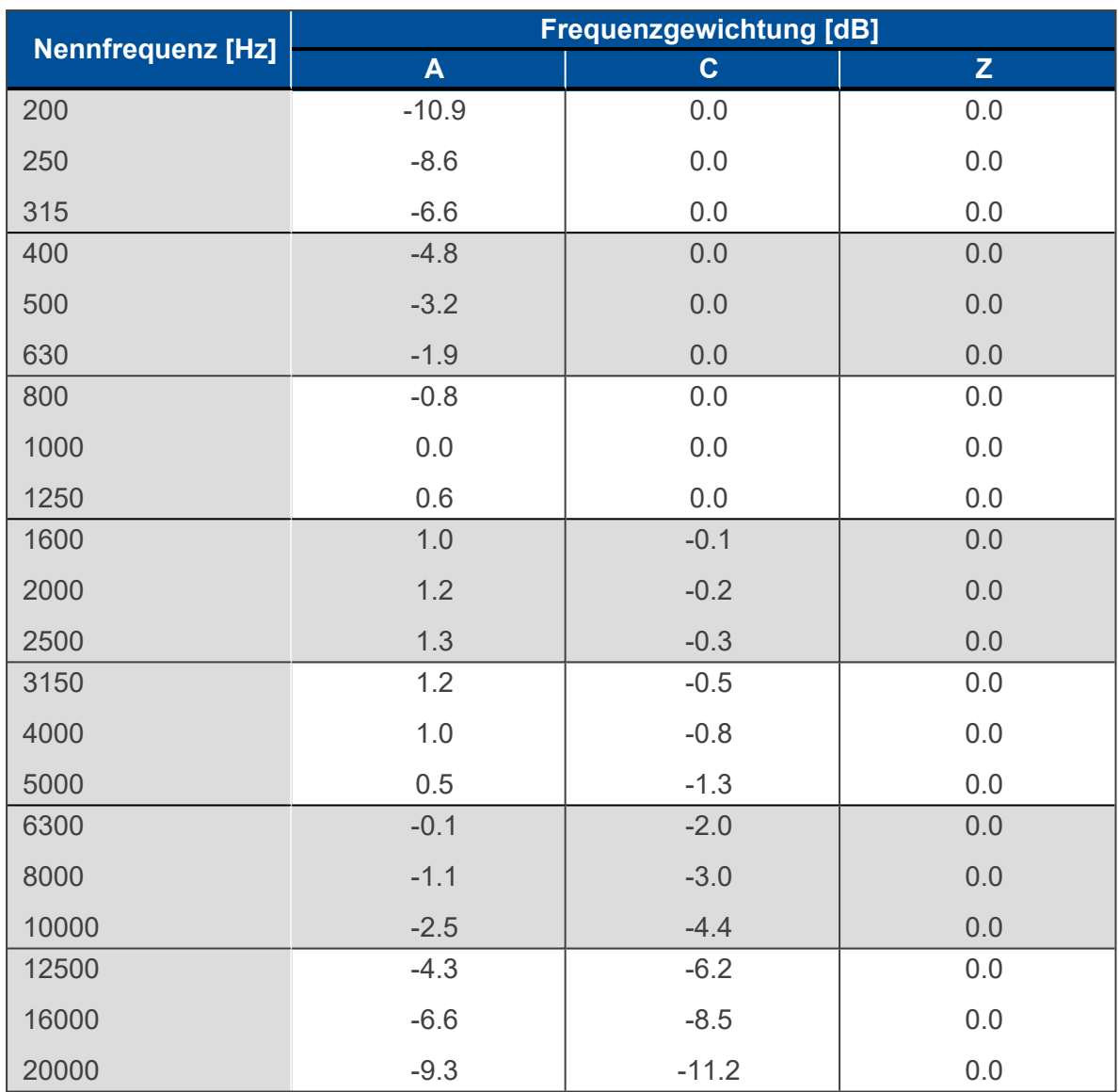

# **17 Sicherheitshinweise**

Nachfolgend finden Sie wichtige Hinweise zum sicheren Betrieb des Geräts. Lesen und befolgen Sie diese Sicherheitshinweise und Anweisungen. Bewahren Sie die Anleitung zum späteren Nachschlagen auf. Sorgen Sie dafür, dass sie allen Personen zur Verfügung steht, die das Gerät verwenden.

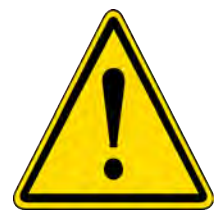

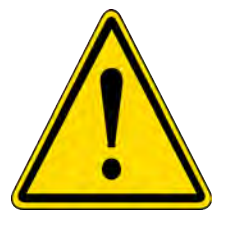

## **GEFAHR! Gefahren für Kinder**

Stellen Sie sicher, dass Plastikdeckel, Verpackungen etc. fachgerecht entsorgt und vor Kindern geschützt sind. Erstickungsgefahr! Stellen Sie sicher, dass Kinder keine Kleinteile vom Gerät abnehmen (z.B. Knöpfe oder ähnliches). Diese könnten diese schlicken und daran ersticken. Lassen Sie Kinder nicht unbeaufsichtigt elektrische Geräte benutzen.

### **GEFAHR! Brand-, Explosions- oder Verbrennungsgefahr**

Die Batterie darf nicht kurzgeschlossen, beschädigt, über 80°C erhitzt, verbrannt oder zerlegt werden. Befolgen Sie die Anweisungen des Herstellers. Nur mit geeignetem Ladegerät aufladen. 2.4 A maximaler Ladestrom. 4.1 V maximale Ladespannung.

### **HINWEIS! Betriebsbedingungen**

Das Gerät ist für die Benutzung in Innenräumen ausgelegt. Um Beschädigungen zu vermeiden, setzen Sie das Gerät niemals Flüssigkeiten oder hoher Feuchtigkeit aus. Vermeiden Sie längere direkte Sonneneinstrahlung, starken Schmutz und starke Vibrationen.